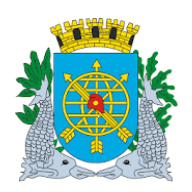

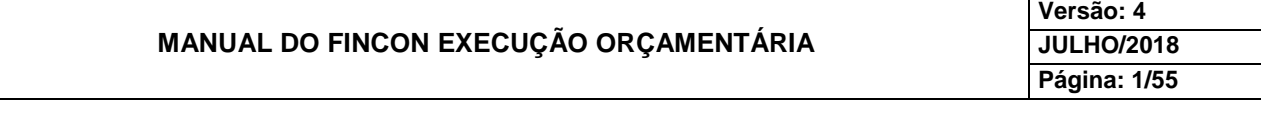

# **PAGAMENTO DE DESPESA**

# **SUMÁRIO**

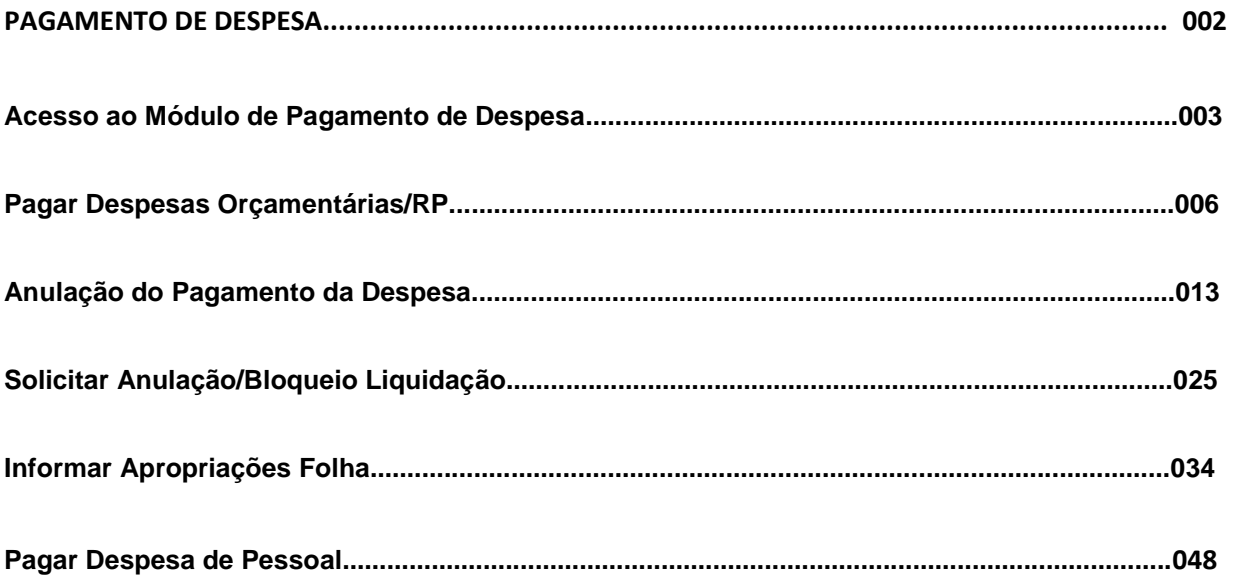

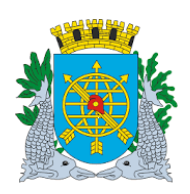

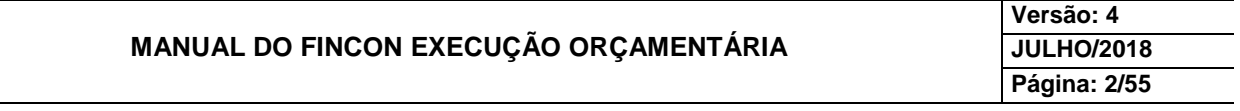

#### **PAGAMENTO DE DESPESA**

#### **PAGAMENTO DE DESPESA**

Neste módulo o usuário poderá executar as funções abaixo:

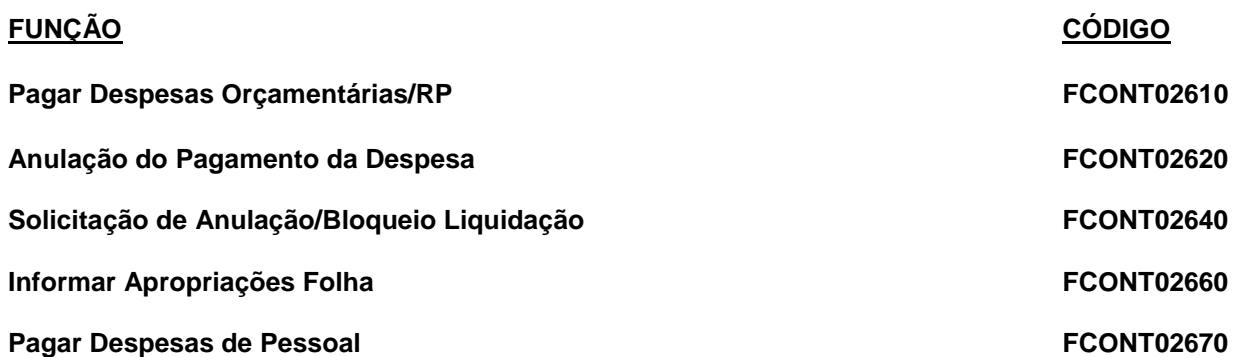

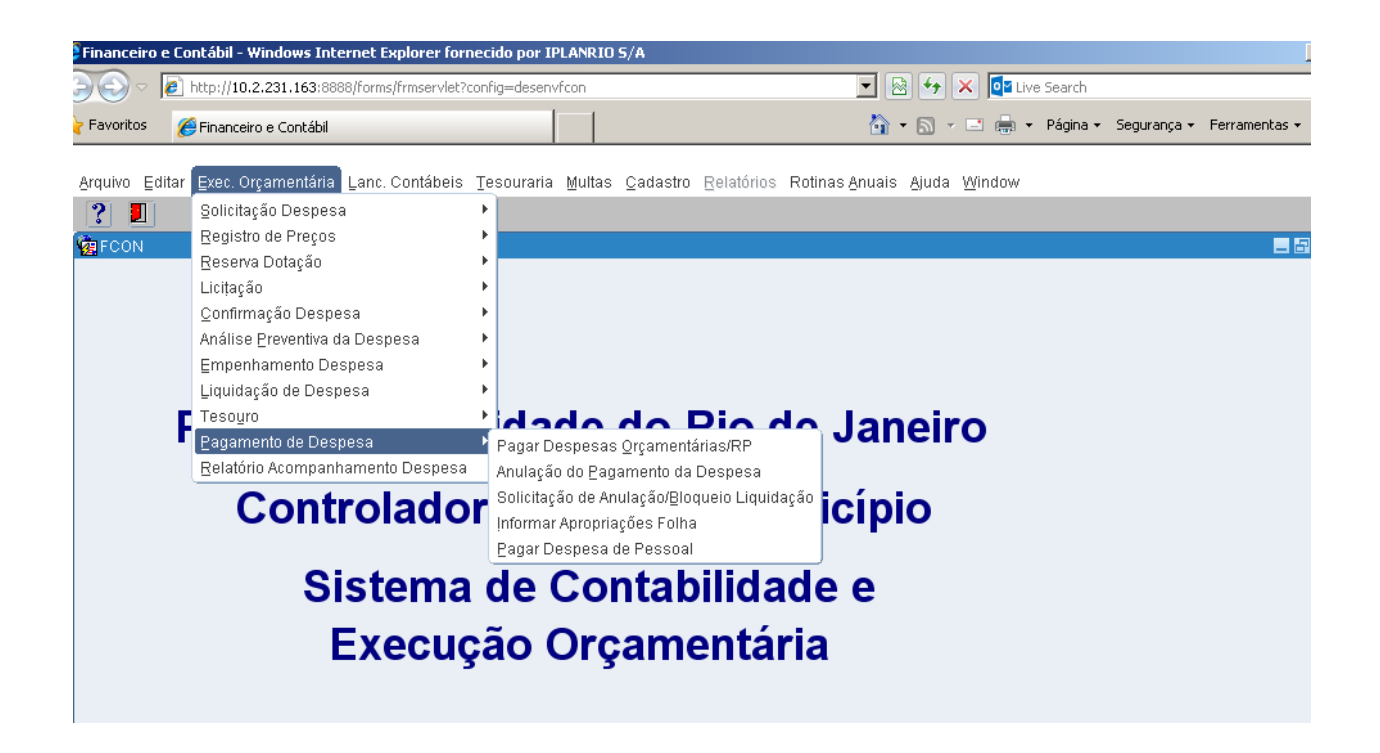

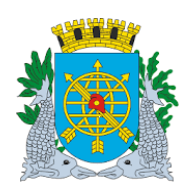

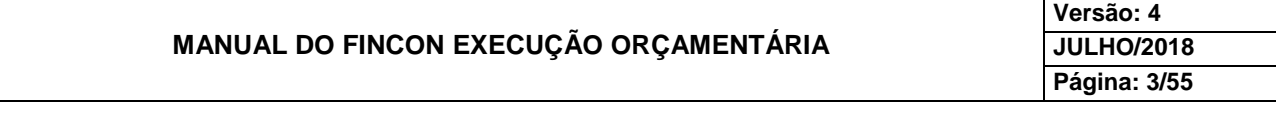

#### **PAGAMENTO DE DESPESA**

# **Acesso ao Módulo Pagamento de Despesa**

#### **Diretrizes:**

 Para utilizar o Módulo "Pagamento de Despesa", o usuário deverá acessar o Sistema, conforme o capítulo "ACESSO AO SISTEMA". E, após, na tela inicial do FINCON, o menu "EXECUÇÃO ORÇAMENTÁRIA.

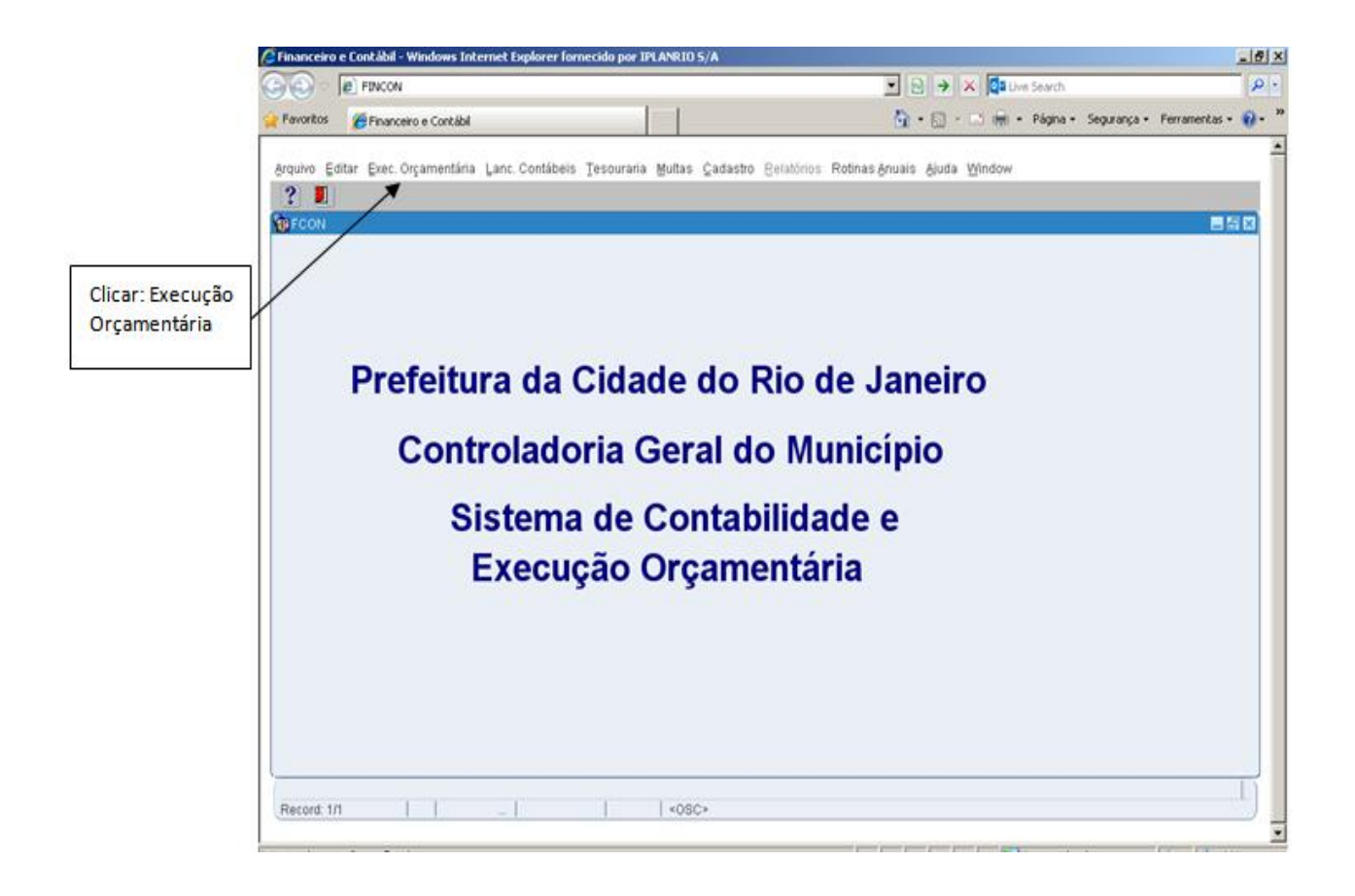

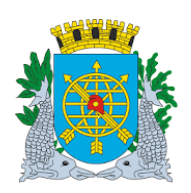

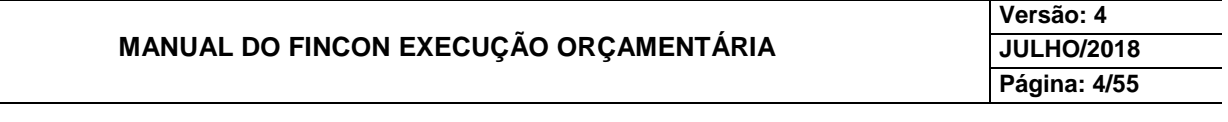

#### **PAGAMENTO DE DESPESA**

 Clique no Menu "Execução Orçamentária" para visualizar as opções. As que aparecerem em cor mais clara estarão desabilitadas, caso o perfil informado não seja o autorizado para a função.

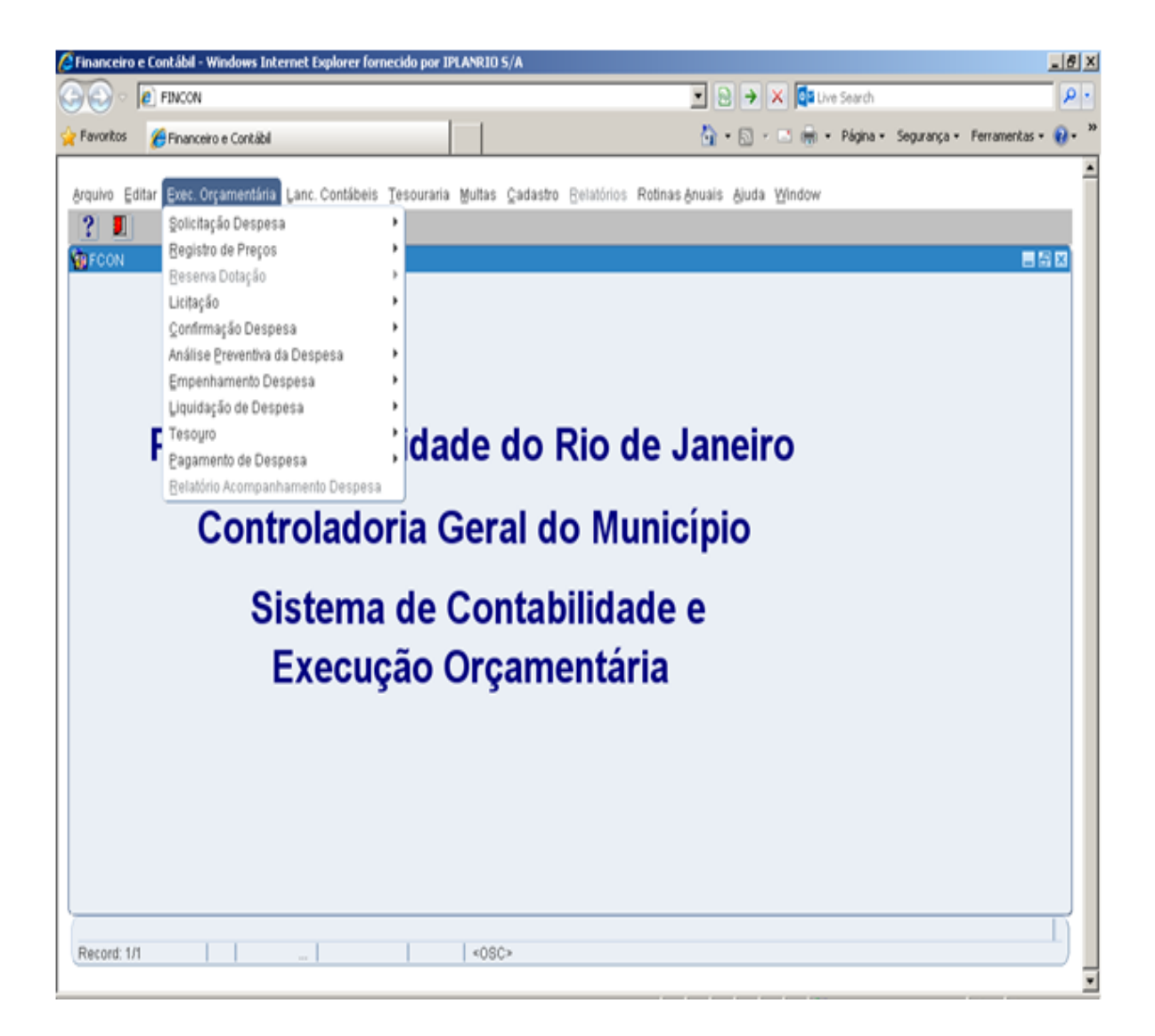

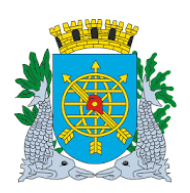

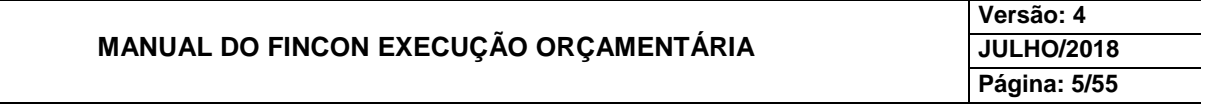

Clique em "Pagamento de Despesa" para visualizar as funções deste Módulo.

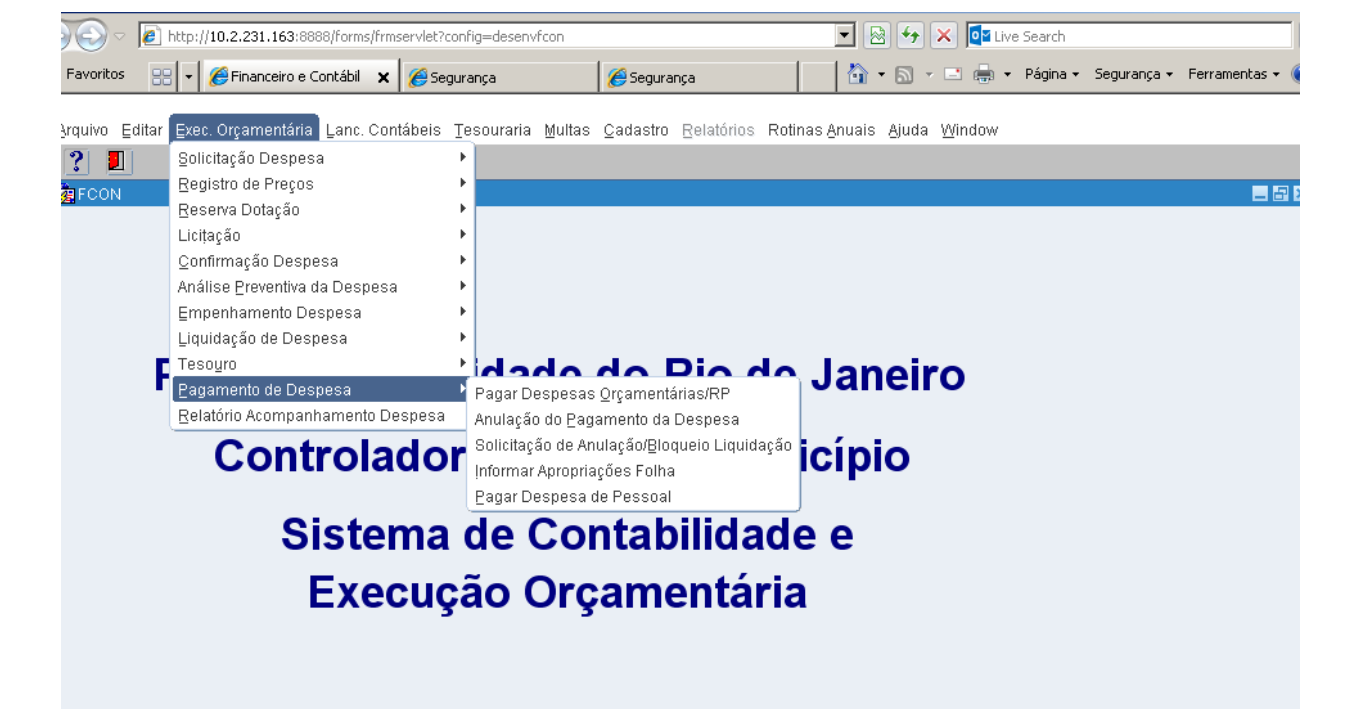

#### Ícones da Barra de Ferramentas do FINCON

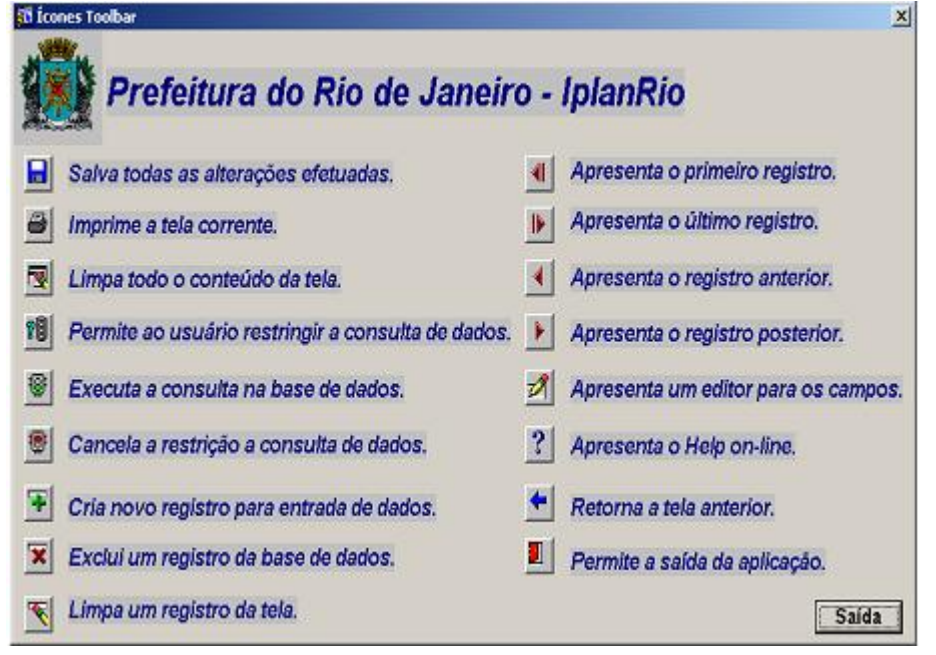

**LOV List of Values (lista de valores).**

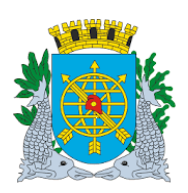

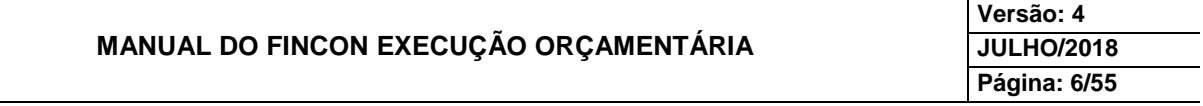

#### **PAGAMENTO DE DESPESA**

#### **Pagar Despesa Orçamentária - RP**

#### **Diretrizes:**

- Esta função permite o pagamento de despesas orçamentárias/RP que não foram pagas pelo Tesouro.
- > Pagamentos com retenção: o valor a ser pago deve ser igual ao saldo.
- **Perfis:** Pagamento Orçamentário, Gerente Contábil, Gerente Execução Orçamentária, Coordenador Contábil, Assessor Financeiro Indireta - Liquidação Centralizada.

**Procedimentos:**

- **1º passo:** Selecione Execução Orçamentária
- **2º passo:** Selecione Pagamento da Despesa
- **3º passo:** Selecione Pagar Despesas Orçamentária/RP

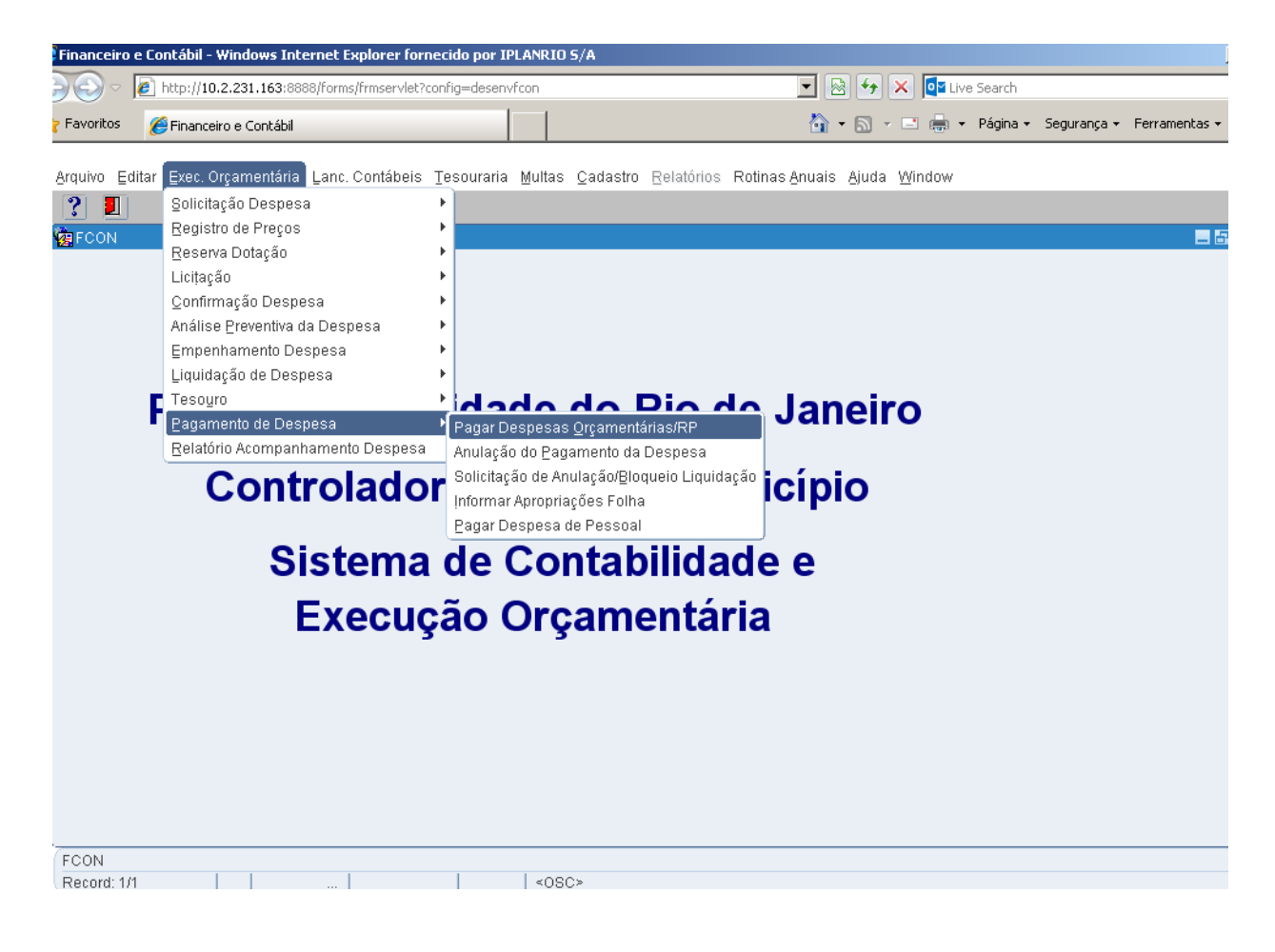

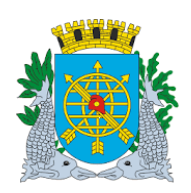

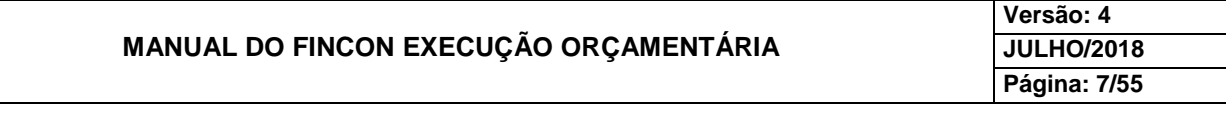

# **PAGAMENTO DE DESPESA**

**4º passo:** Aparecerá a tela Pagar Despesas Orçamentária/RP - FCONT02610.

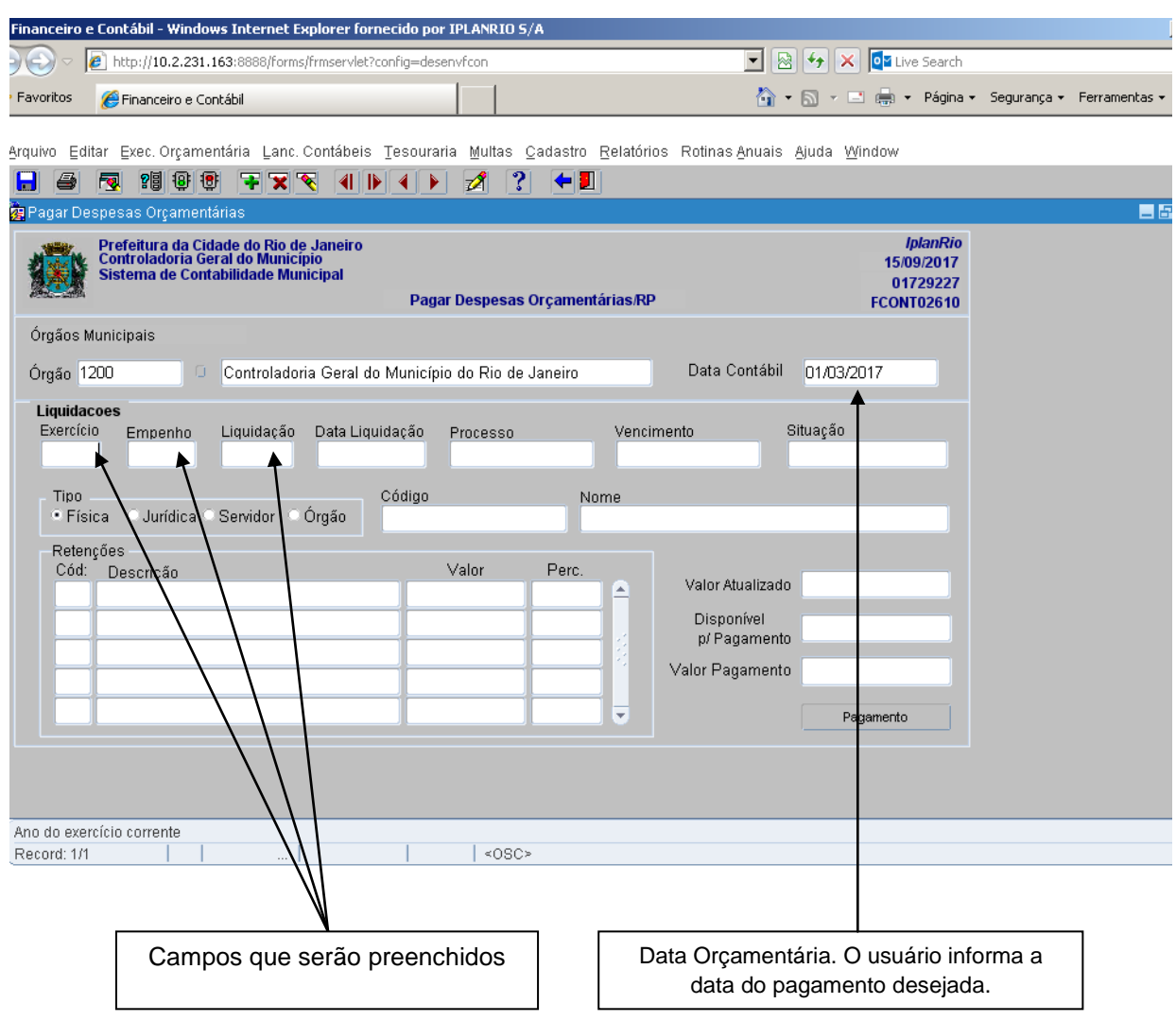

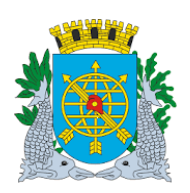

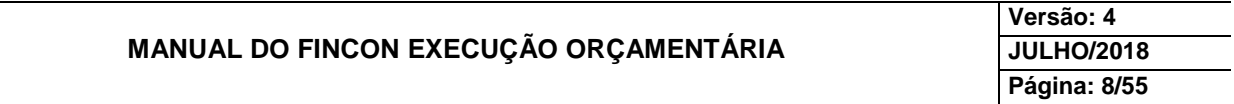

**5º passo:** Dê enter duas vezes ou posicione o cursor no bloco "Liquidações" no campo "Empenho". Clicar no

ícone **?** and para preparar a pesquisa, digite o "Ano do Empenho" dê um "Enter" ou posicione o curso no campo "Empenho", digite o "Número do Empenho". Clicar no ícone **增** para efetuar a pesquisa do empenho a ser pago. Com esse procedimento virão, caso haja, todas as liquidações do empenho. Para uma Liquidação específica, antes de clicar no ícone  $\frac{10}{10}$  digite no campo

"Liquidação" o número da Liquidação correspondente e conclua a pesquisa através do ícone  $\frac{10}{10}$ .

Caso não queira consultar a Liquidação, navegar pelos ícones **para la Tanda de la para localizar a** Liquidação do Empenho que será efetuado o pagamento.

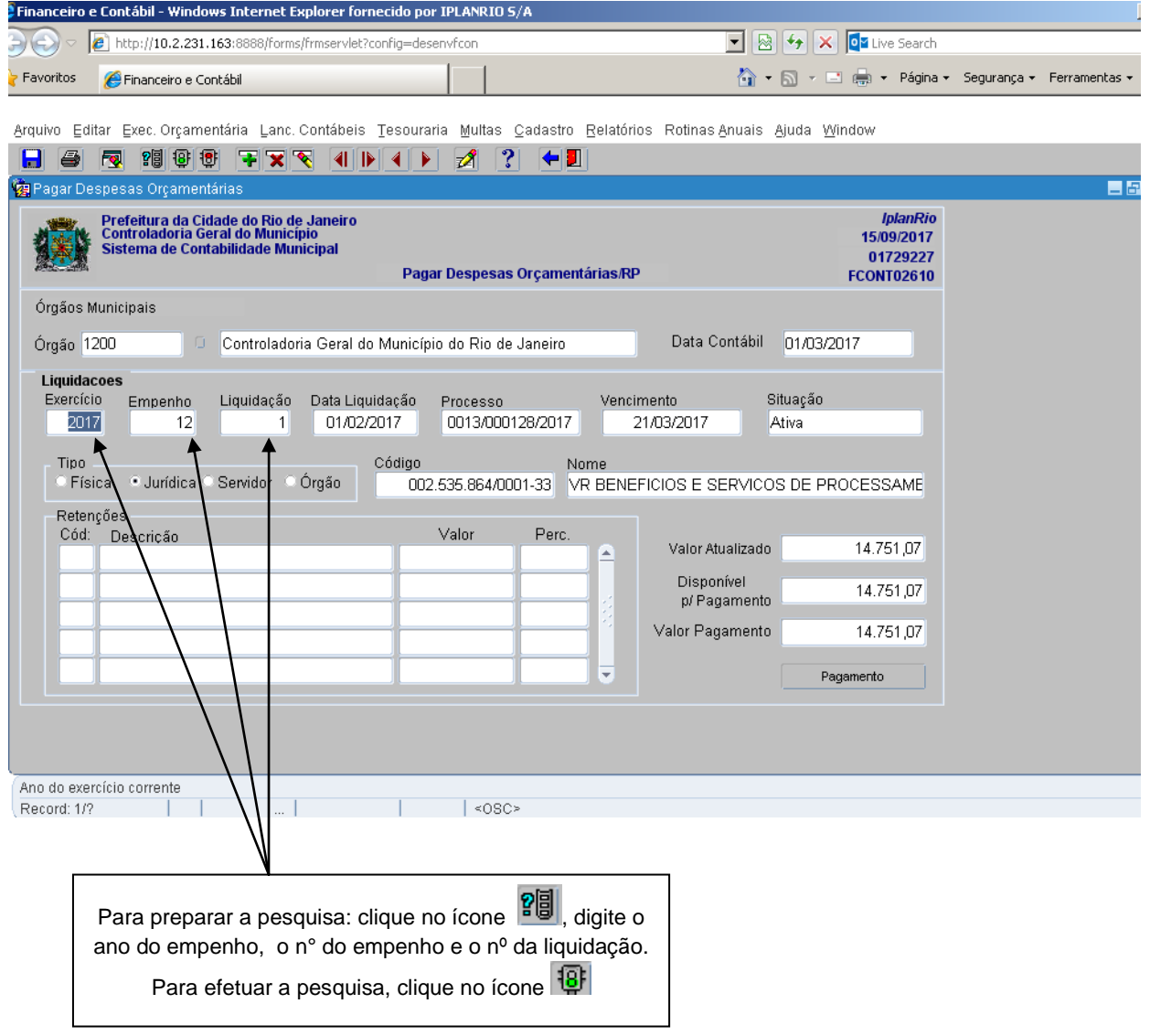

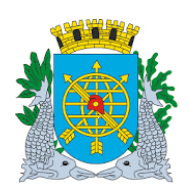

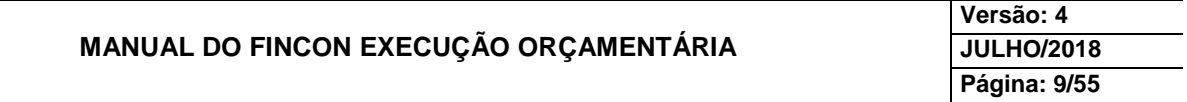

**6º passo:** Clique no campo "Pagamento", abrirá a caixa de diálogo com a mensagem: "Confirma o Pagamento? (S/N)". Clicar na opção "Sim" para confirmar.

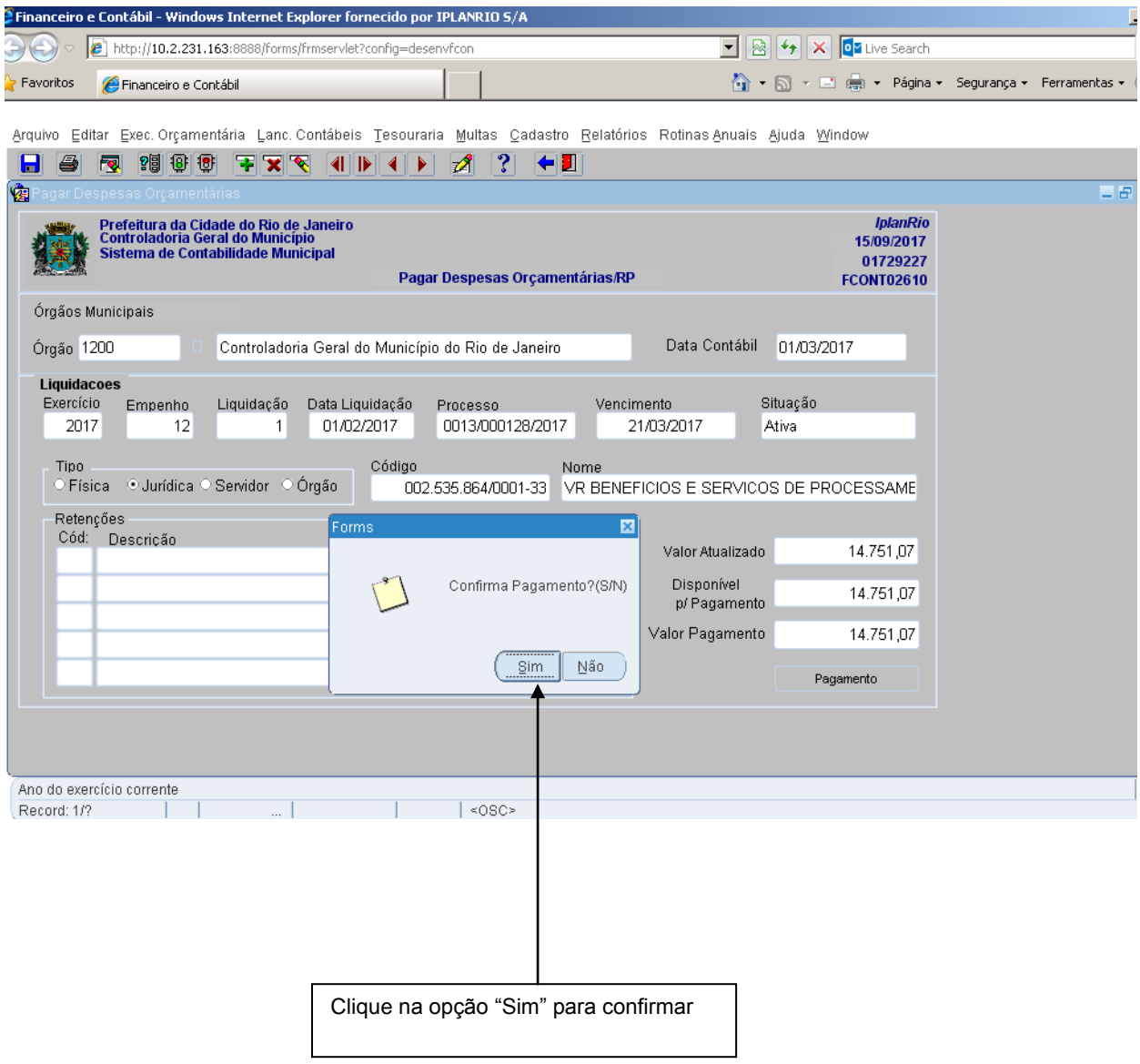

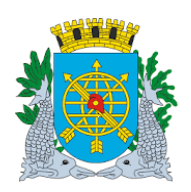

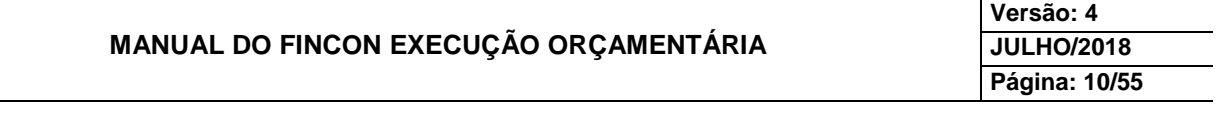

**7º passo:** Clique na opção "OK" para efetivar o Pagamento.

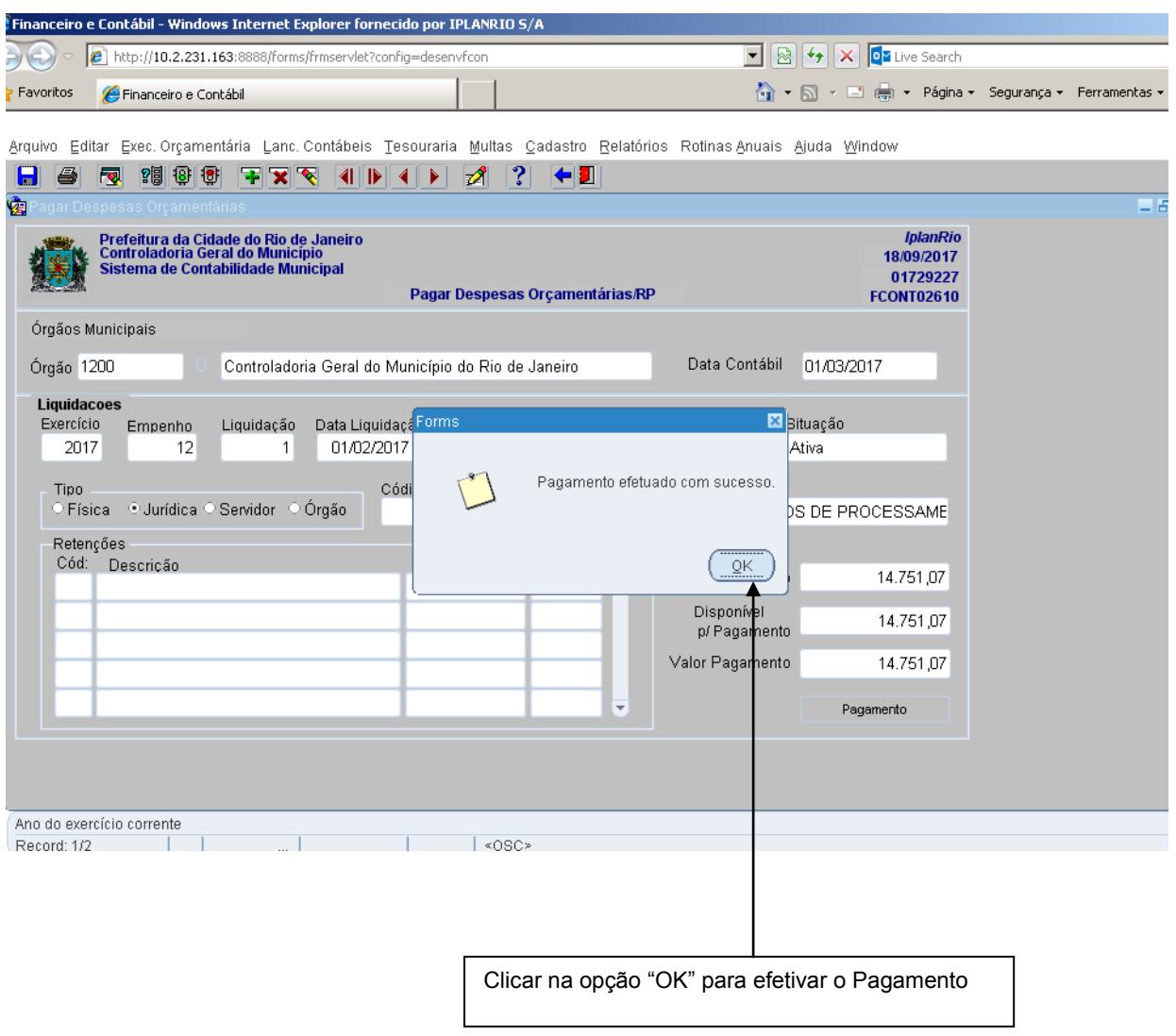

Para verificar o pagamento solicite o relatório, conforme abaixo:

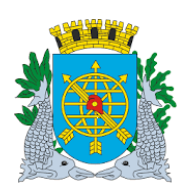

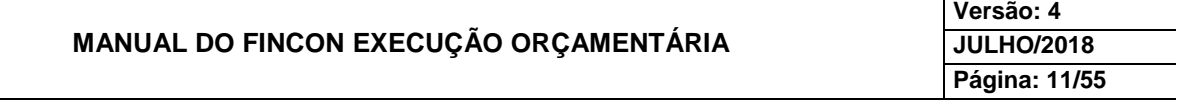

 Menu: Execução Orçamentária/Acompanhamento da Liquidação. Preencha os dados. Após, clique no campo "Relatório".

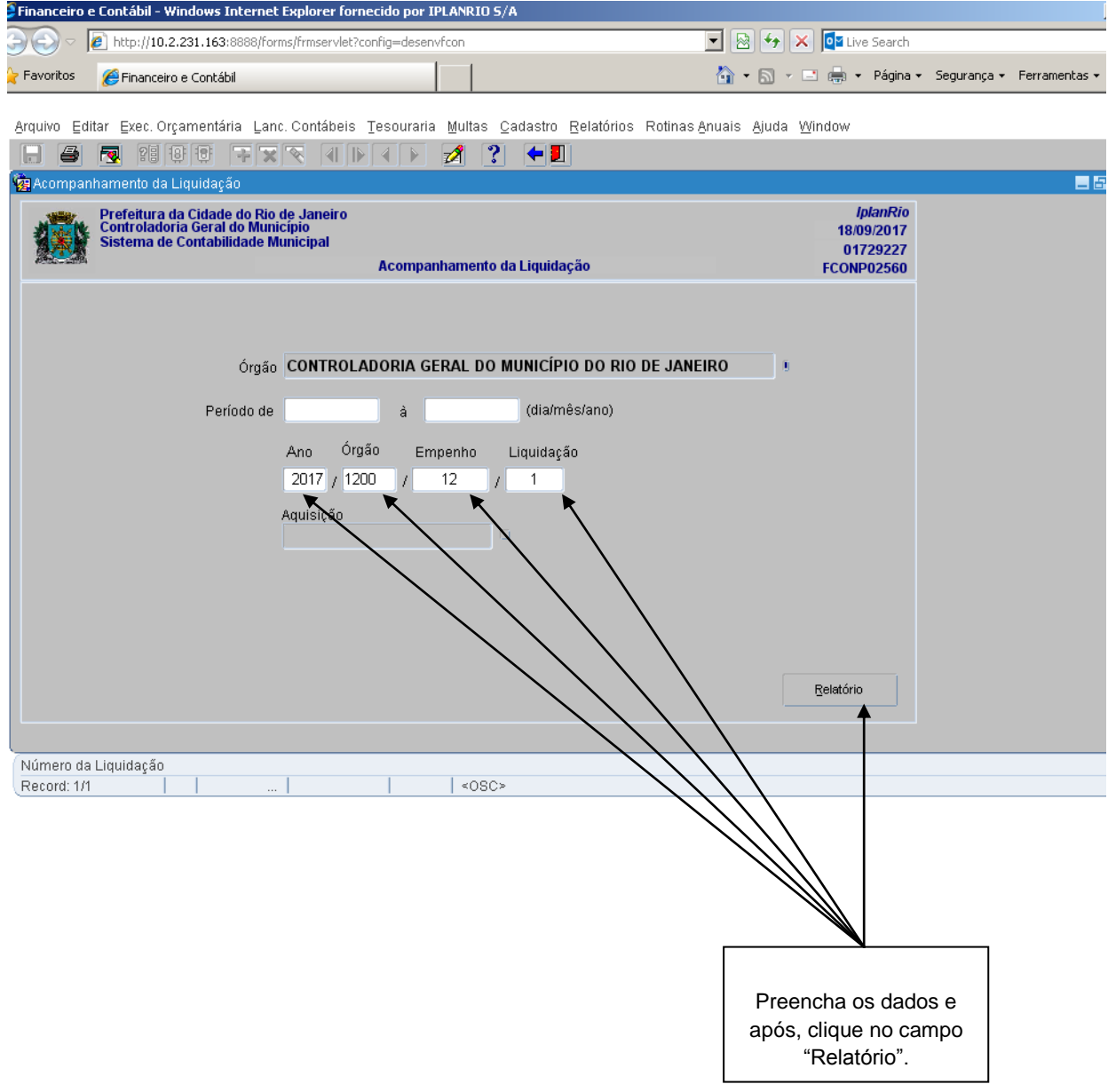

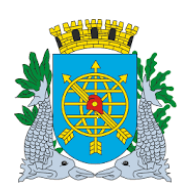

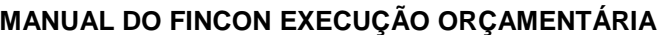

**Versão: 4 JULHO/2018 Página: 12/55**

## **PAGAMENTO DE DESPESA**

Relatório do Acompanhamento da Liquidação para verificar o pagamento

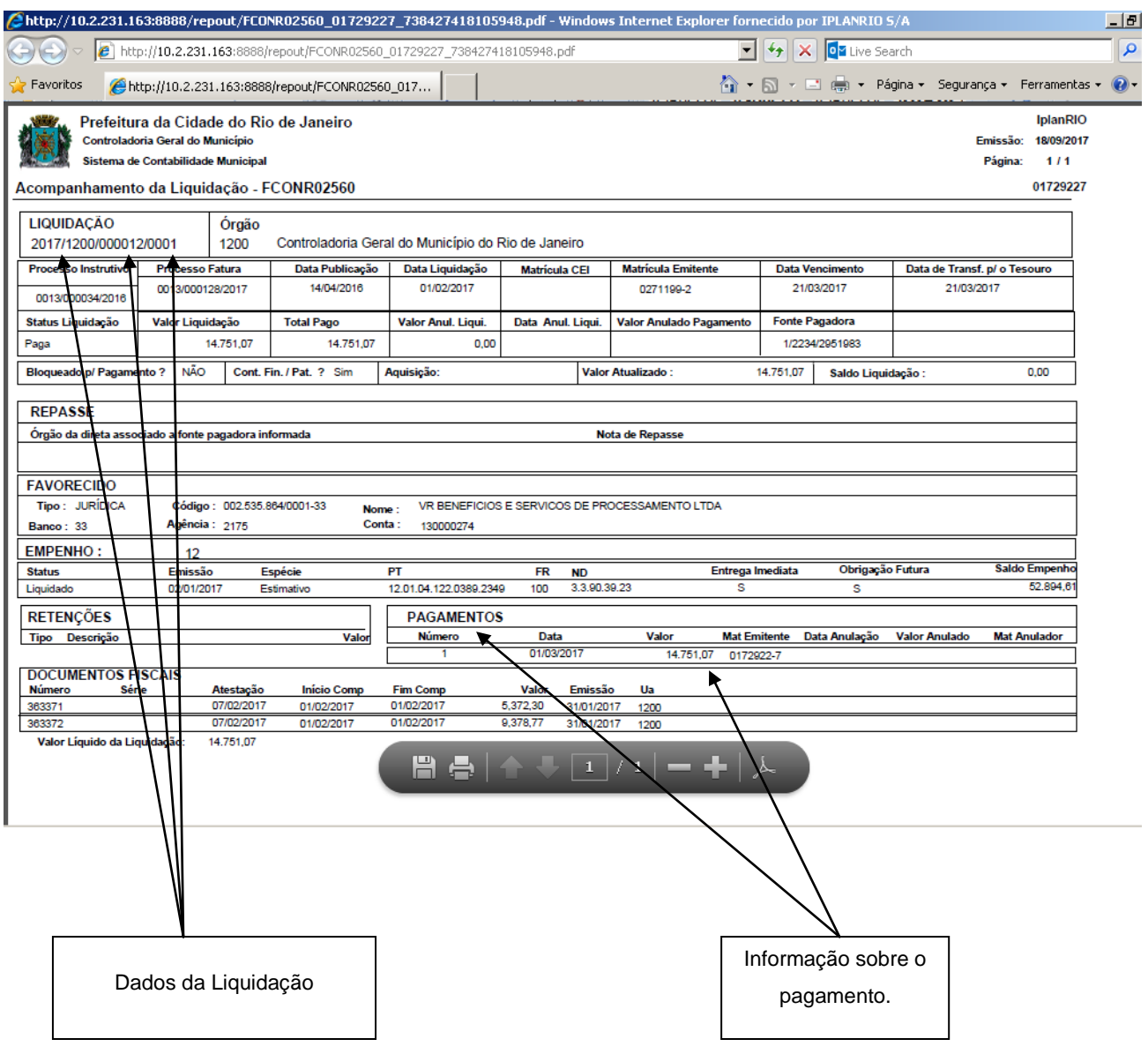

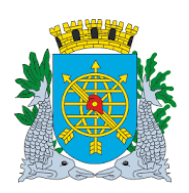

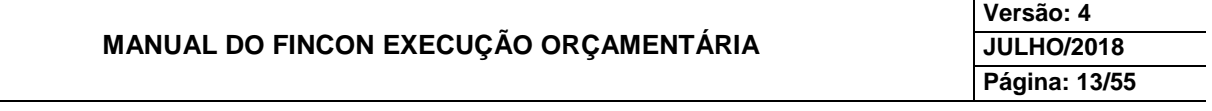

#### **PAGAMENTO DE DESPESA**

#### **Anulação do Pagamento da Despesa**

**Diretrizes:**

- Esta função permite:
	- A anulação total ou parcial de pagamentos de despesas orçamentárias;
	- A anulação de pagamento de RP.

**Perfil:** Pagamento Orçamentário (Administração Indireta), Gerente-Execução Orçamentária (Contadoria Geral) Coordenador Contábil (Contadoria Geral).

#### **Procedimentos:**

- **1º passo:** Selecione Execução Orçamentária
- **2º passo:** Selecione Pagamento da Despesa
- **3º passo:** Selecione "Anulação do Pagamento da Despesa".

**4º passo:** Virá a tela "Anular Pagamento"– FCONT02620.

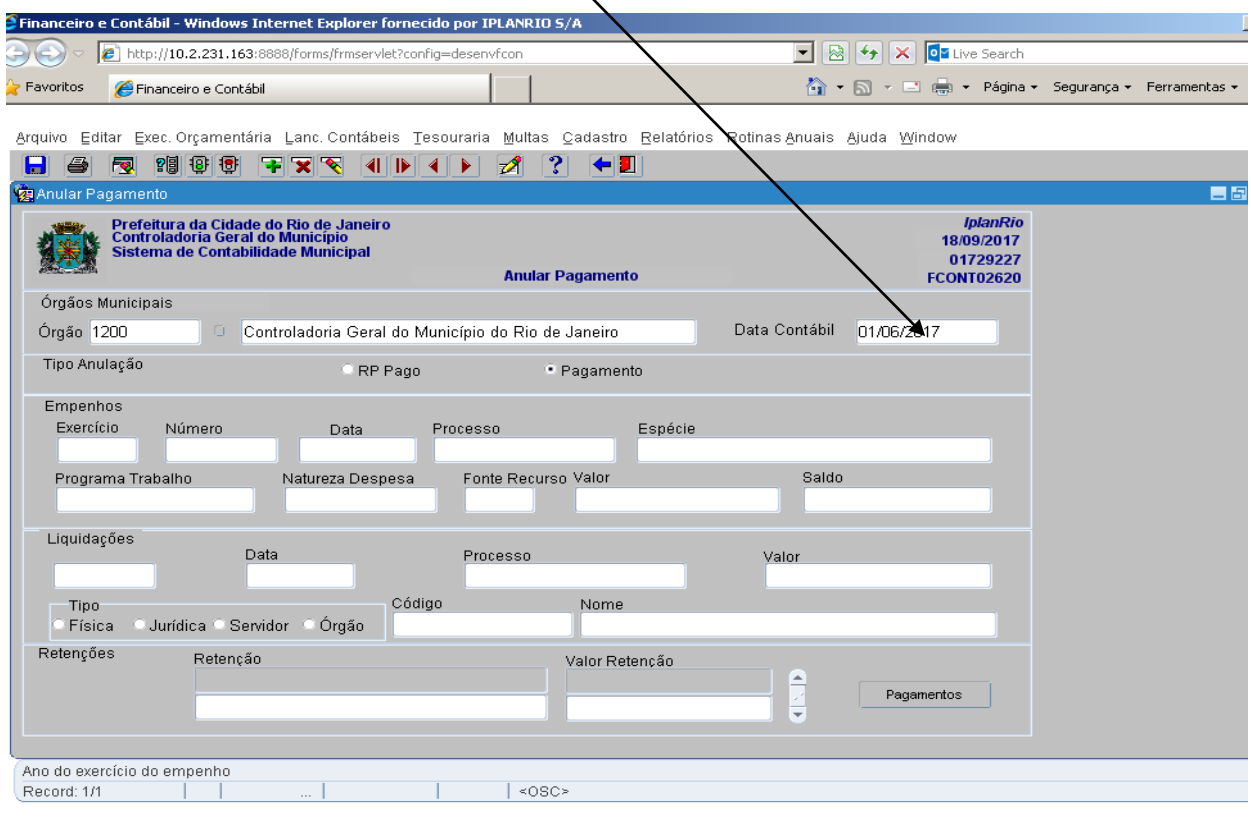

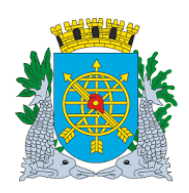

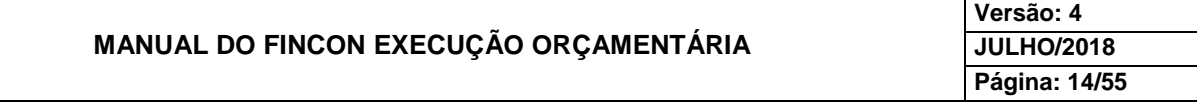

**5º passo:** Dê enter duas vezes ou posicione o cursor no bloco "Empenho" no campo "Exercício".

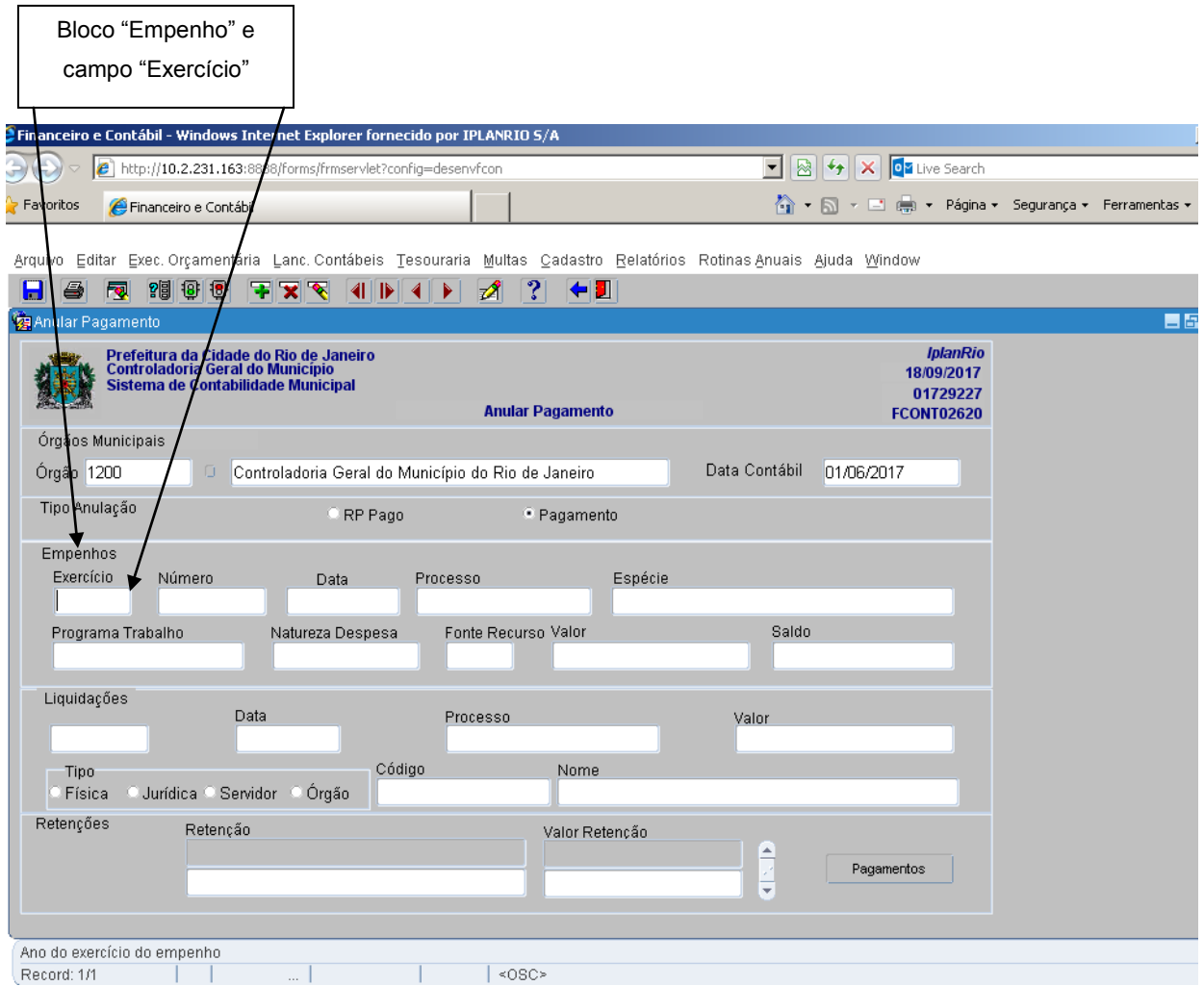

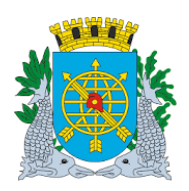

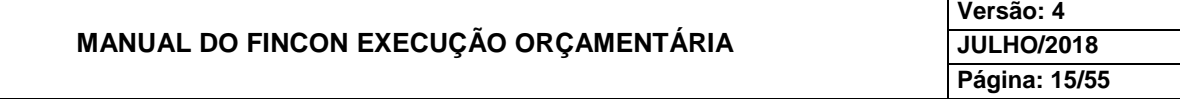

**6º passo:** Clique no ícone **FU** para preparar pesquisa.

**7º passo:** Digite o "Exercício" e o "Número do Empenho". (Ex.: Exercício 2017 e Número do Empenho 12).

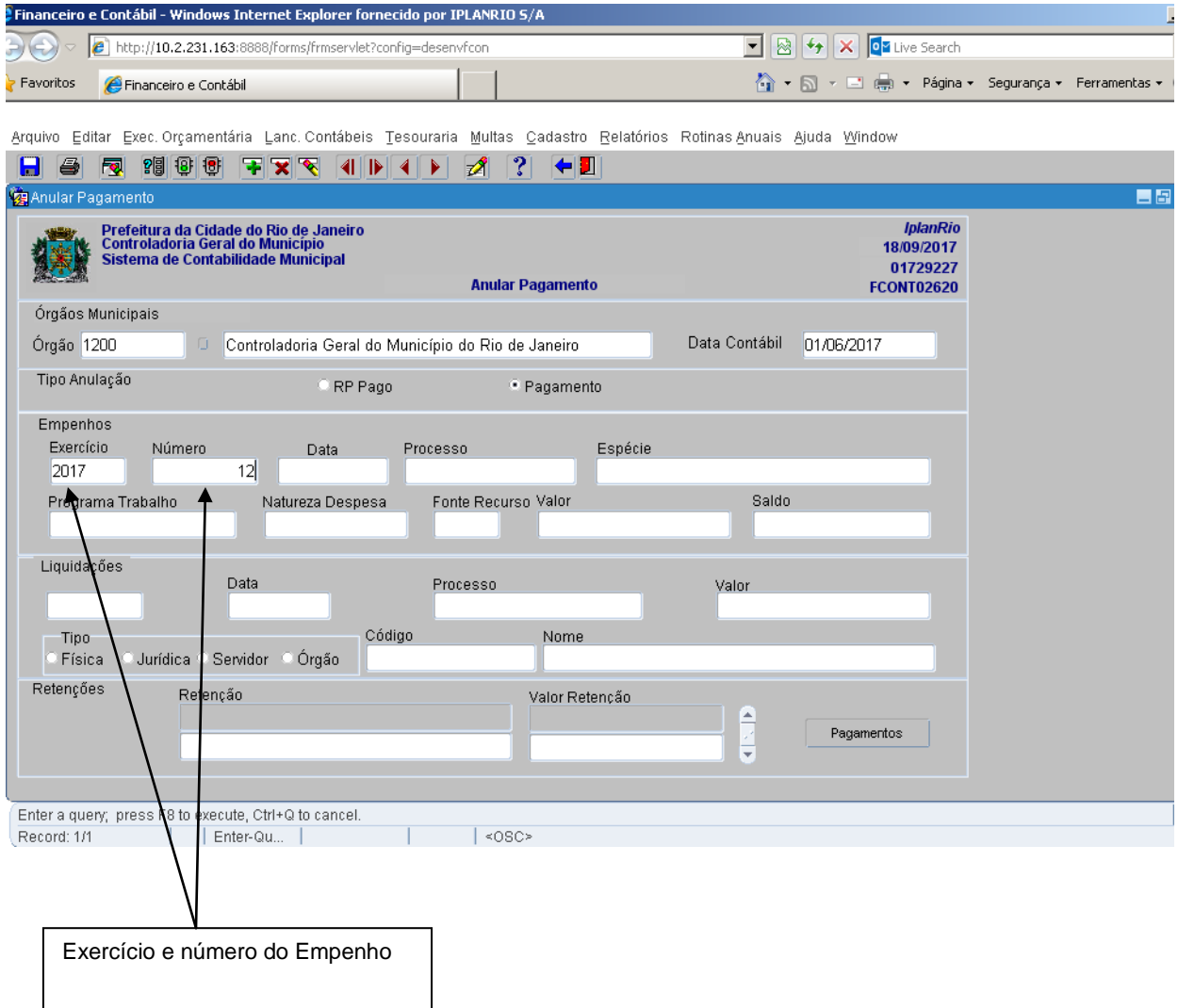

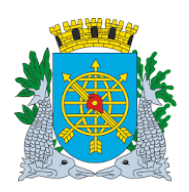

**Versão: 4 JULHO/2018 Página: 16/55**

#### **PAGAMENTO DE DESPESA**

**8º passo:** Clicar no ícone para efetivar a pesquisa. Virá o Pagamento da Liquidação a ser anulado. Se quiser fazer outras anulações de pagamento do mesmo empenho, utilizar os ícones para localizar a liquidação.

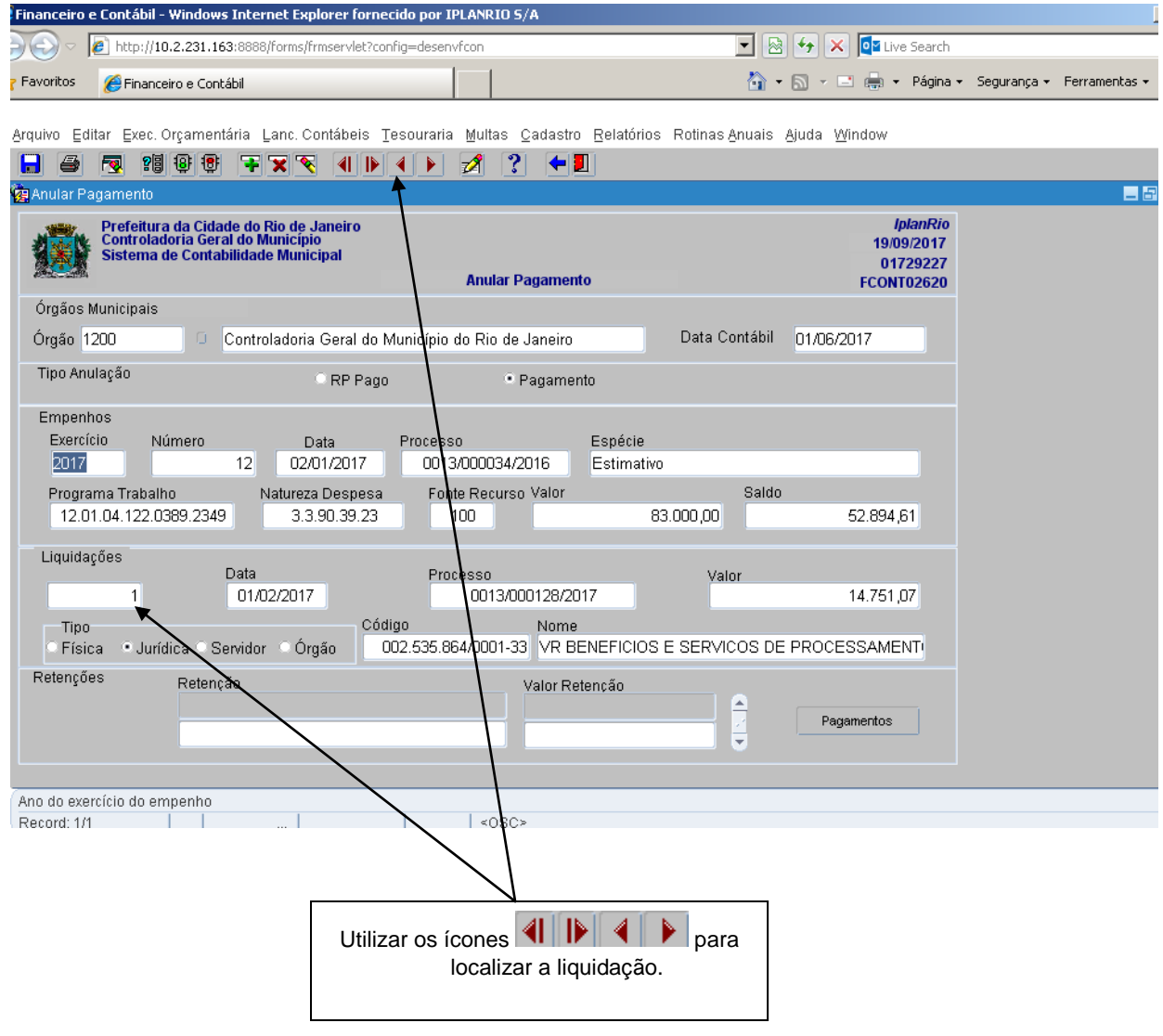

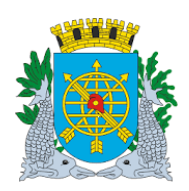

**Versão: 4 JULHO/2018 Página: 17/55**

#### **PAGAMENTO DE DESPESA**

**9º passo:** Clique no botão "Pagamento". Virá a próxima tela para informar o valor a ser anulado e escolha do "Tipo de Anulação"**:** Retorno ao Saldo da Dotação ou ao Empenho.

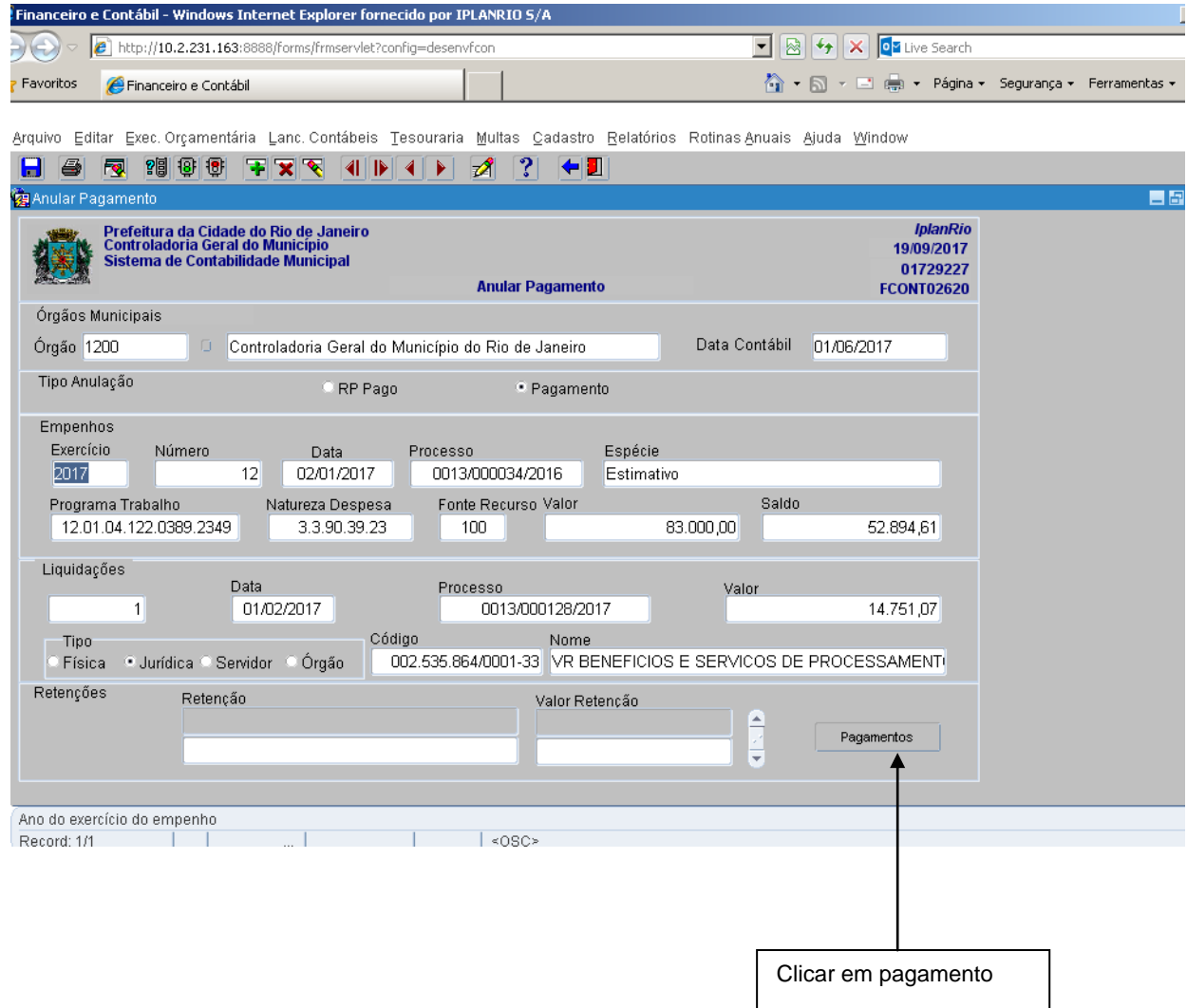

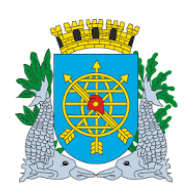

**Versão: 4 JULHO/2018 Página: 18/55**

#### **PAGAMENTO DE DESPESA**

**10º passo:** Na próxima tela de "Anular o Pagamento", para efetivar a anulação, serão informados os seguintes dados**:** selecionar no bloco "Tipo de Anulação"**:** RP Pago ou Pagamento do Exercício. No bloco "Pagamentos" no campo Tipo de Anulação se a anulação do pagamento deverá retornar ao saldo do "Empenho" e que poderá fazer uma nova Liquidação ou retornar ao saldo da "Dotação" e ficará disponível para Empenhar. No campo "Valor a Anular", caso o valor seja parcial, o Sistema disparará mensagem que permitirá ou não o cancelamento.

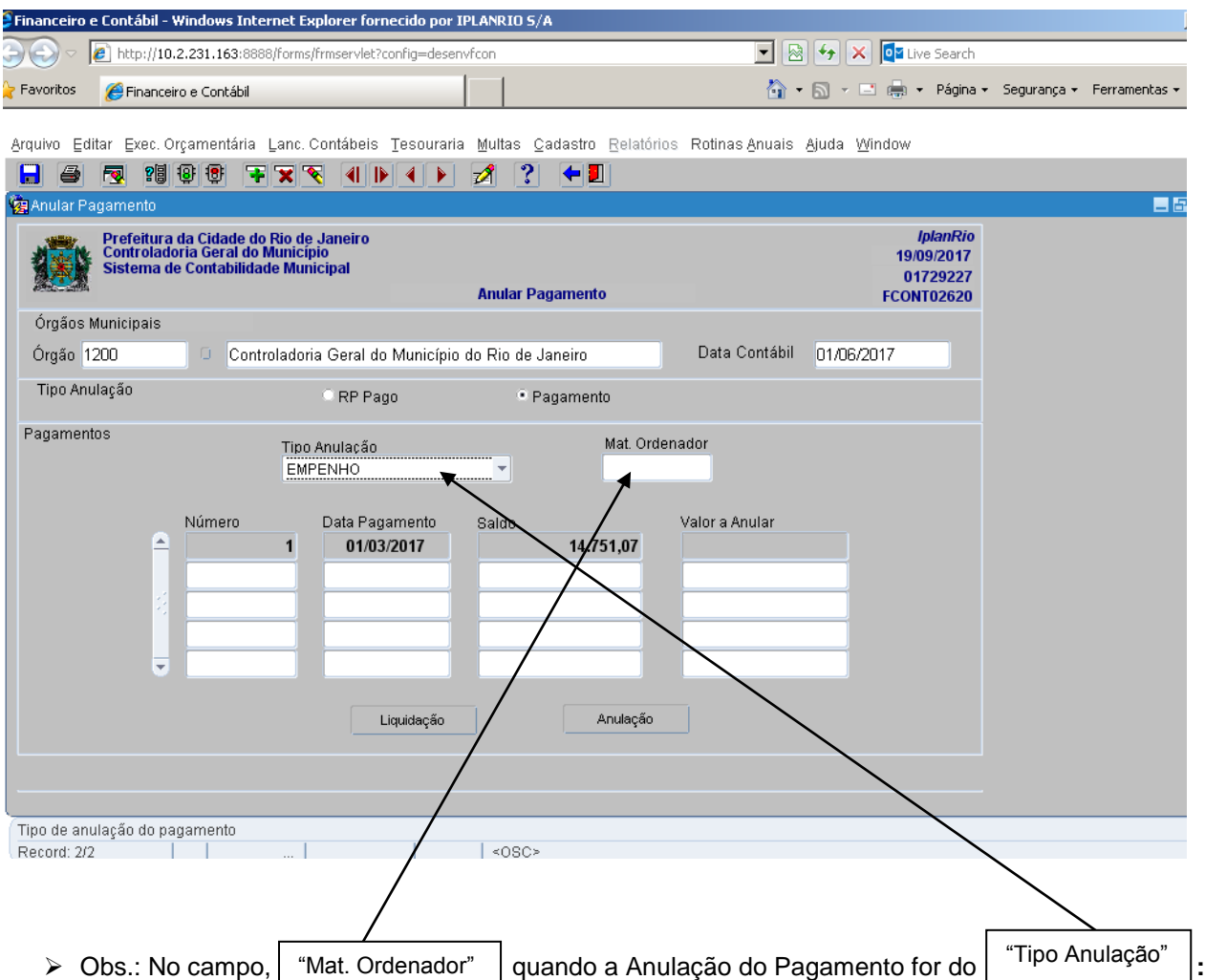

- "**Empenho**"- não haverá exigência de informar a matrícula do ordenador do órgão, pois não cancelará o empenho.
- "**Dotação**" haverá a exigência da matrícula do ordenador do órgão, porém o Sistema a trará ao clicar dentro do campo, pois serão cancelados os procedimentos orçamentários nesse Tipo de Anulação.
- $\bullet$  "Tipo de Anulação"  $\to$  Retorna ao Saldo: do Empenho ou da Dotação.

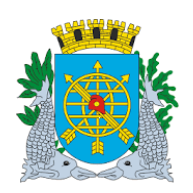

## **MANUAL DO FINCON EXECUÇÃO ORÇAMENTÁRIA**

**Versão: 4 JULHO/2018 Página: 19/55**

#### **PAGAMENTO DE DESPESA**

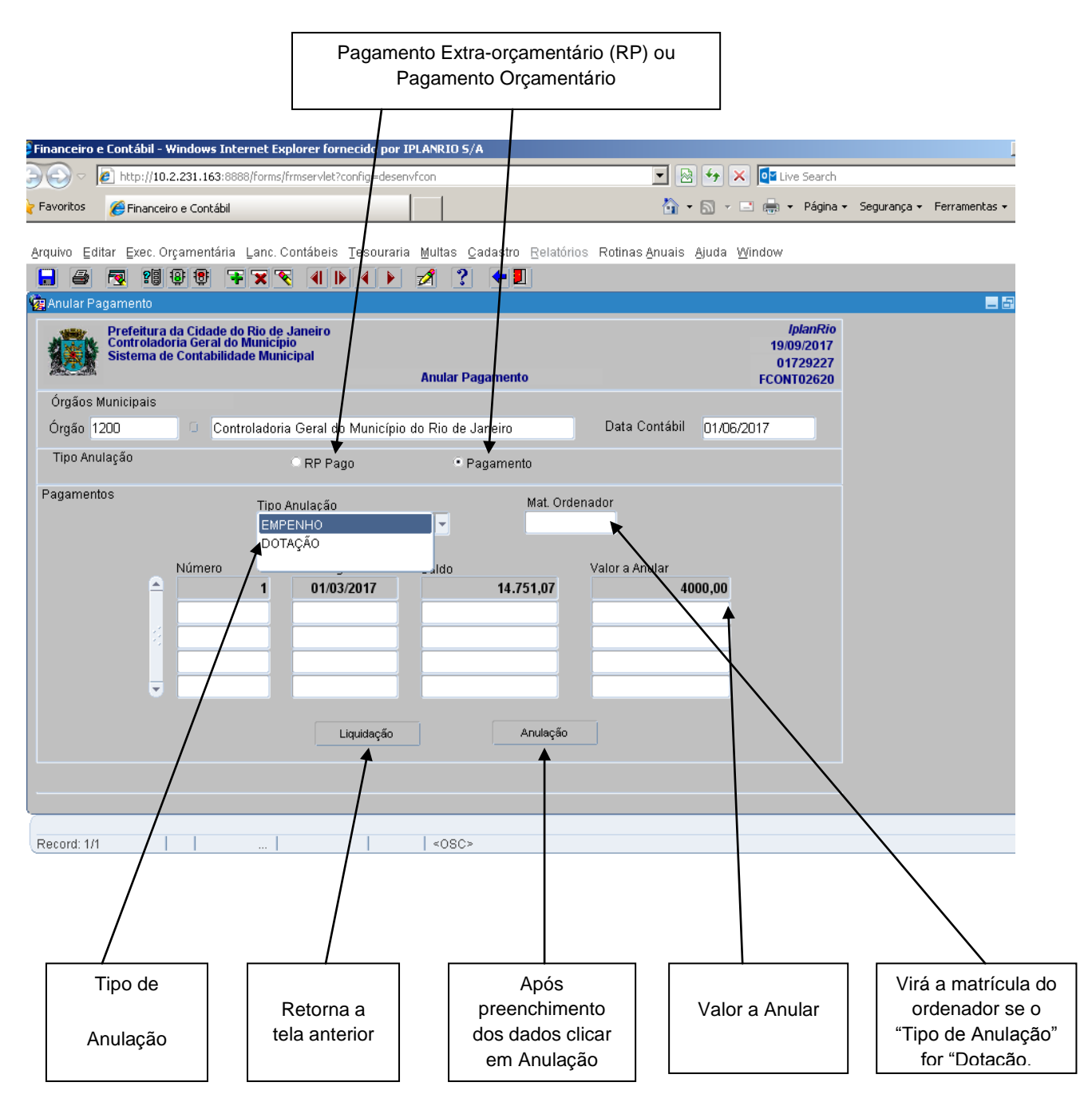

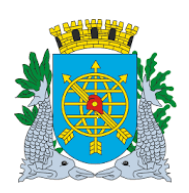

**Versão: 4 JULHO/2018 Página: 20/55**

#### **PAGAMENTO DE DESPESA**

**11º passo:** Após preenchimento dos dados, clicar no campo "Anulação". No exemplo abaixo, provocamos uma mensagem com a informação do Valor Parcial para a Anulação.

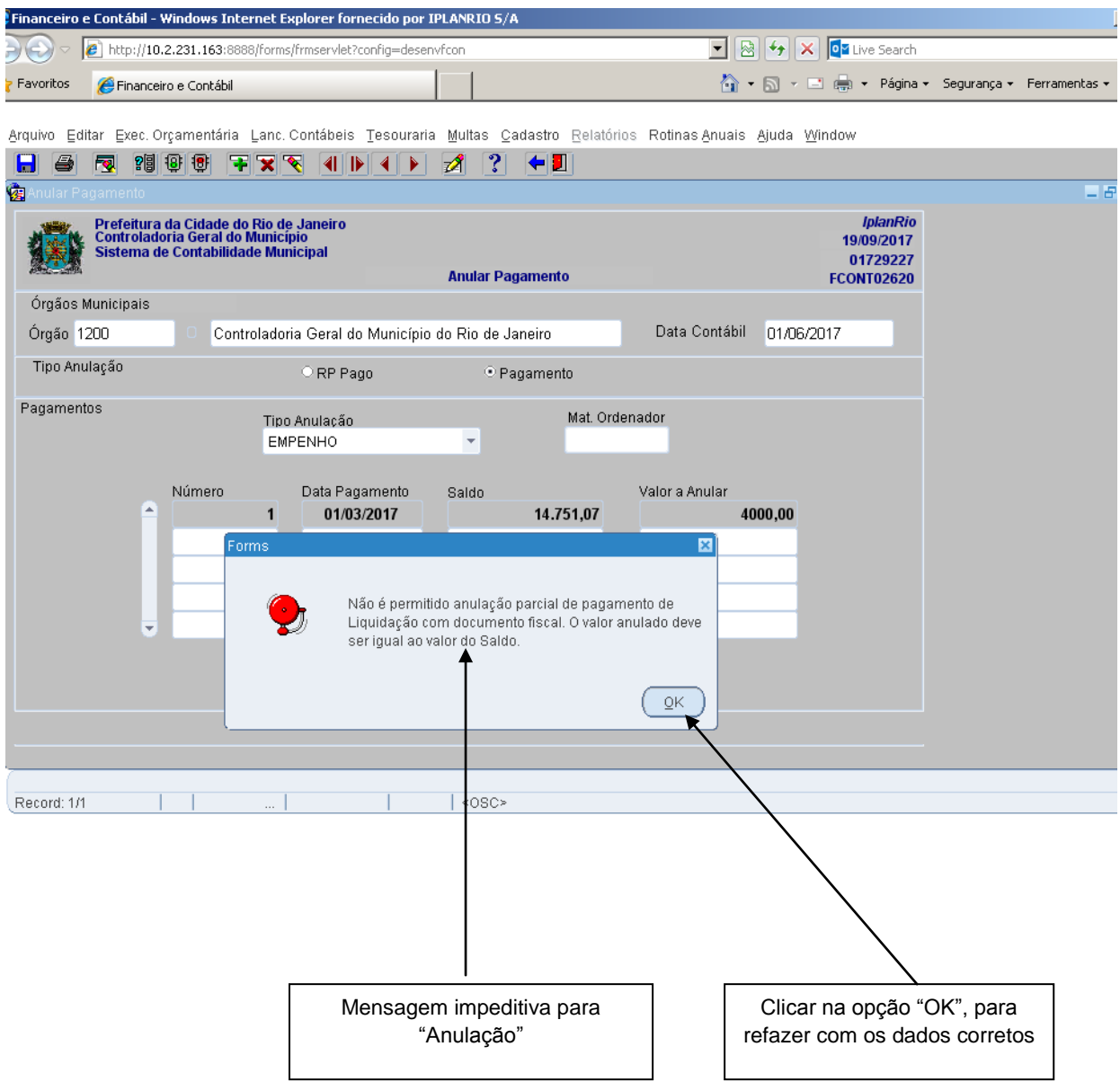

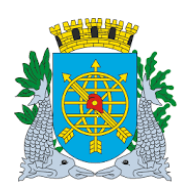

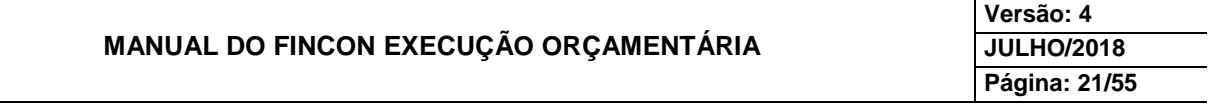

**12º passo:** Após preenchimento dos dados, clicar no campo "Anulação".

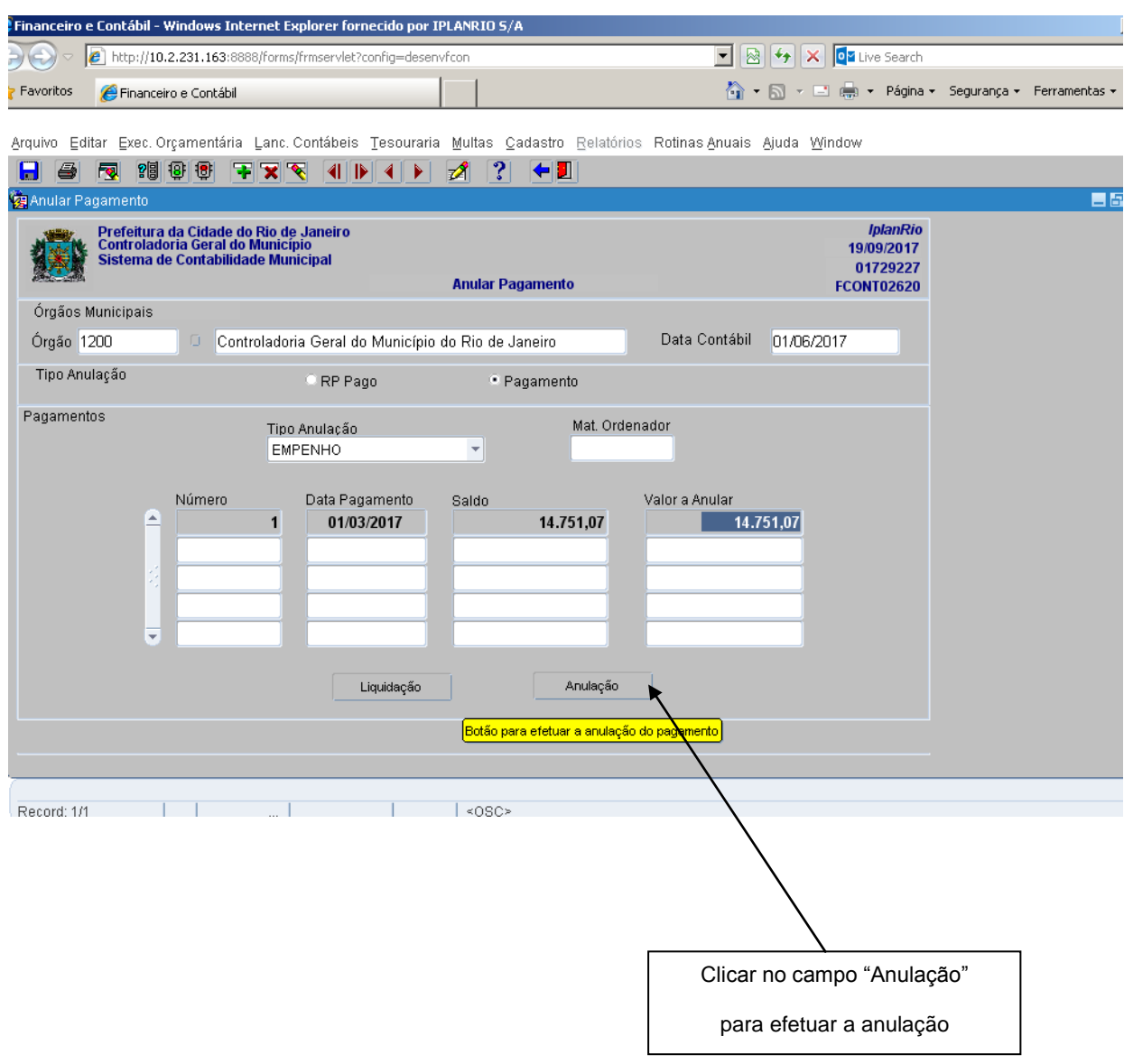

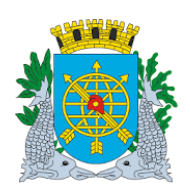

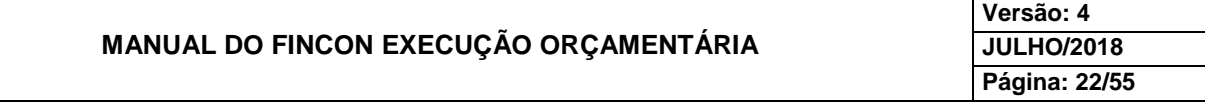

**13º passo:** Clicar na opção "Sim", para confirmar a Anulação de Pagamento.

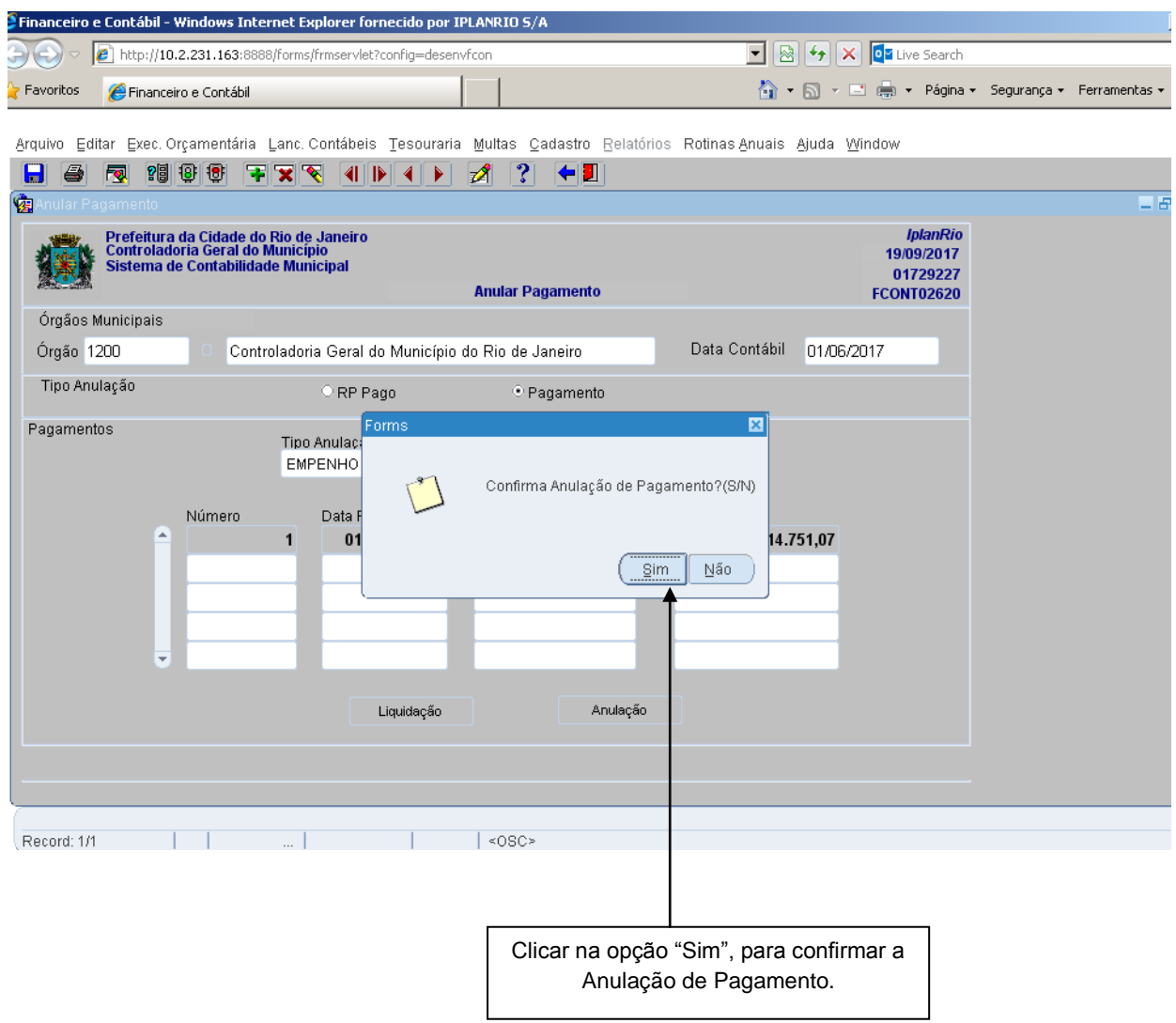

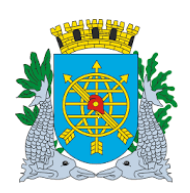

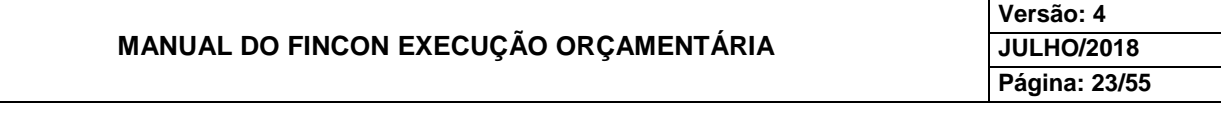

# **PAGAMENTO DE DESPESA**

**14º passo:** Clicar na opção "OK", para concluir a Anulação de Pagamento.

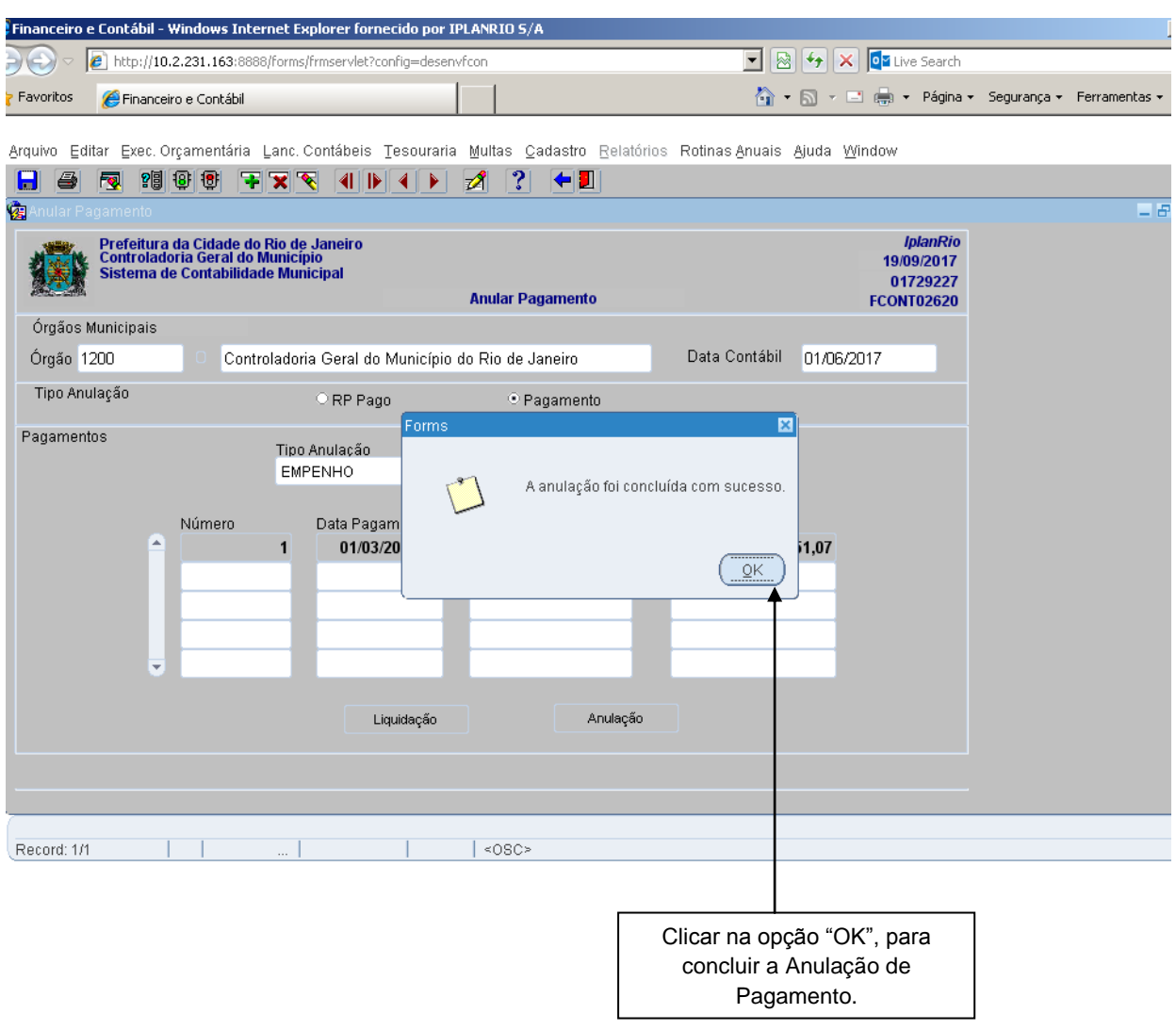

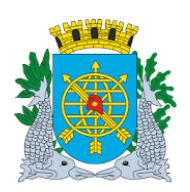

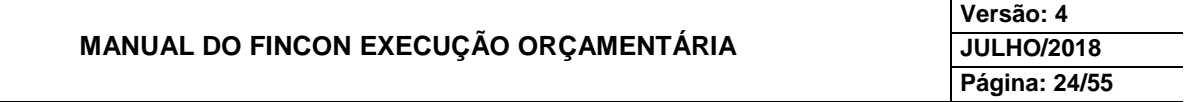

- Para verificar os procedimentos de cancelamento, solicite o acompanhamento da Liquidação em**:**
	- Execução Orçamentária/Liquidação de Despesa/Acompanhamento da Liquidação FCONP02560.

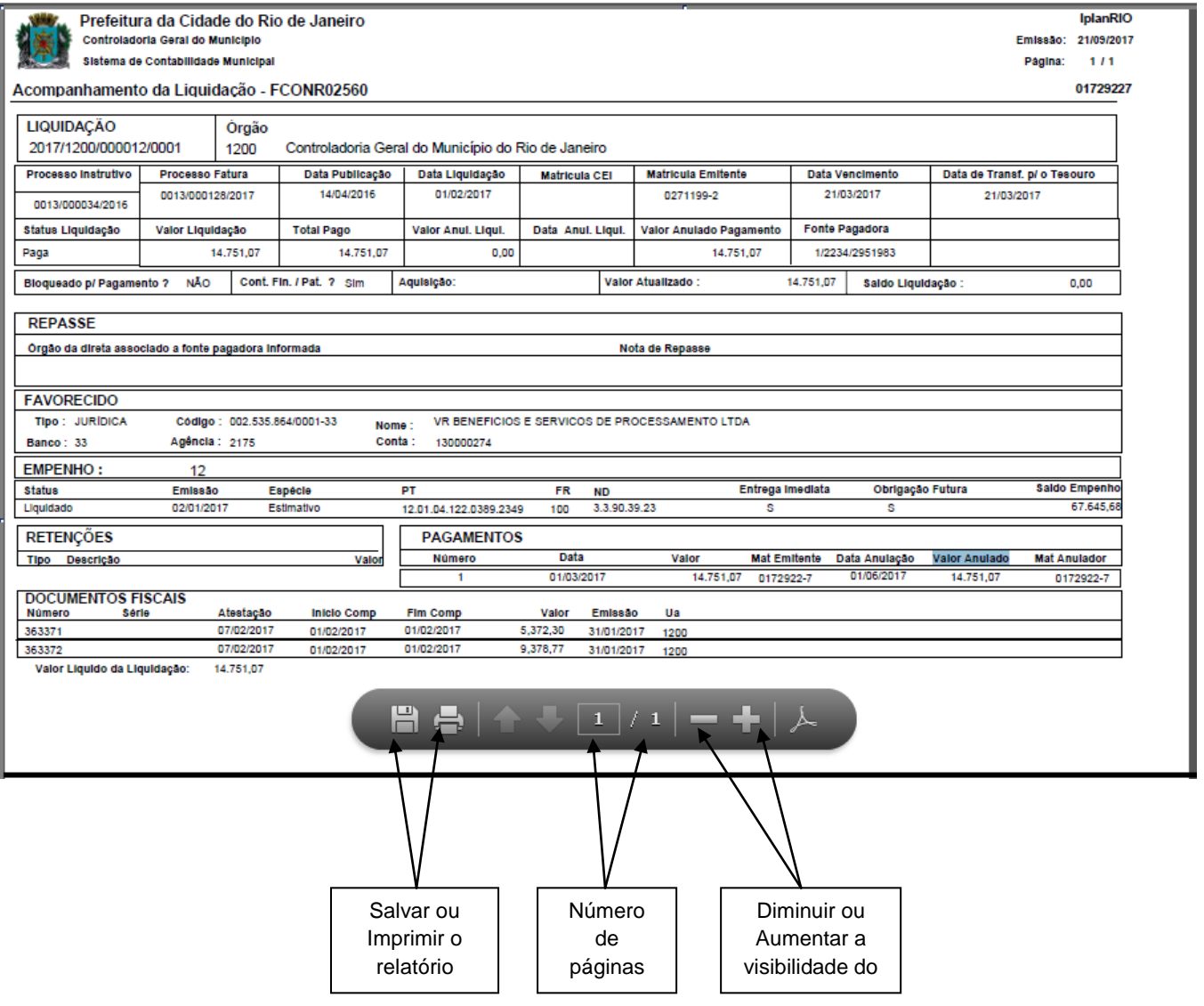

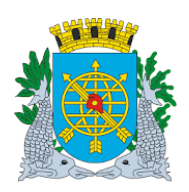

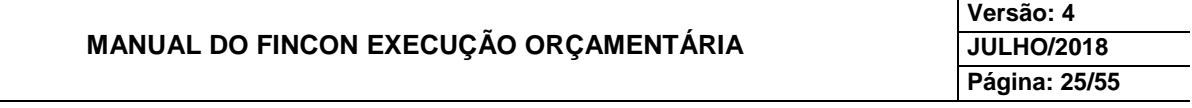

#### **PAGAMENTO DE DESPESA**

#### **Solicitar Anulação/Bloqueio Liquidação**

#### **Diretrizes:**

 Esta função possibilita solicitar ao Tesouro a anulação da seleção das liquidações para pagamento e consequente bloqueio.

**Perfil**: Assistente CEL

#### **Procedimentos:**

- **1º passo:** Selecione Execução Orçamentária
- **2º passo:** Selecione Pagamento da Despesa
- **3º passo:** Selecione "Solicitação de Anulação/Bloqueio Liquidação".

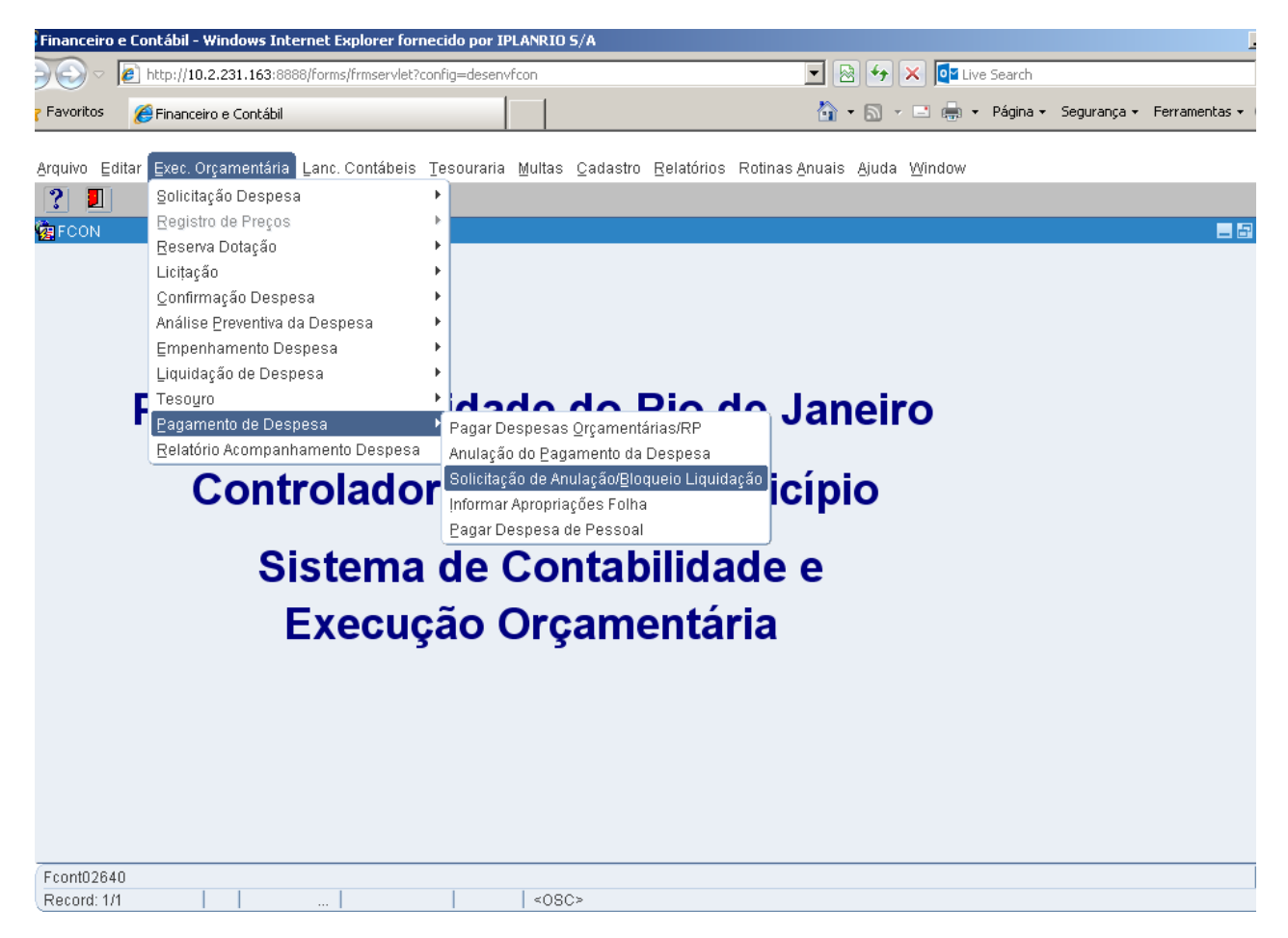

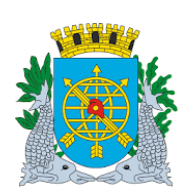

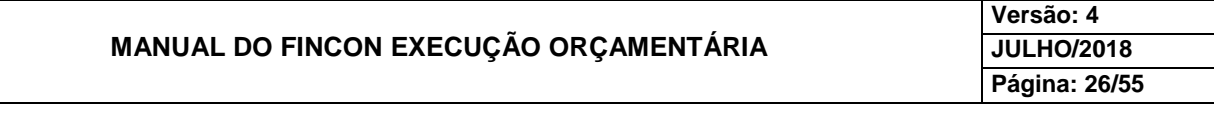

#### **PAGAMENTO DE DESPESA**

**4º passo:** Virá a tela "Solicitação de Anulação/Bloqueio da Liquidação" – FCONT02640.

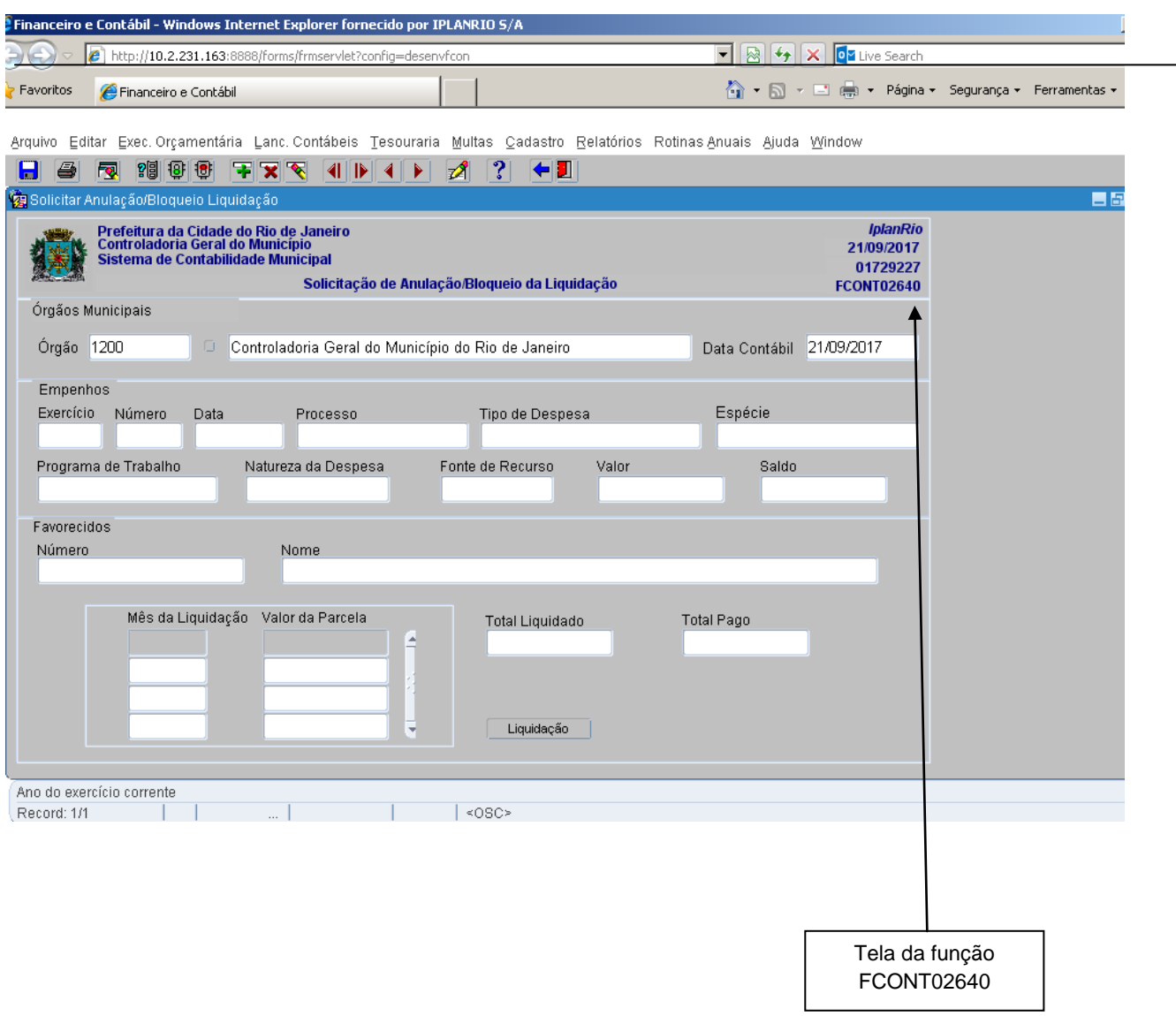

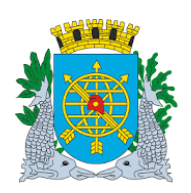

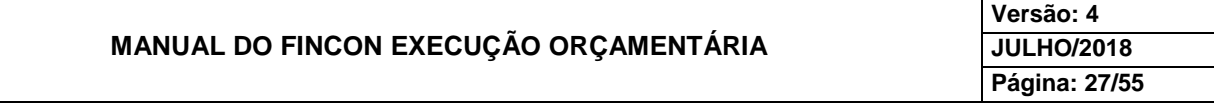

**5º passo:** Posicione o cursor no bloco "Empenho" no campo "Exercício", preparar a pesquisa ao clicar no ícone <sup>?</sup> **8**, digite o Exercício do Empenho e no campo "Número" digite o número do Empenho e para efetuar a pesquisa, clicar no ícone . Virão os dados do Empenho e após, clicar no campo "Liquidação" para consultar as Liquidações.

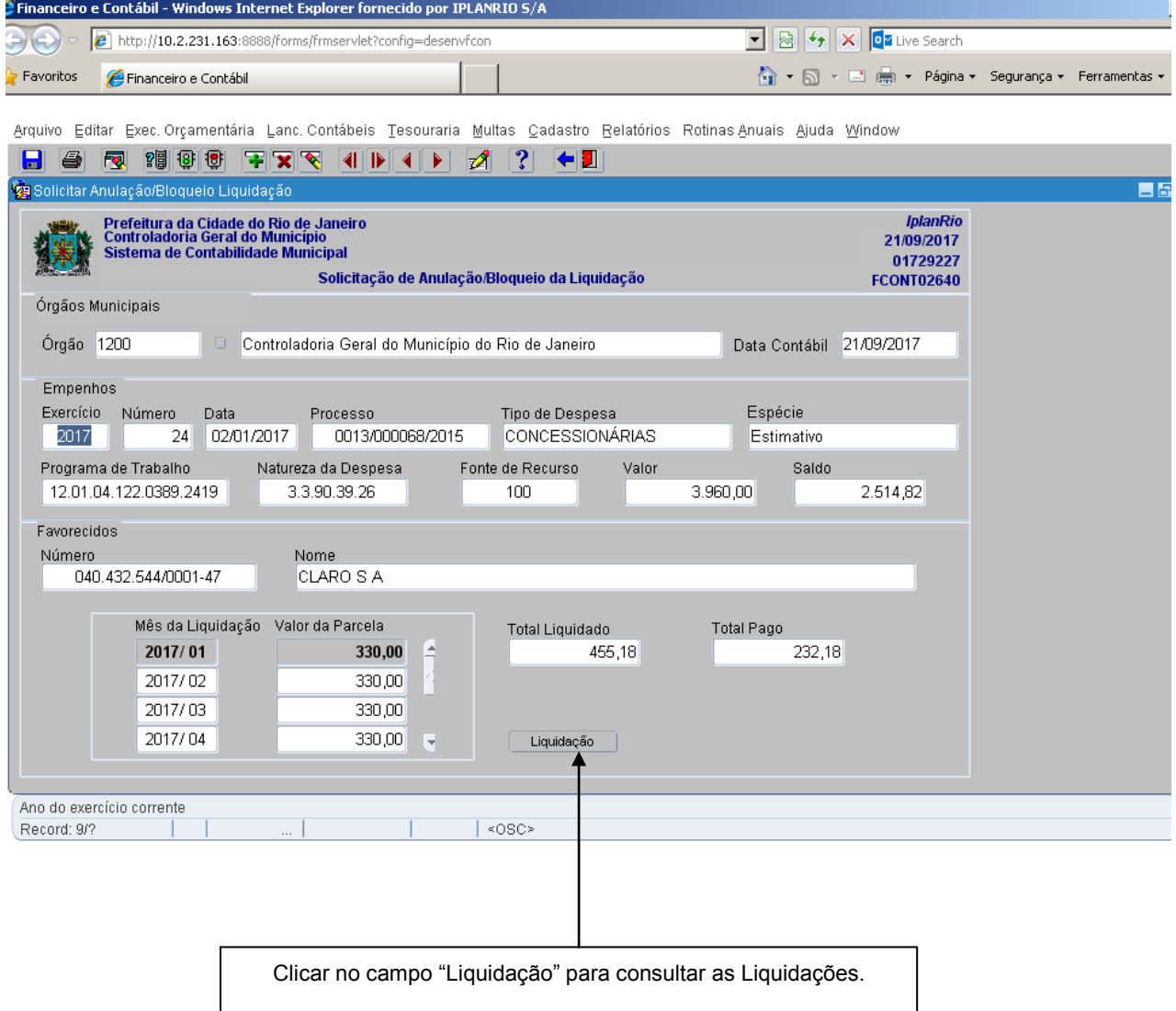

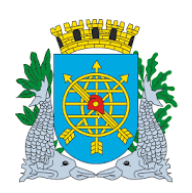

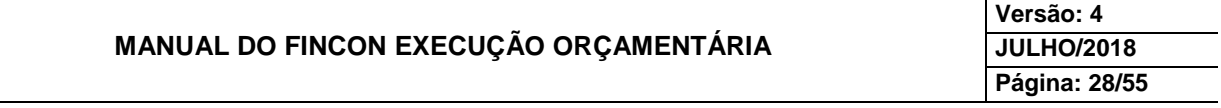

**6º passo:** Virá o bloco "Liquidação", na mesma tela, para consultar as Liquidações e para verificar as demais Liquidações, clicar nos ícones 4 | | | | 4 |  $\bullet$  e selecionar a Liquidação número 4 (quatro). Clicar no campo "Solicitar Bloqueio".

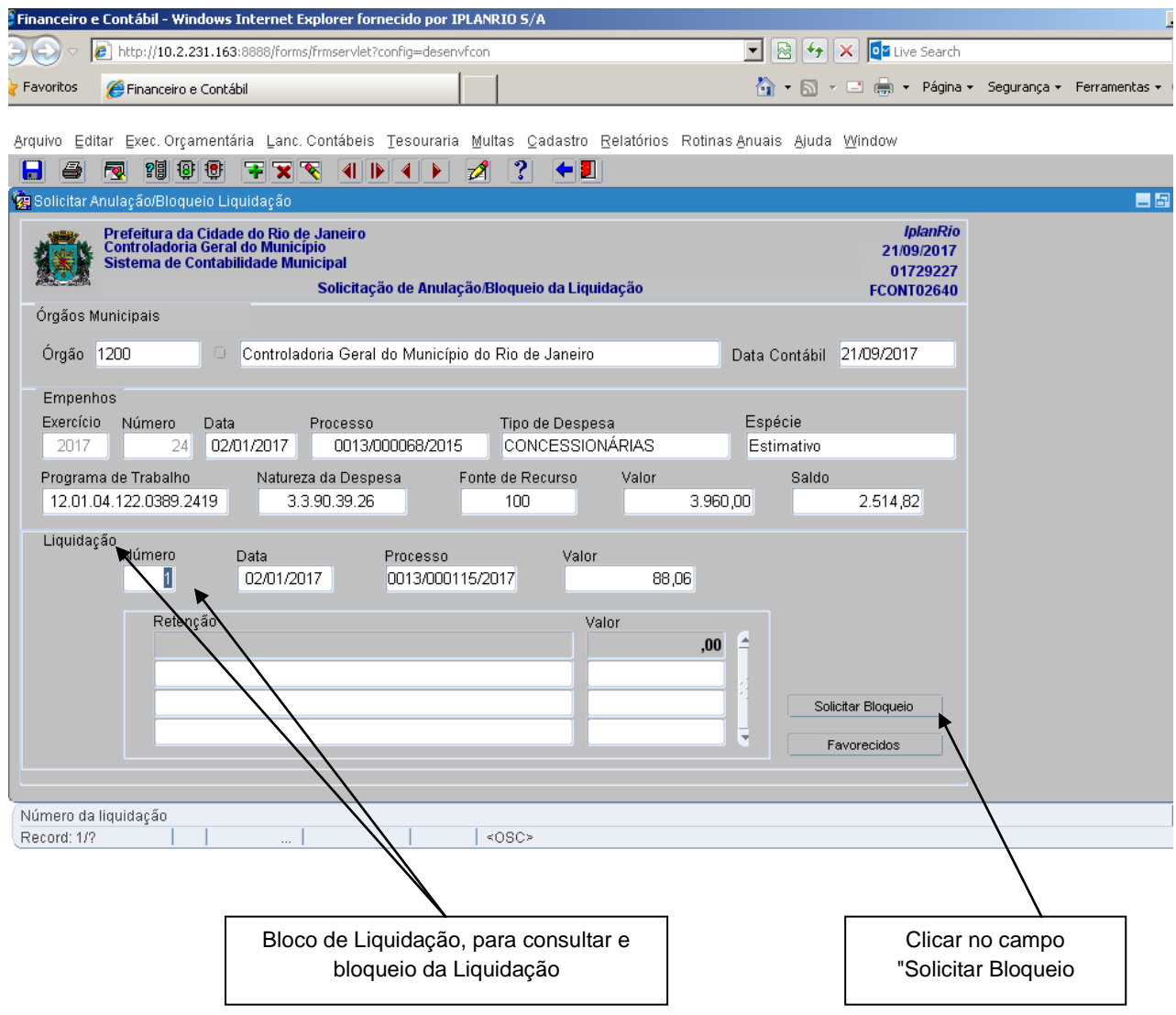

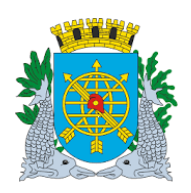

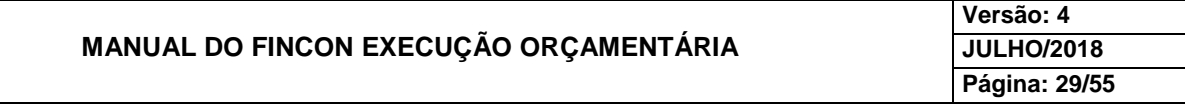

# **PAGAMENTO DE DESPESA**

**7º passo:** Após clicar no campo "Solicitar Bloqueio", virá a mensagem**:** "Confirma Seleção para Bloqueio?".

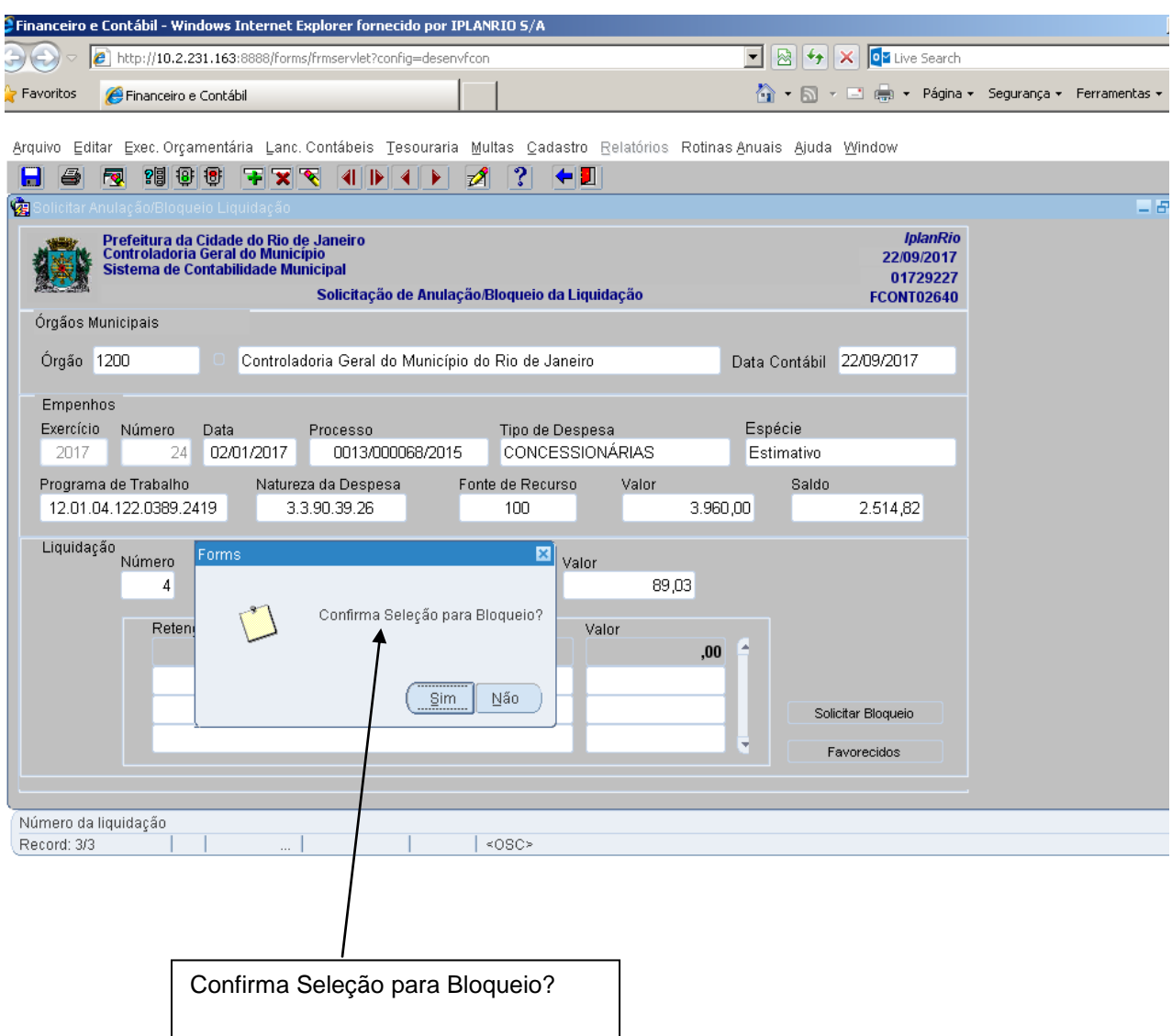

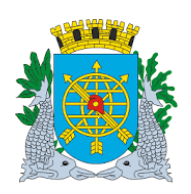

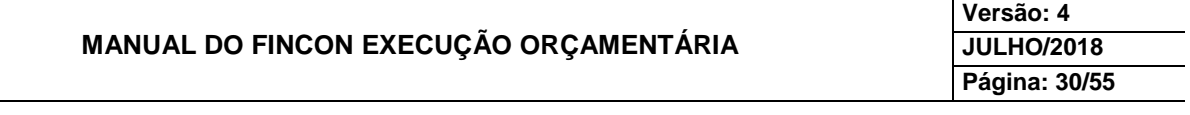

**8º passo:** Clicar na opção "Sim" para Confirmar a Seleção ou na opção "Não", caso não queira Confirmar.

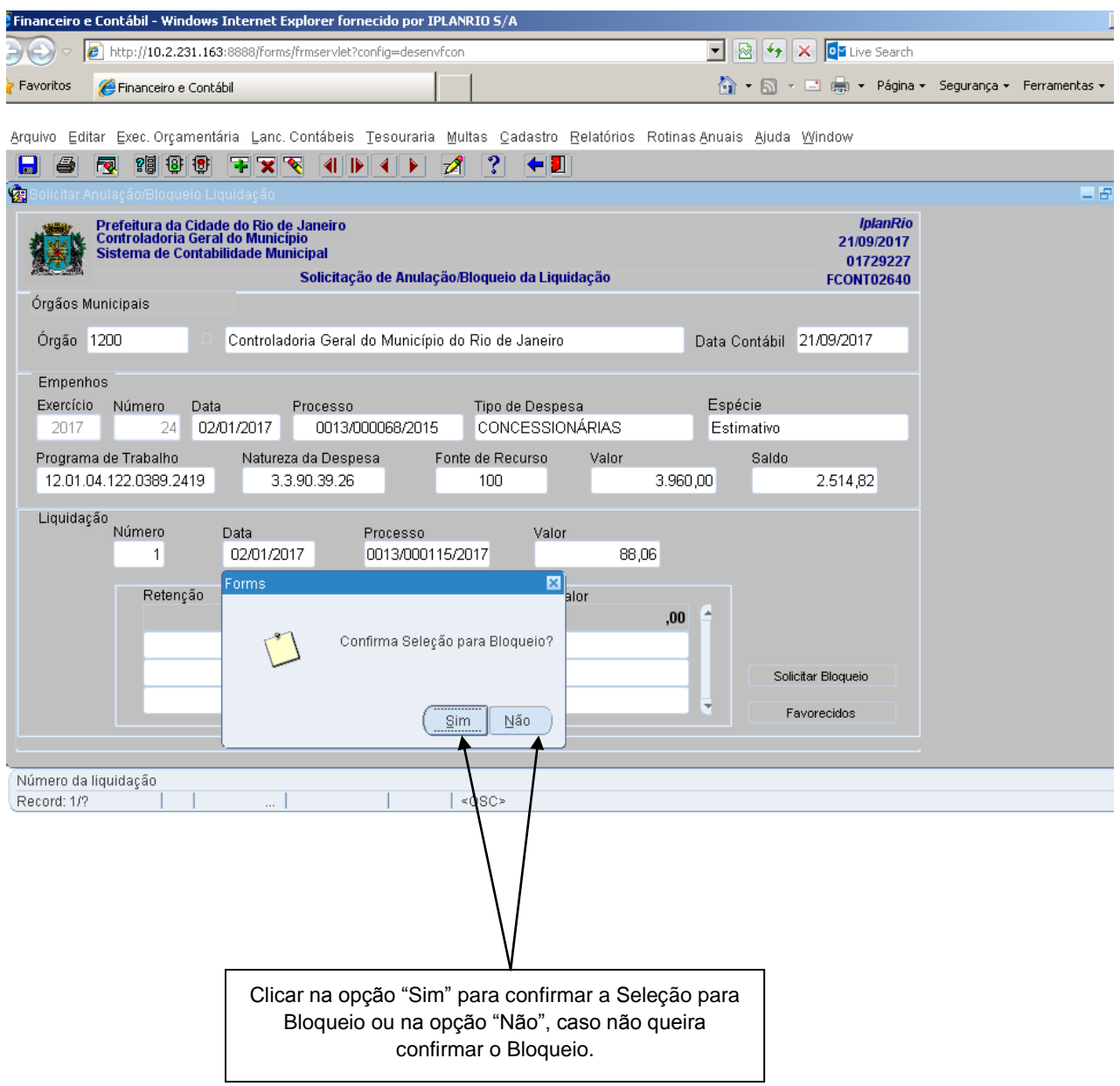

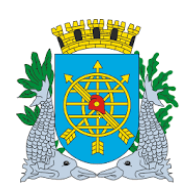

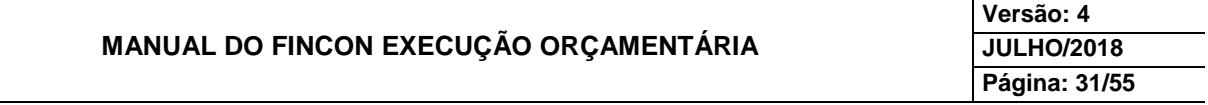

**9º passo:** Clique na opção "OK" para concluir a Solicitação do Bloqueio da Liquidação.

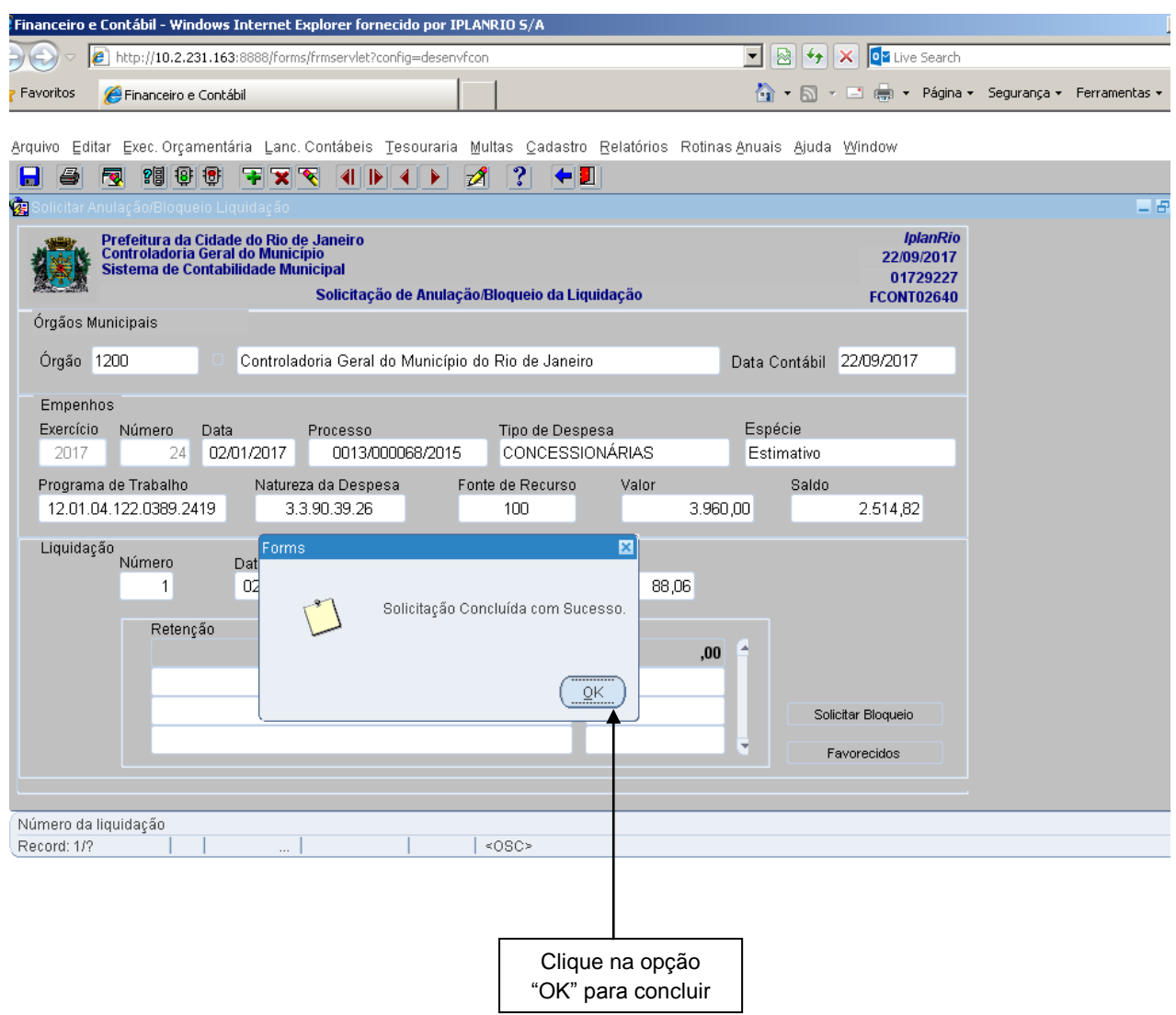

**10º passo:** Para Visualizar o relatório "Solicitação de Anulação/Bloqueio da Liquidação".

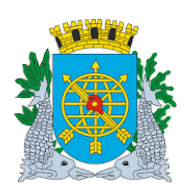

**Versão: 4 JULHO/2018 Página: 32/55**

## **PAGAMENTO DE DESPESA**

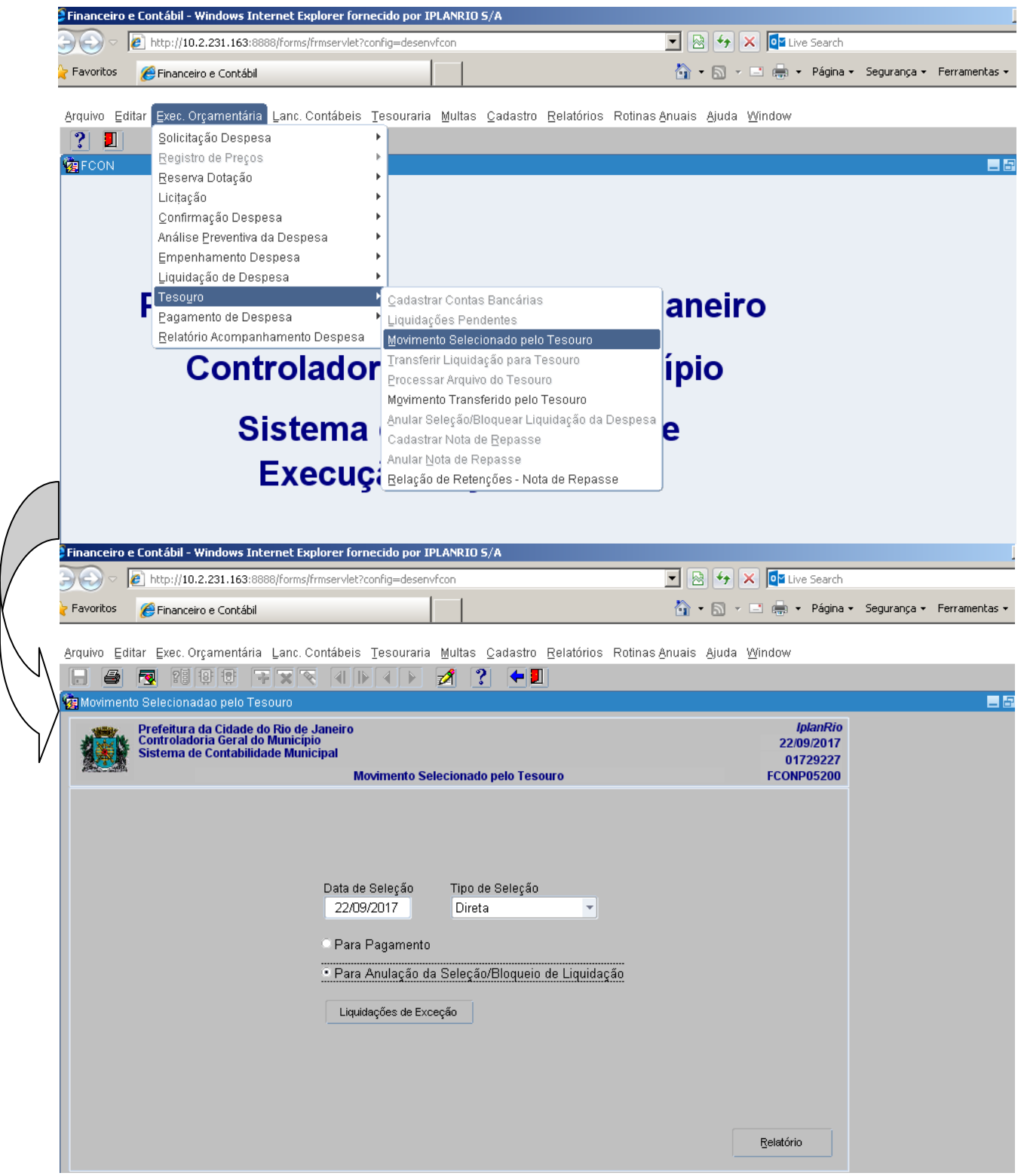

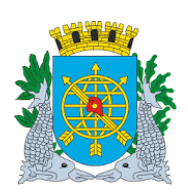

# **MANUAL DO FINCON EXECUÇÃO ORÇAMENTÁRIA**

**Versão: 4 JULHO/2018 Página: 33/55**

#### **PAGAMENTO DE DESPESA**

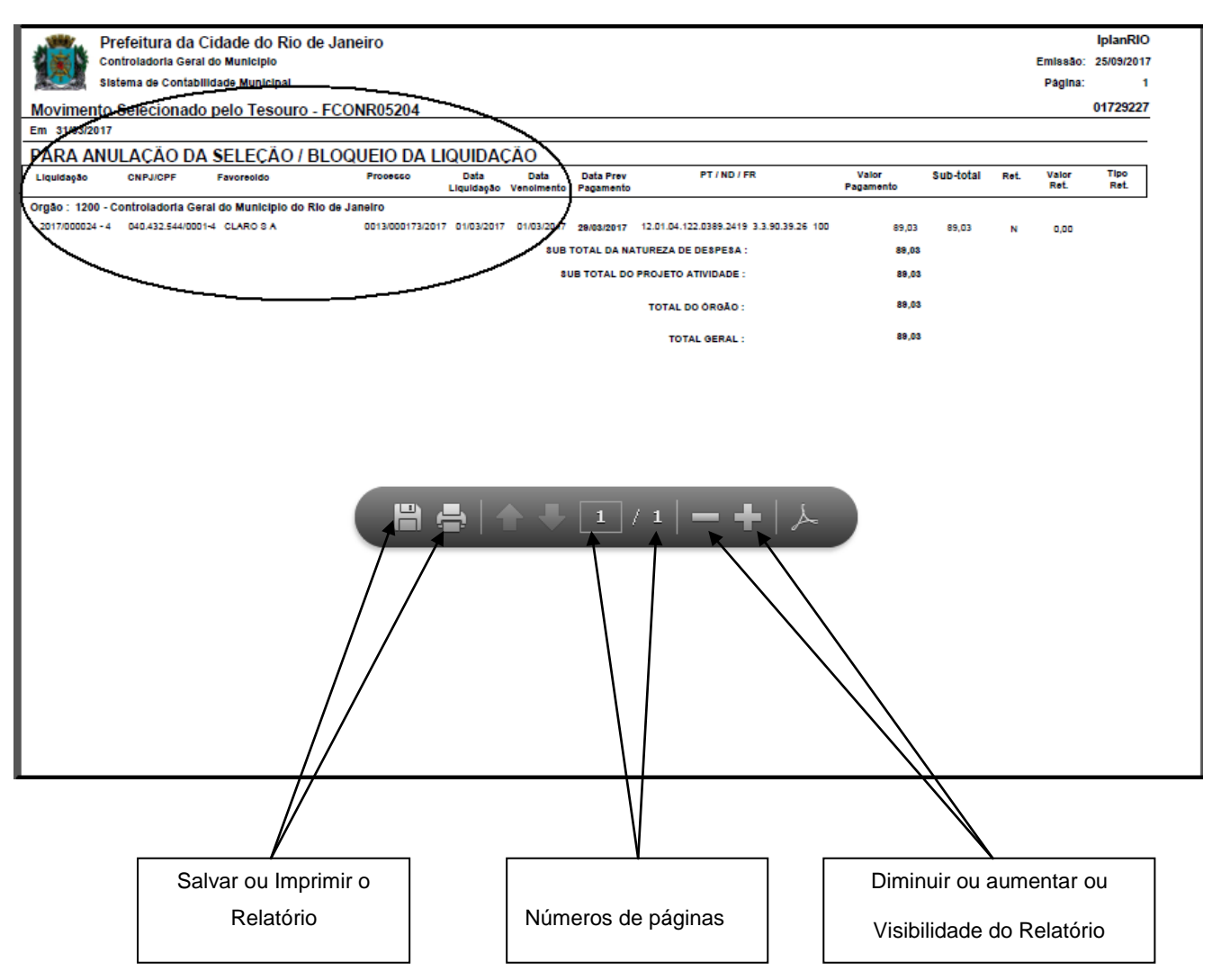

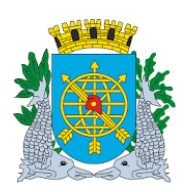

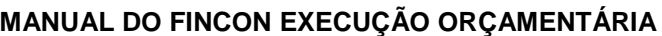

**Versão: 4 JULHO/2018 Página: 34/55**

#### **PAGAMENTO DE DESPESA**

#### **Informar Apropriações Folha**

#### **Diretrizes:**

- Esta função permite efetuar a apropriação da folha de pagamento dos Sistemas que não tem interface com o FINCON;
- A função executa toda a execução orçamentária, via processo batch (à noite). Exceto, o pagamento;
- Possibilita a geração dos relatórios de execução orçamentária;
- A data da apropriação da Folha (contabilização) será o mês contábil aberto;

**Perfil:** Assessor Financeiro - Indireta - Liquidação Centralizada

#### **Procedimentos:**

- **1º passo:** Selecione Execução Orçamentária.
- **2º passo:** Selecione Pagamento da Despesa.
- **3º passo:** Selecione Informar Apropriações Folha.

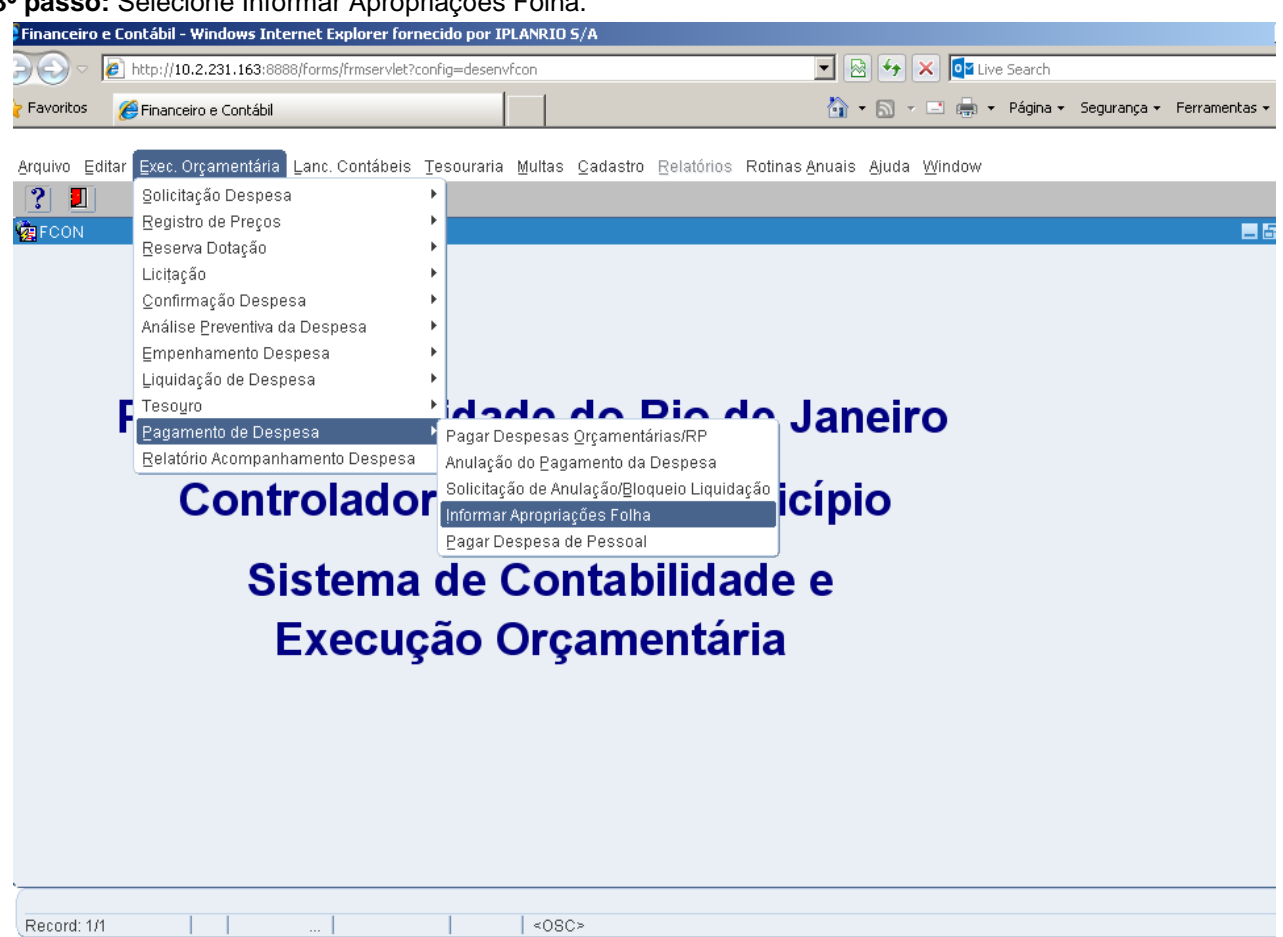

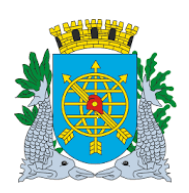

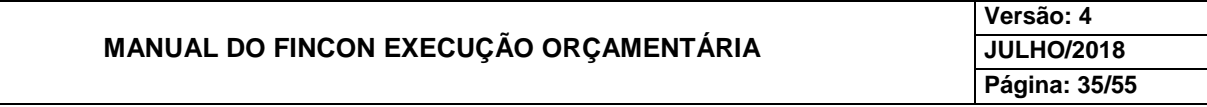

**4º passo:** Virá a tela Informar Apropriações Folha – FCONT02660.

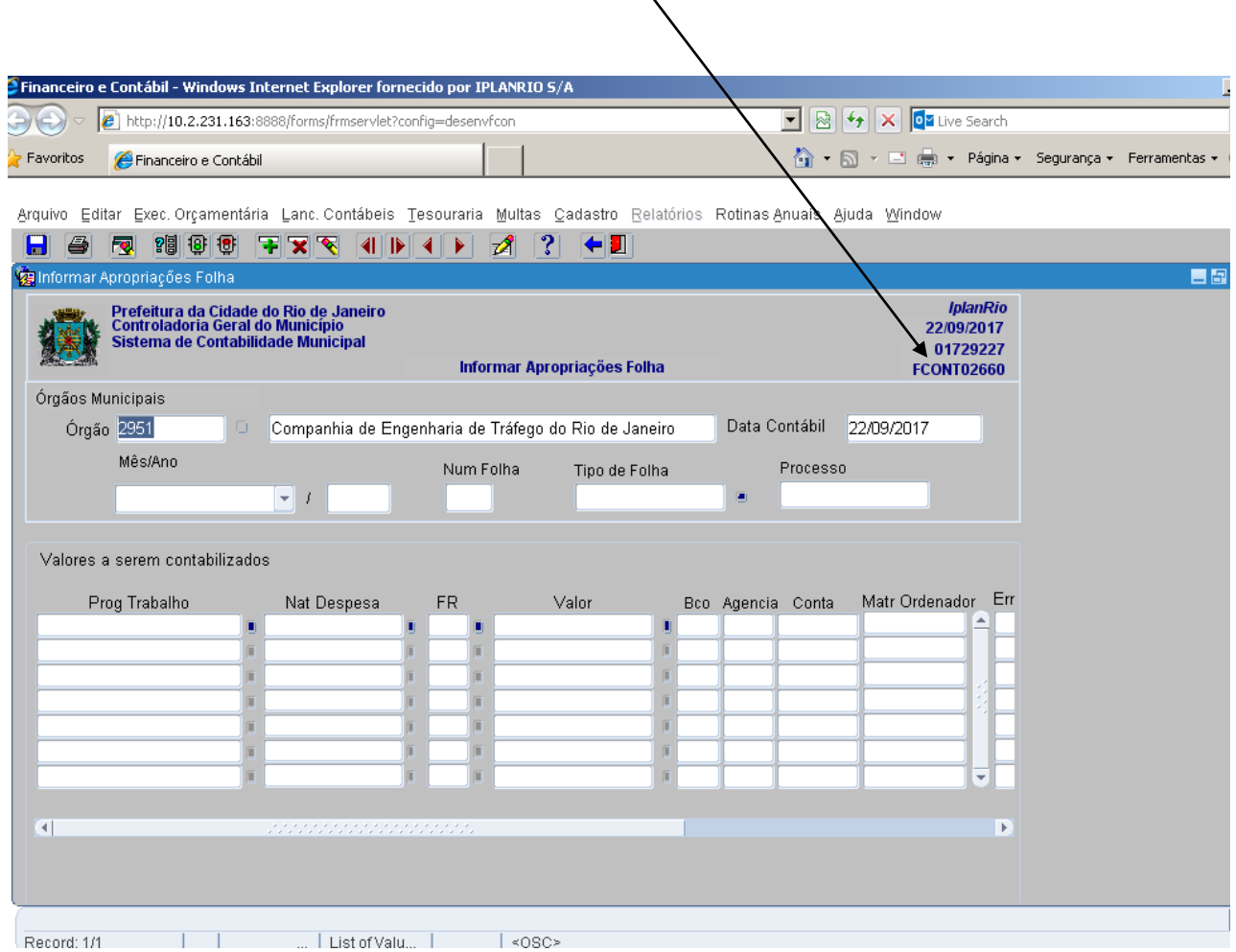

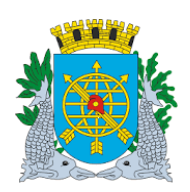

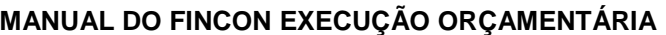

**Versão: 4 JULHO/2018 Página: 36/55**

## **PAGAMENTO DE DESPESA**

5º passo: No bloco "Mês/Ano", selecione o mês através da Lov **diam**após, dê um "enter" ou posicione o cursor no campo seguinte e digite o exercício da Folha a ser apropriada. Dê um "enter" ou posicione o cursor no campo seguinte.

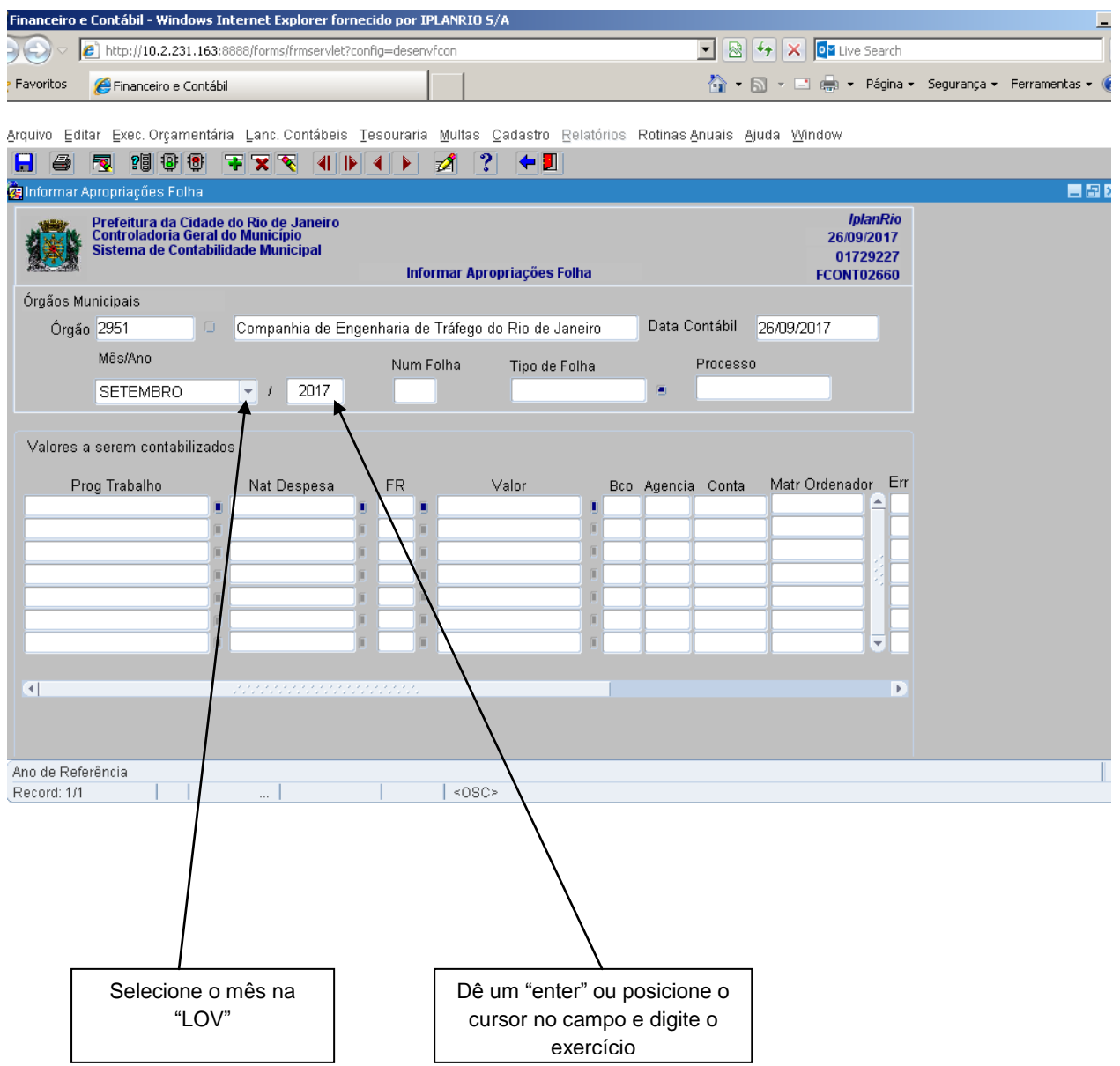

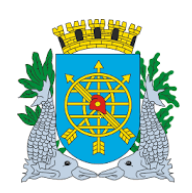

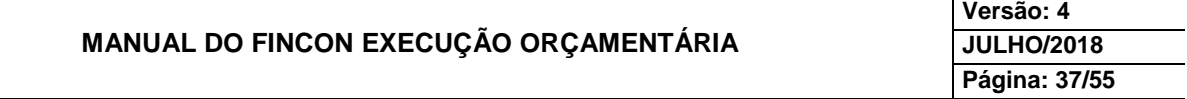

**6º passo:** Digite o Número da Folha no campo "Num Folha". Dê um "enter" ou posicione o cursor no campo seguinte.

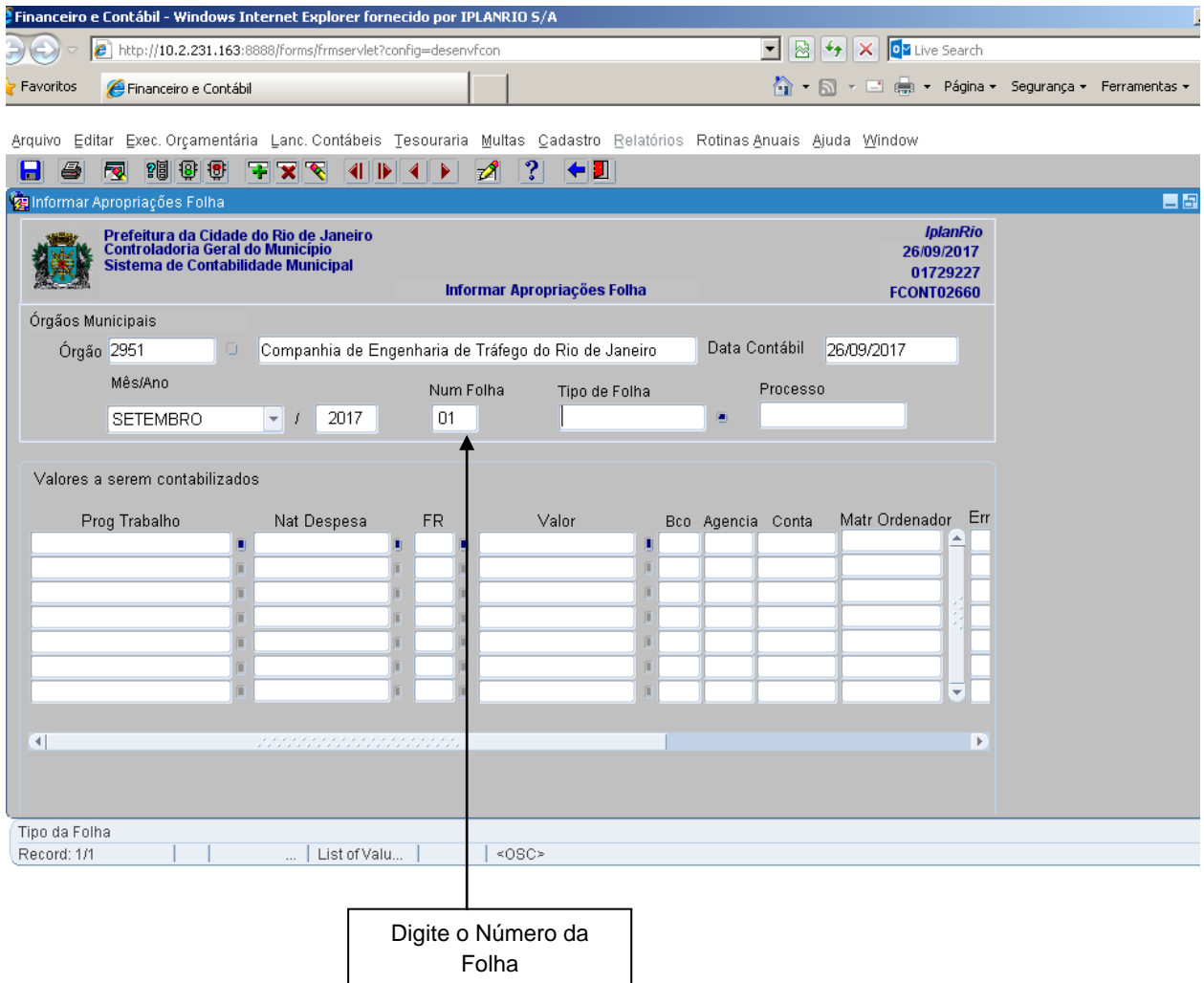

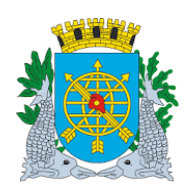

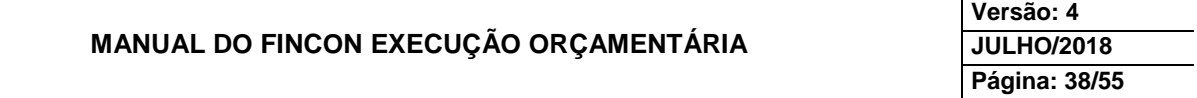

7º passo: Selecione o Tipo de Folha na "LOV" . Dê um "enter" ou posicione o cursor no campo seguinte.

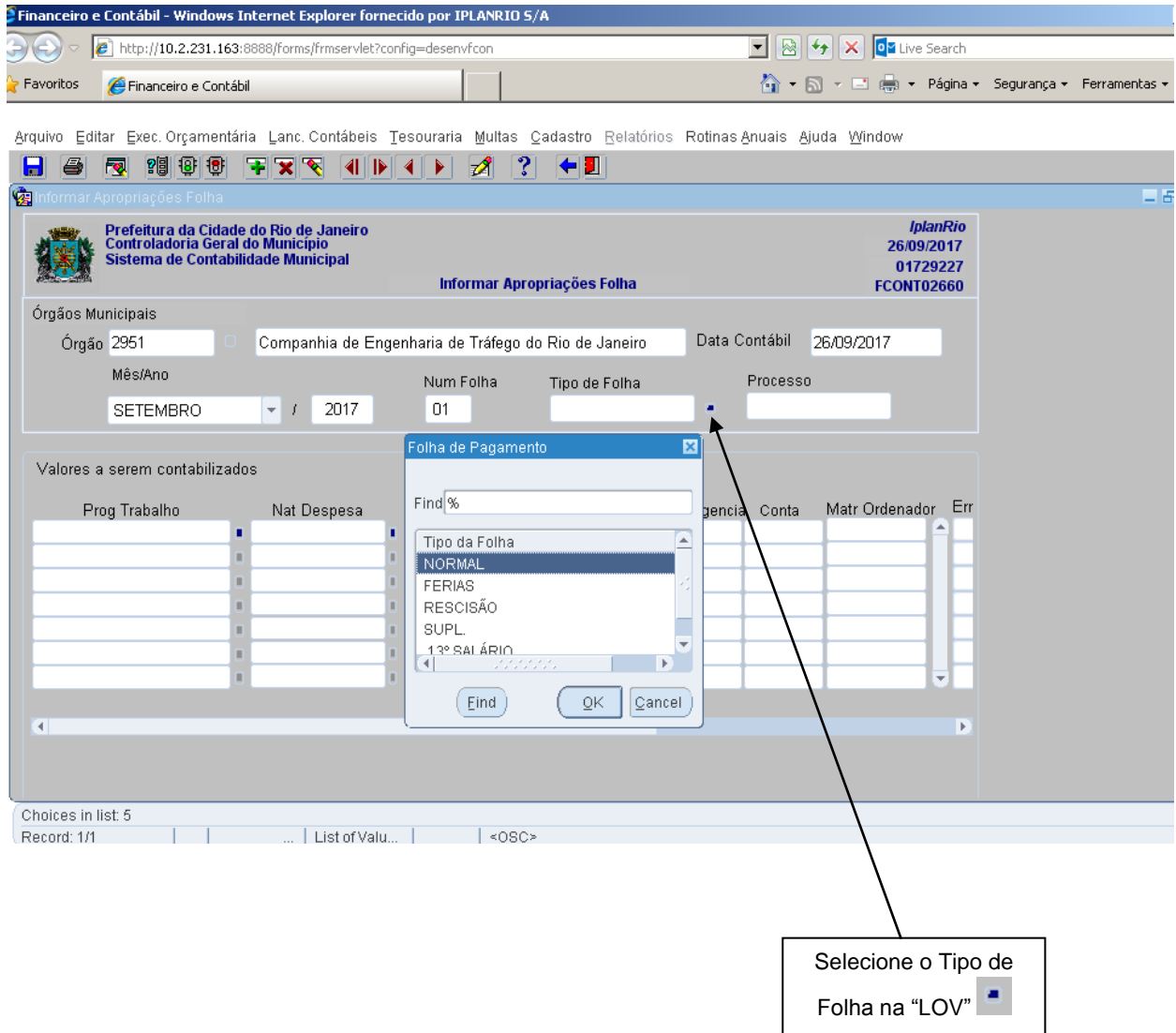

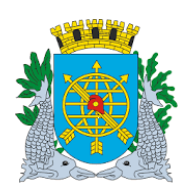

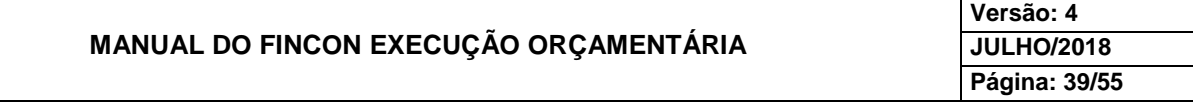

**8º passo:** Digite o número do Processo da Folha no campo "Processo". Dê "enter" ou posicione o cursor no bloco "Valores a serem contabilizados" no campo "Prog Trabalho".

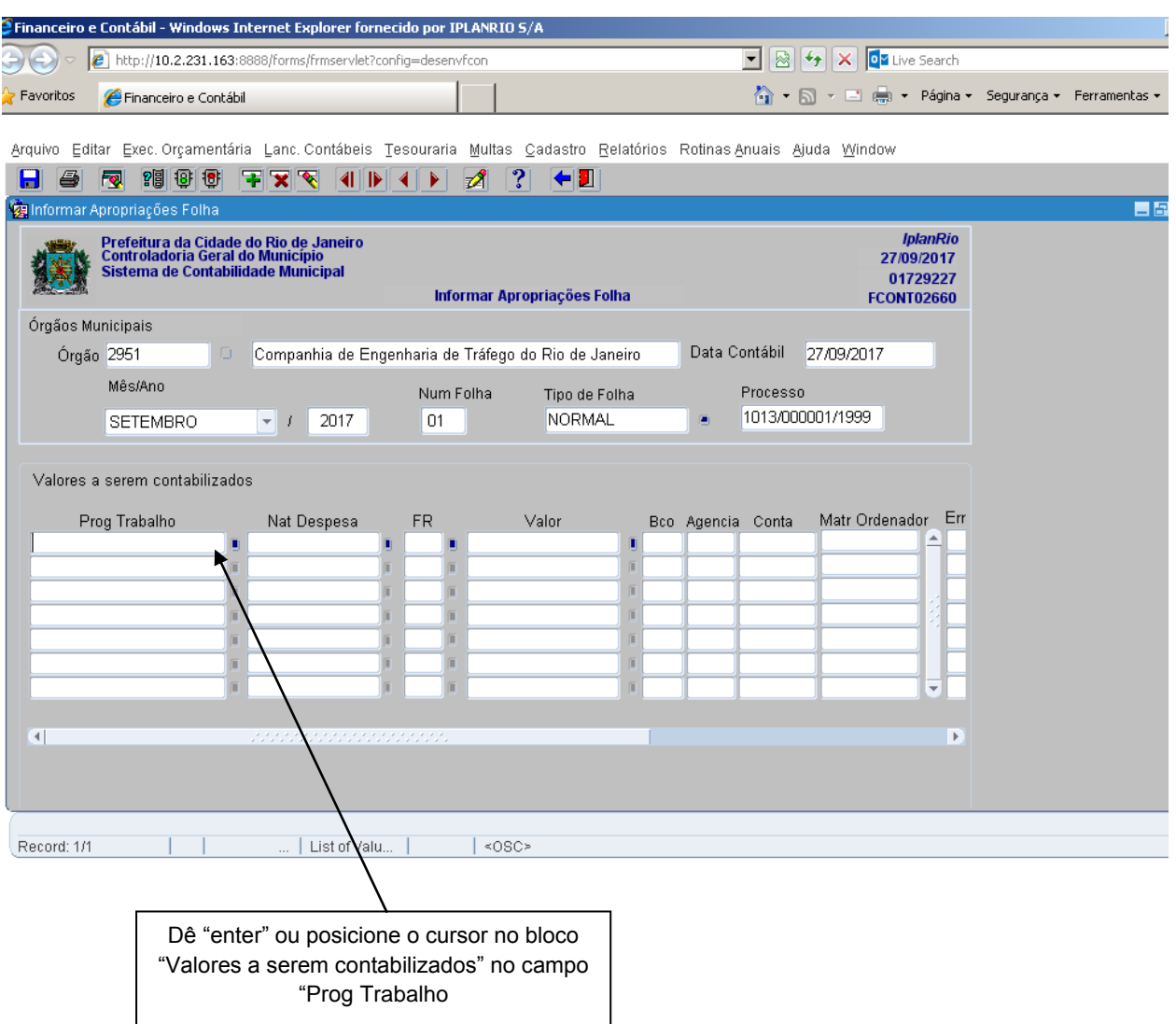

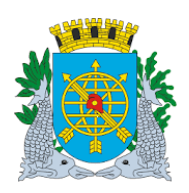

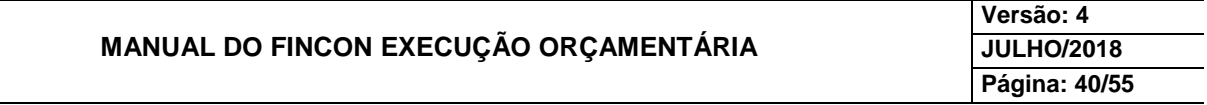

**9º passo:** Digite o número do Programa de Trabalho no campo "Prog Trabalho" ou faça a seleção através da "Lov ". Dê "enter" ou posicione o cursor no campo "Nat Despesa".

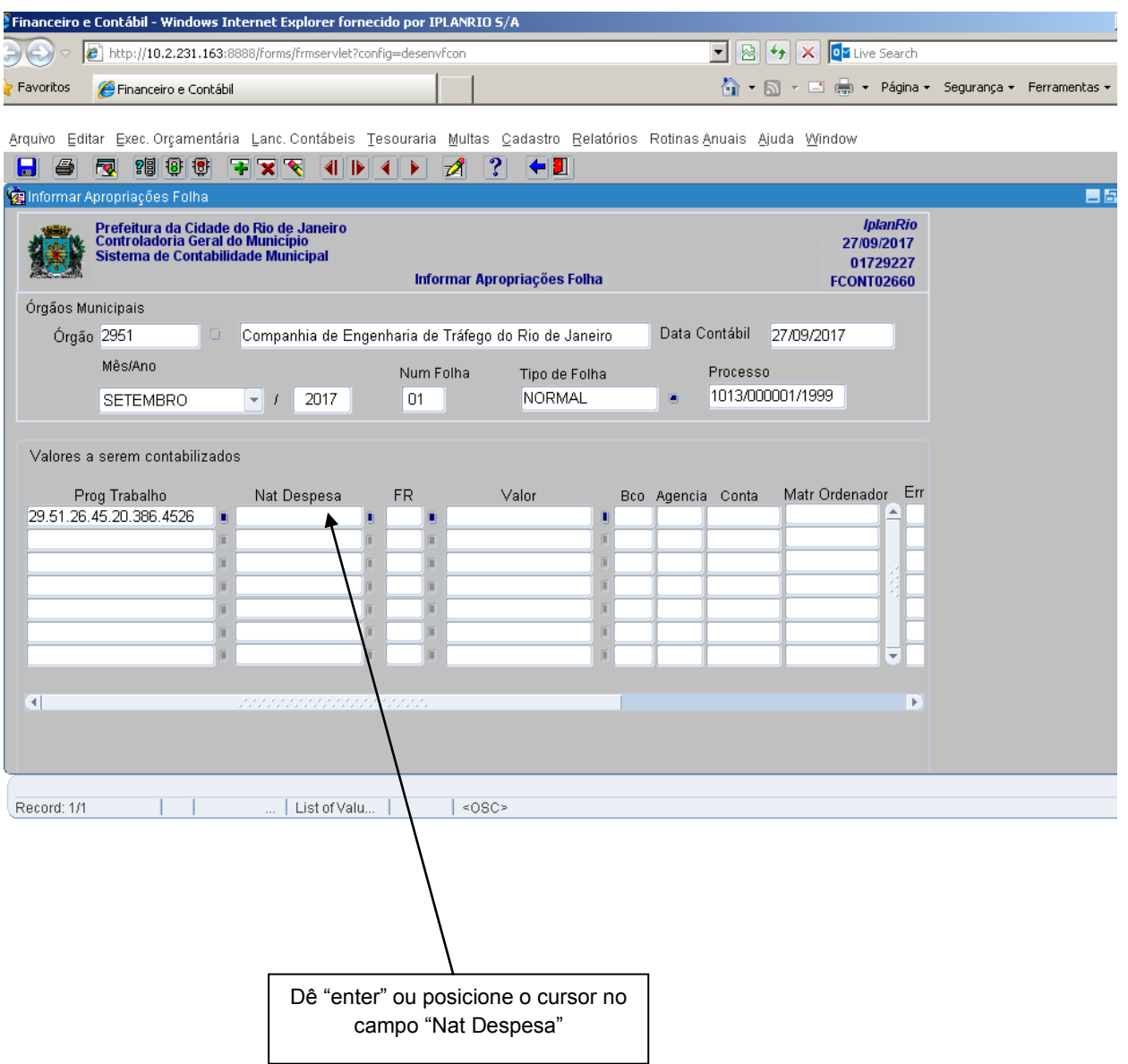

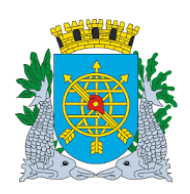

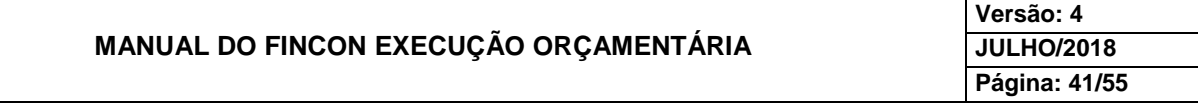

**10º passo:** Digite o número da Natureza de Despesa no campo "Nat de Despesa" ou faça a seleção através da "Lov  $\blacksquare$ ". Dê enter ou posicione o cursor no campo "FR".

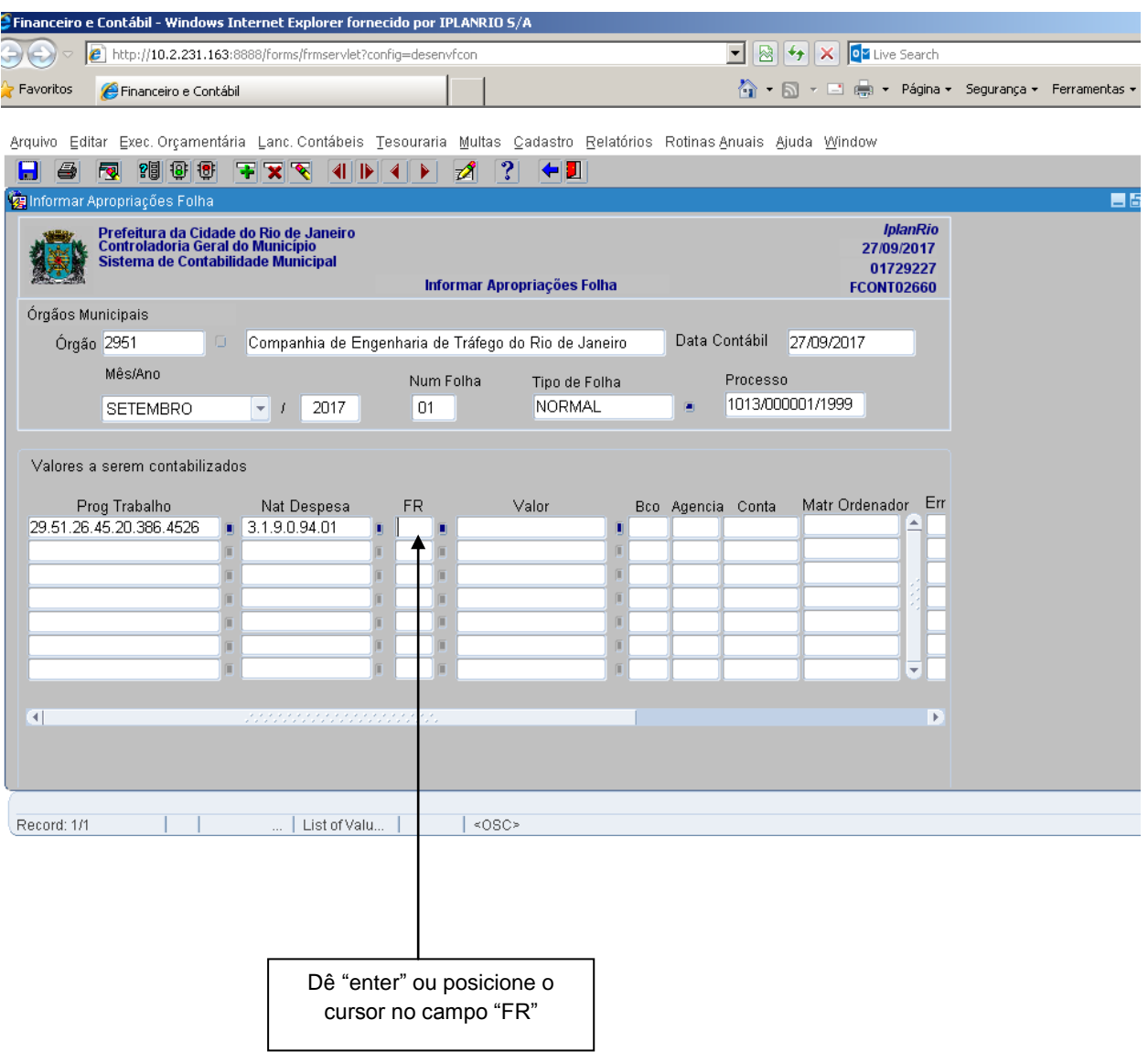

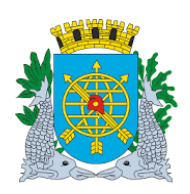

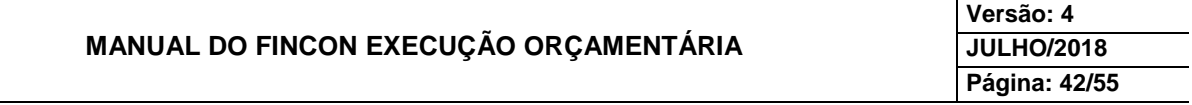

**11º passo:** Digite o número da Fonte de Recursos no campo "FR" ou faça a seleção através da "Lov ". Dê "enter" ou posicione o cursor no campo "Valor".

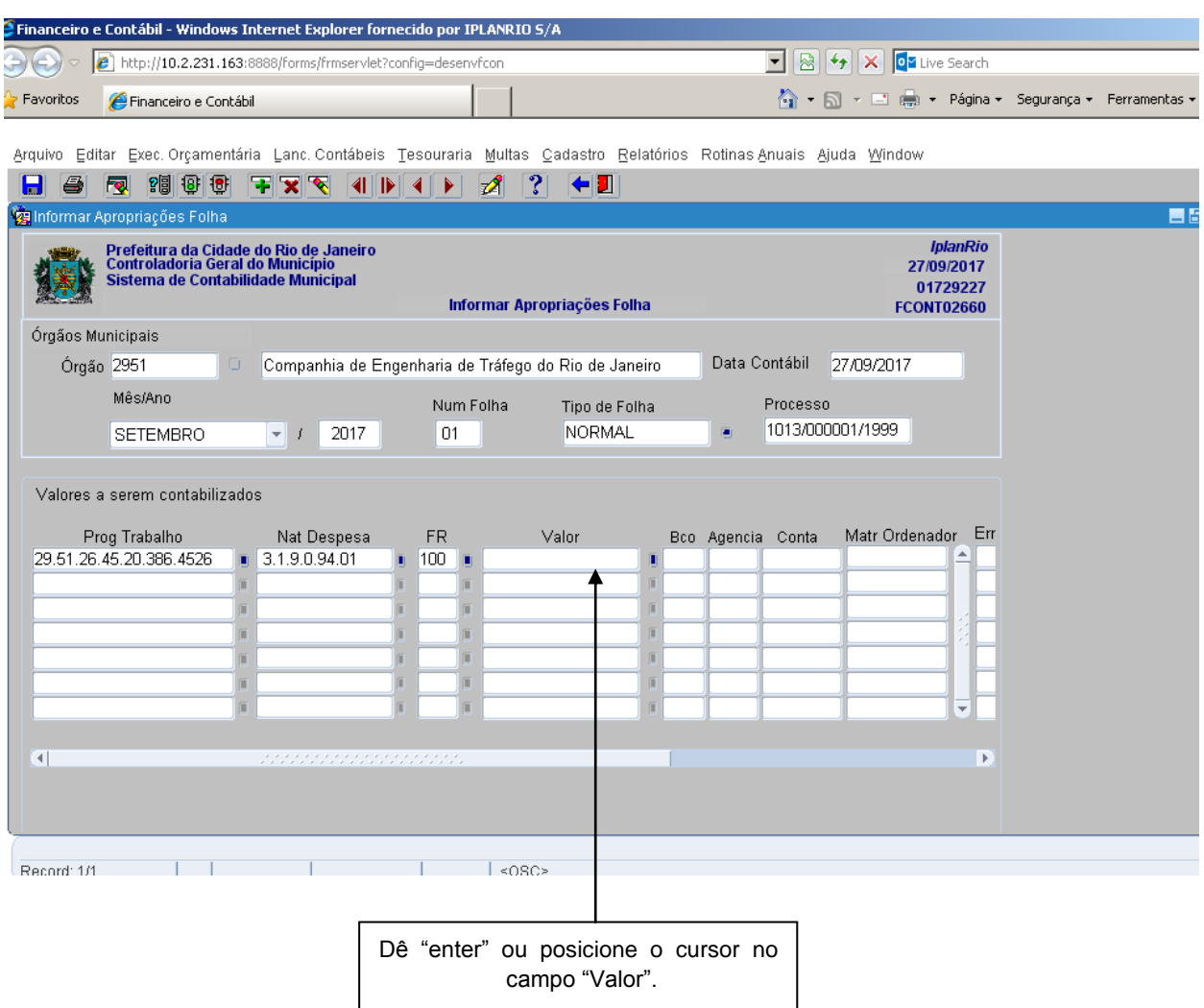

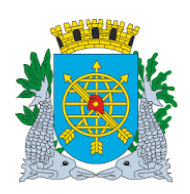

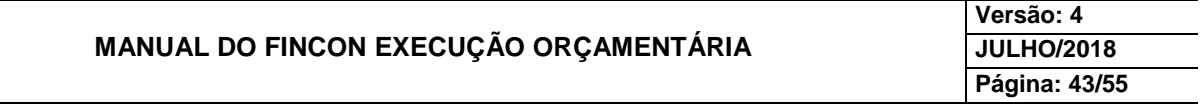

**12º passo:** Digite o valor no campo "Valor"". Dê "enter" e selecione através da "LOV" **Lo** Banco, o número da Agência e o número da Conta.

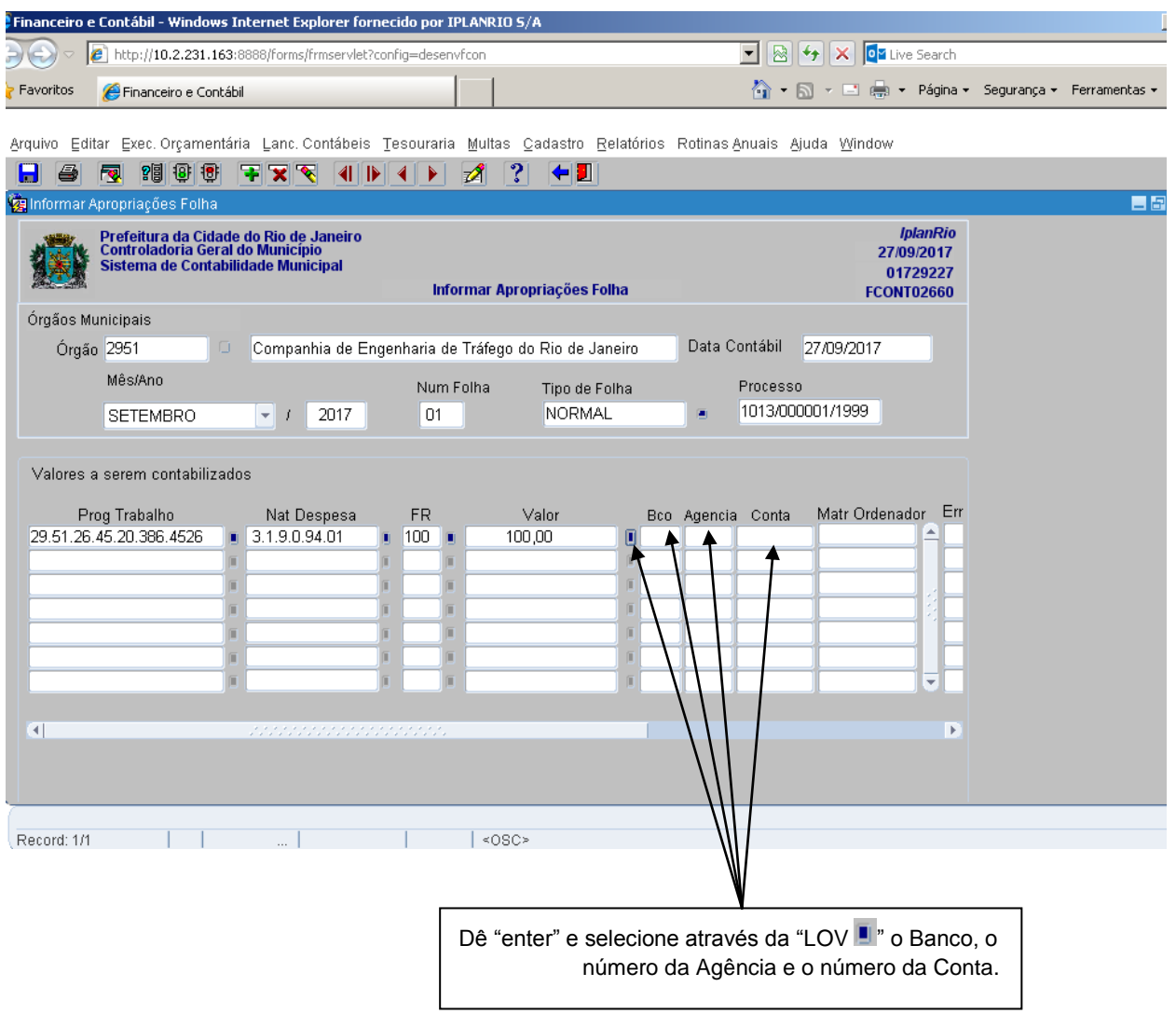

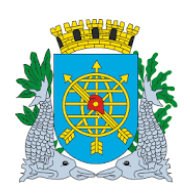

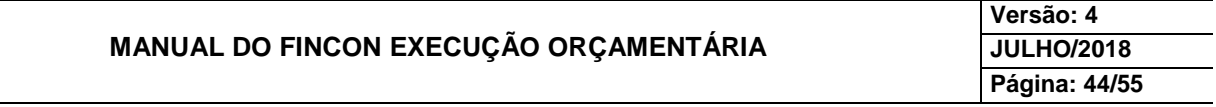

**13º passo:** Digite o número do Banco, o número da Agência e o número da Conta ou faça a seleção através da "LOV" **.** Dê um "enter" ou posicione o cursor no campo "Matr. Ordenador".

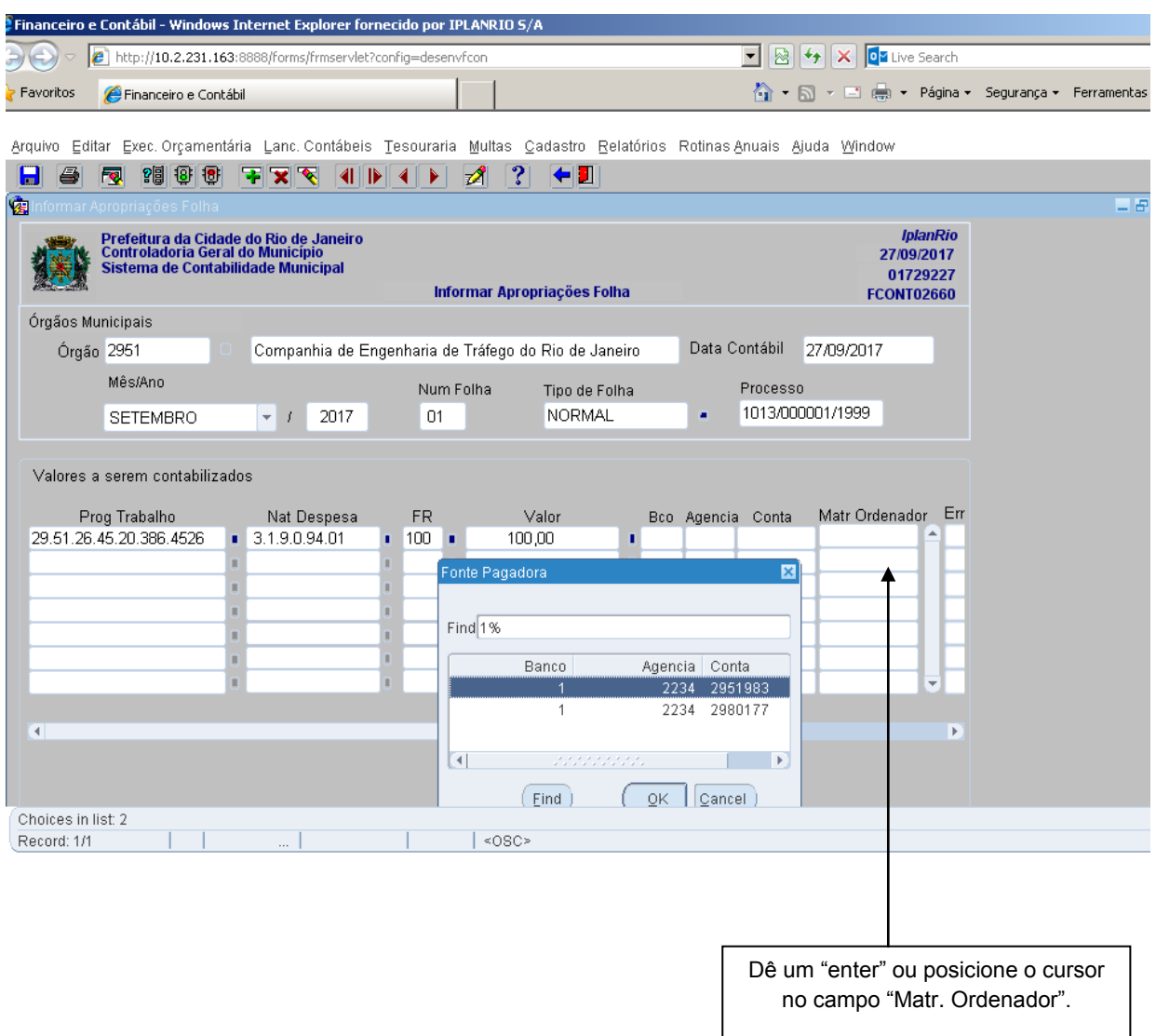

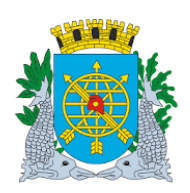

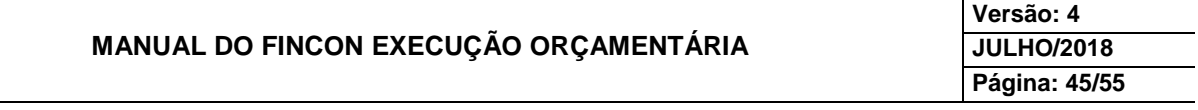

**14º passo:** Digite a matrícula do ordenador da despesa no campo "Matrícula Ordenador". Após preencher a matrícula do ordenador, clicar no ícone **baja** para salvar a Apropriação da Folha.

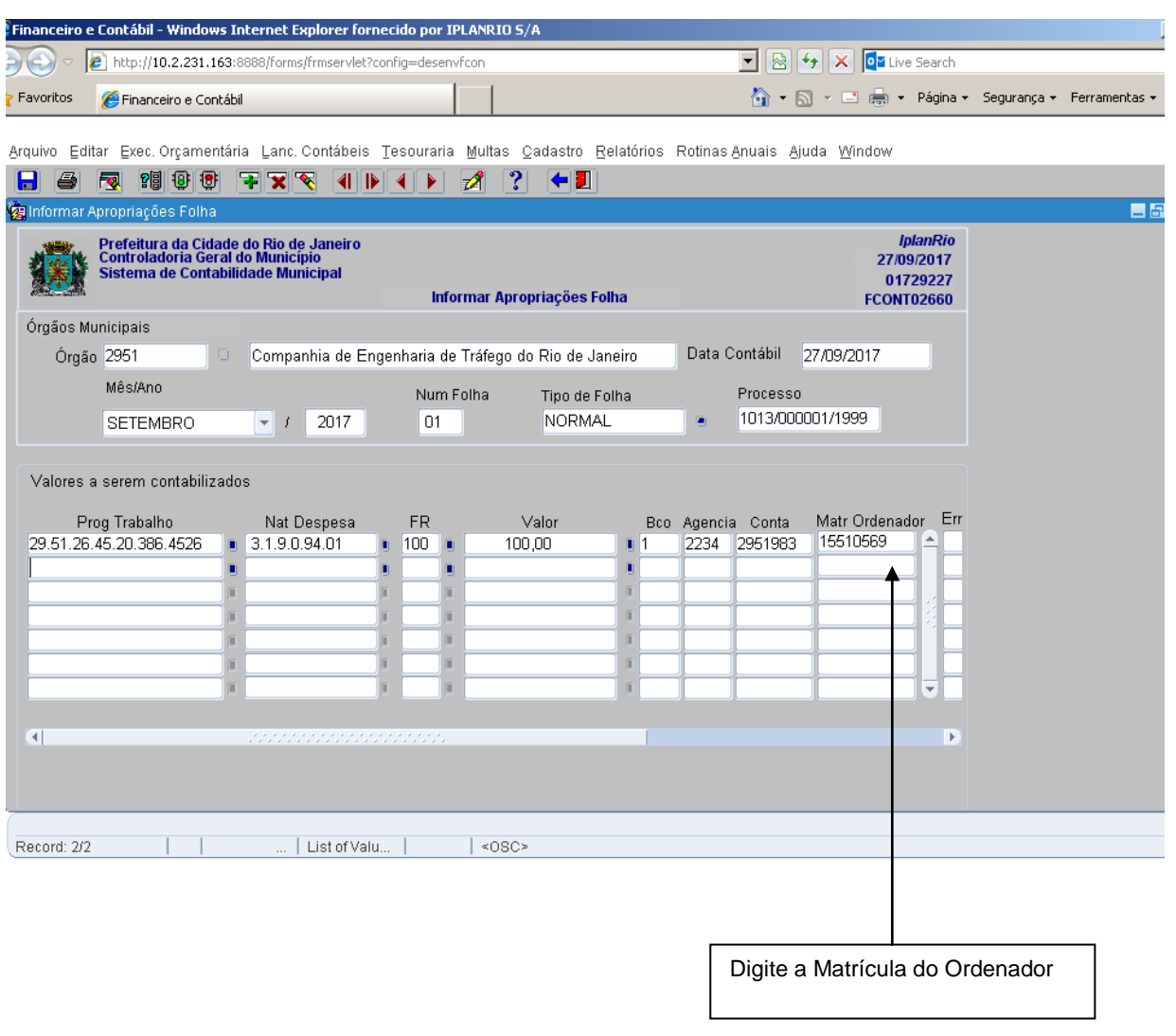

**15º passo:** Após clicar no ícone **para** salvar a Apropriação da Folha. Clicar na opção "OK" da mensagem: "Apropriação informada com sucesso".

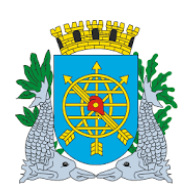

**Versão: 4 JULHO/2018 Página: 46/55**

#### **PAGAMENTO DE DESPESA**

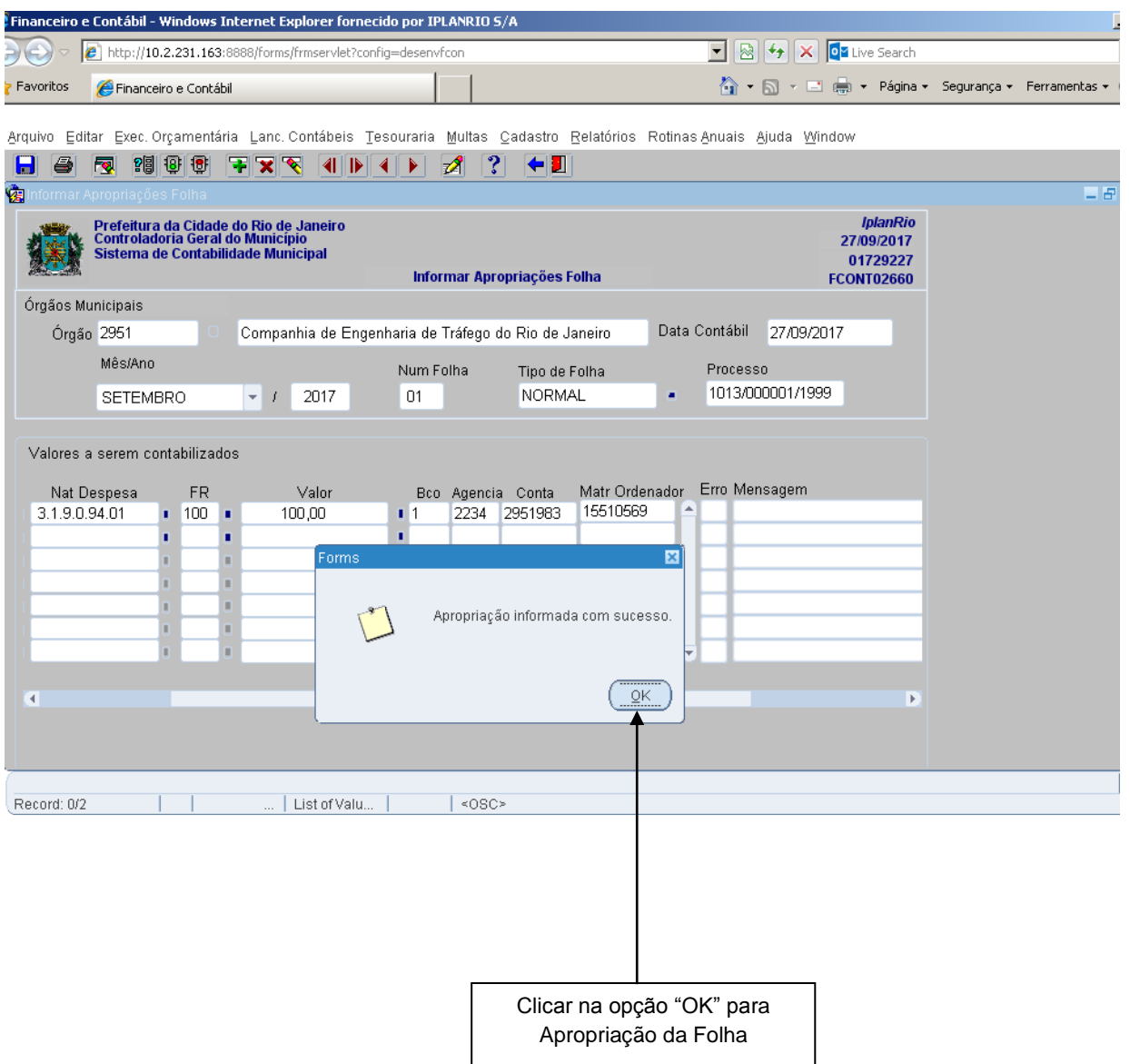

 Obs.: Nos campos "Erros/Mensagem", caso haja alguma falha na apropriação, o Sistema apresentará o tipo de Erro/Mensagem que alertará que a apropriação não foi efetuada.

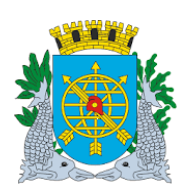

**Versão: 4 JULHO/2018 Página: 47/55**

# **PAGAMENTO DE DESPESA**

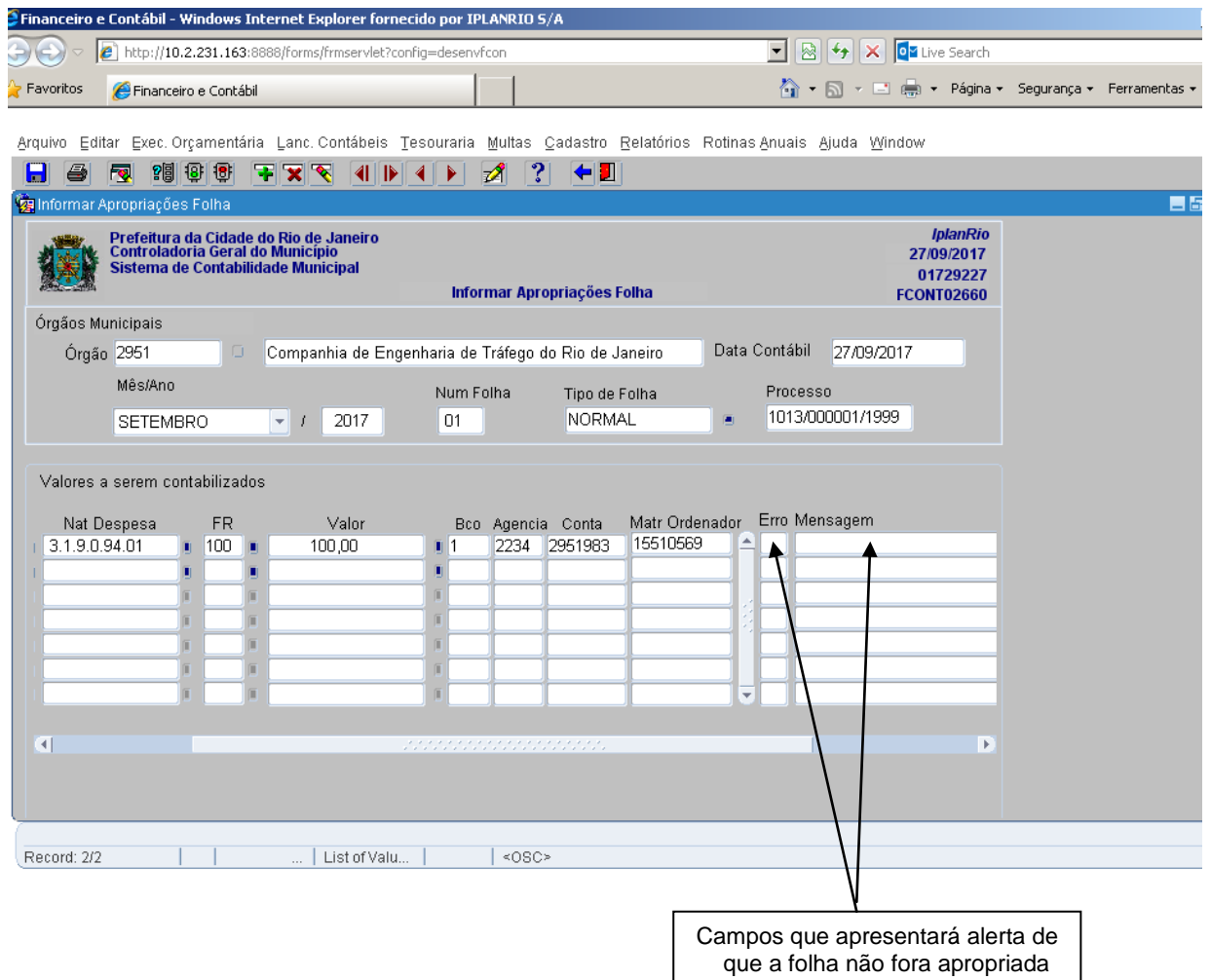

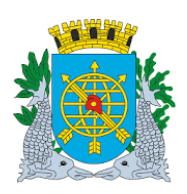

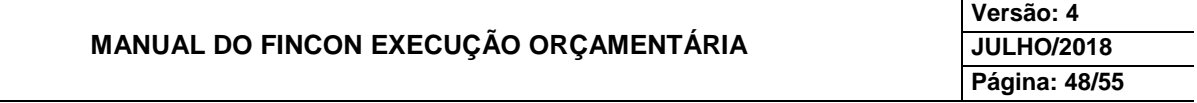

#### **PAGAMENTO DE DESPESA**

#### **Pagar Despesa de Pessoal**

#### **Diretrizes:**

- Esta função permite o pagamento da Folha de Pessoal e contabilização das consignações, (somente para o ERGON).
- **Perfis:** Pagamento Orçamentário, Gerente Contábil, Gerente Execução Orçamentária, Coordenador Contábil.

#### **Procedimentos:**

- **1º passo:** Selecione Execução Orçamentária.
- **2º passo:** Selecione Pagamento da Despesa.
- **3º passo:** Selecione Pagar Despesa de Pessoal.

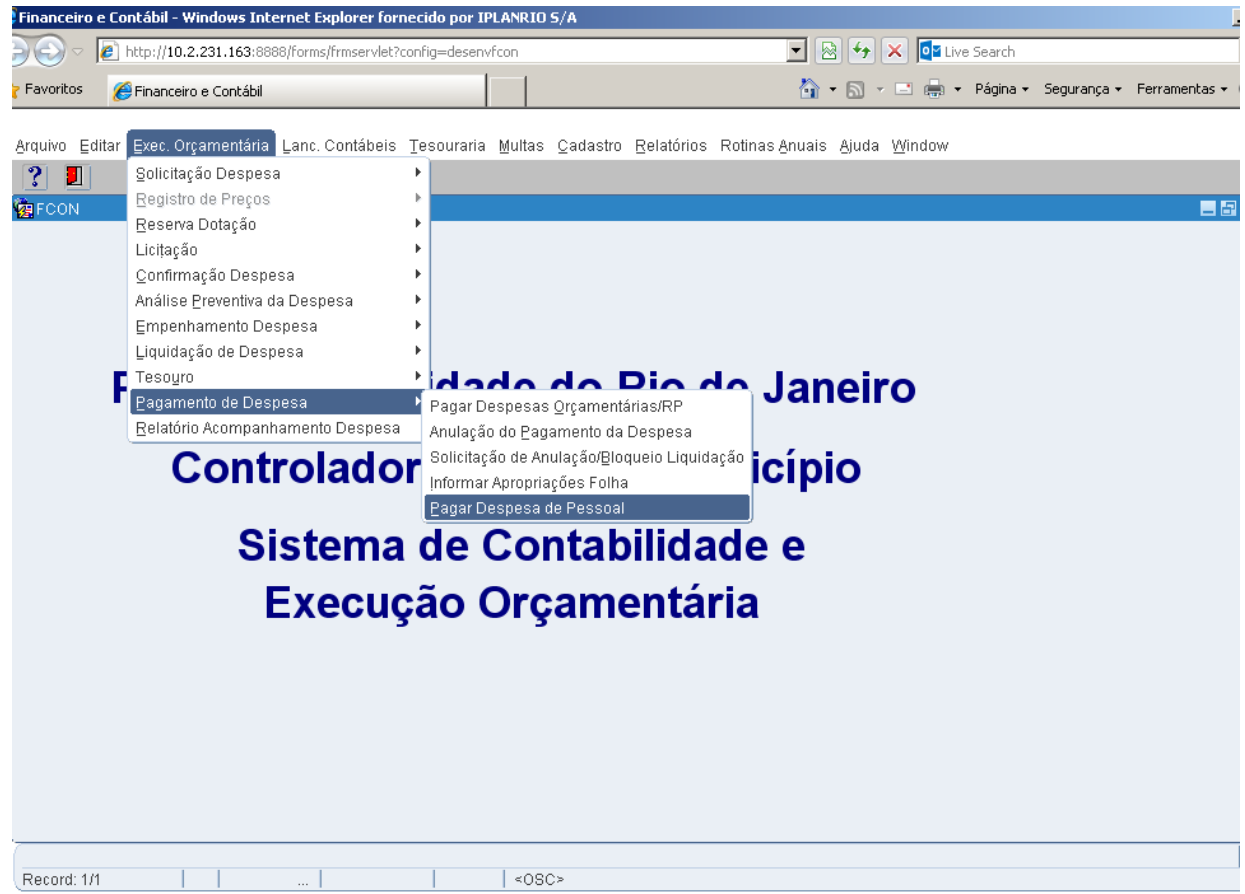

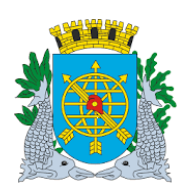

**Versão: 4 JULHO/2018 Página: 49/55**

#### **PAGAMENTO DE DESPESA**

# **4º passo:** Virá a tela Pagar Despesa Pessoal – FCONT02670

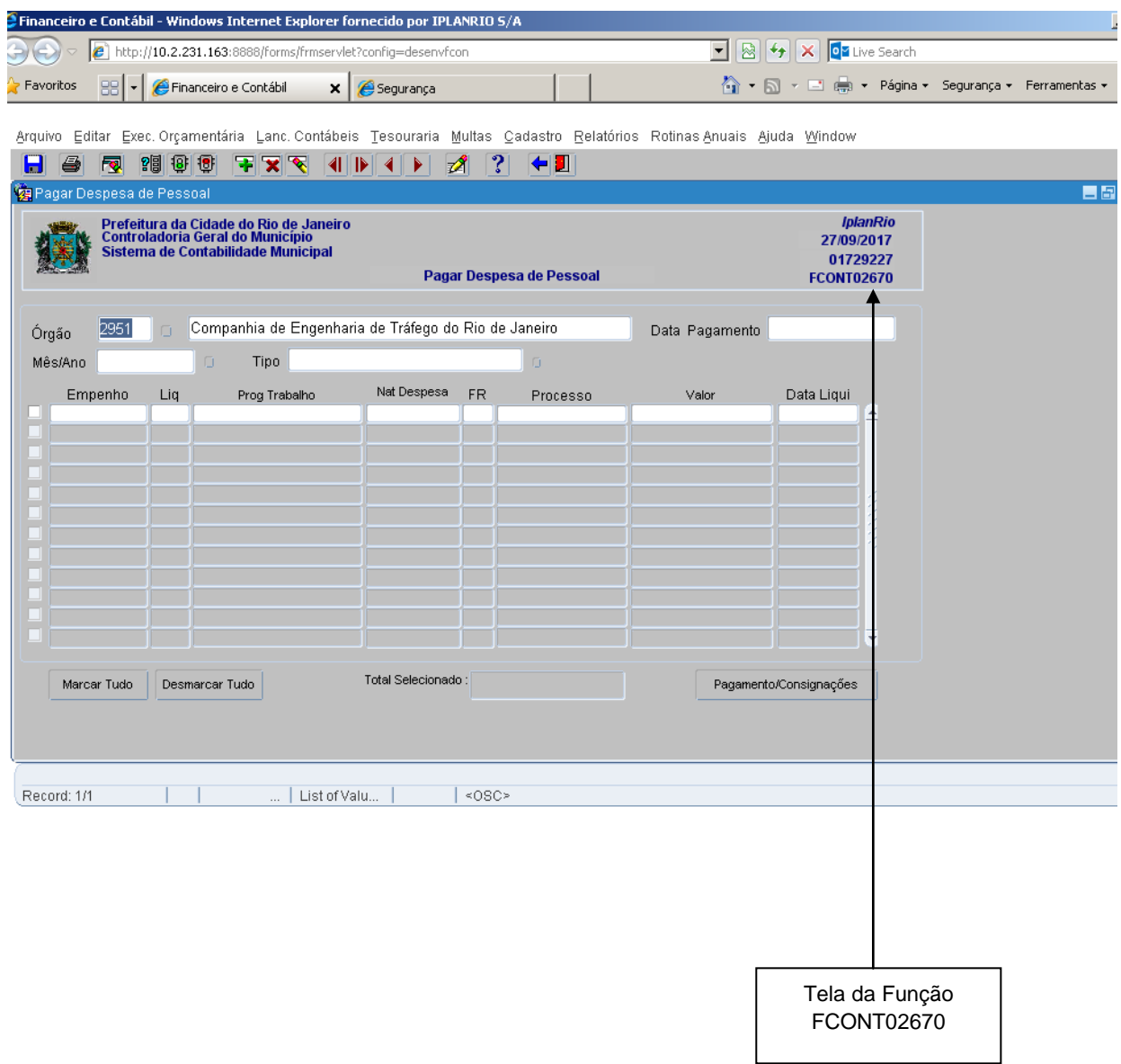

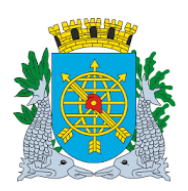

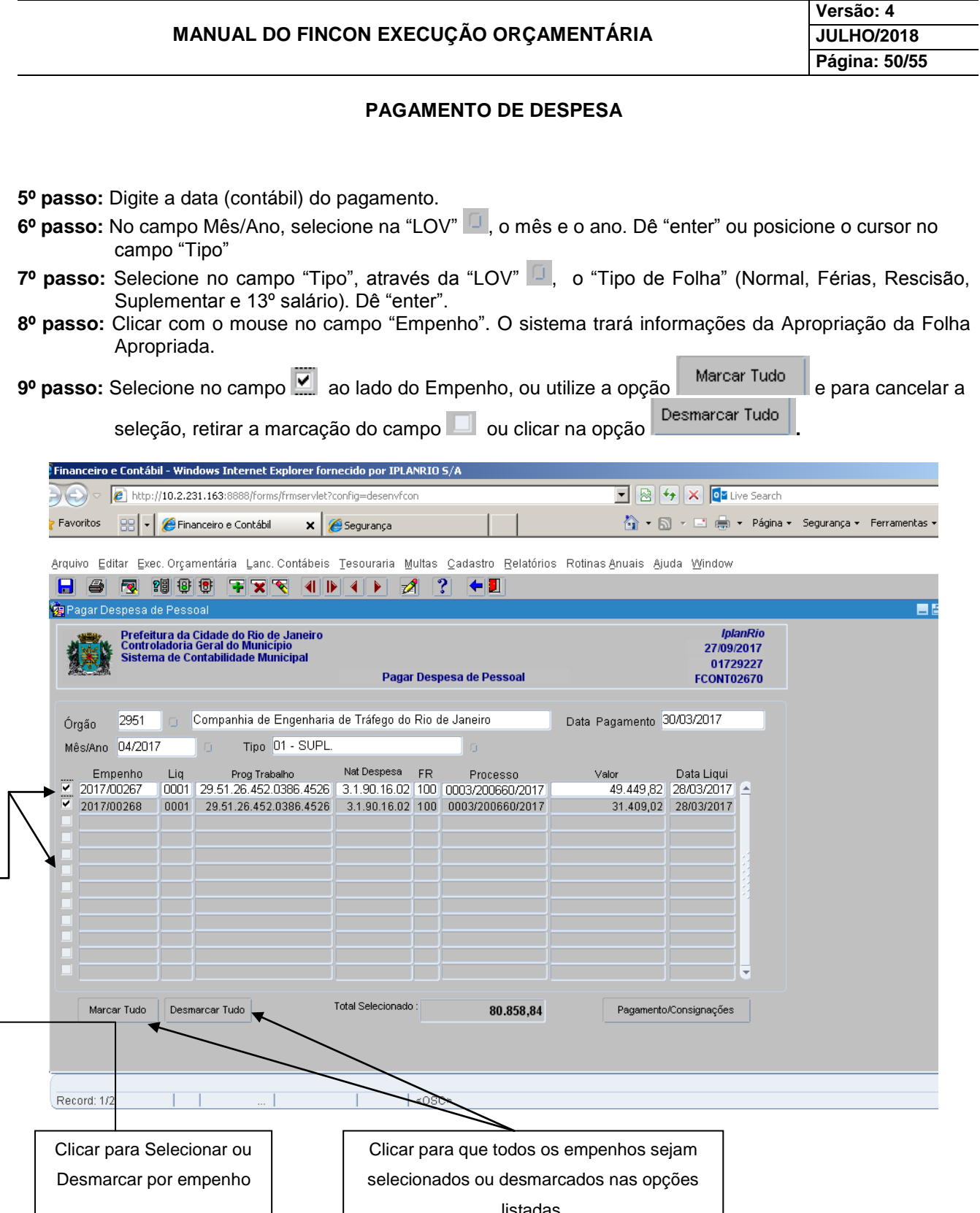

listadas.

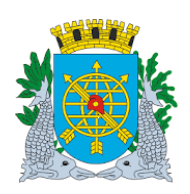

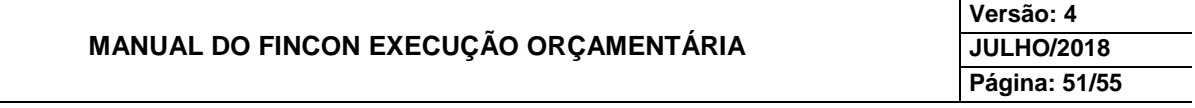

**10º passo:** Clique na opção "Pagamento/Consignações" para efetuar o pagamento. Confirme na opção "Sim"**.** 

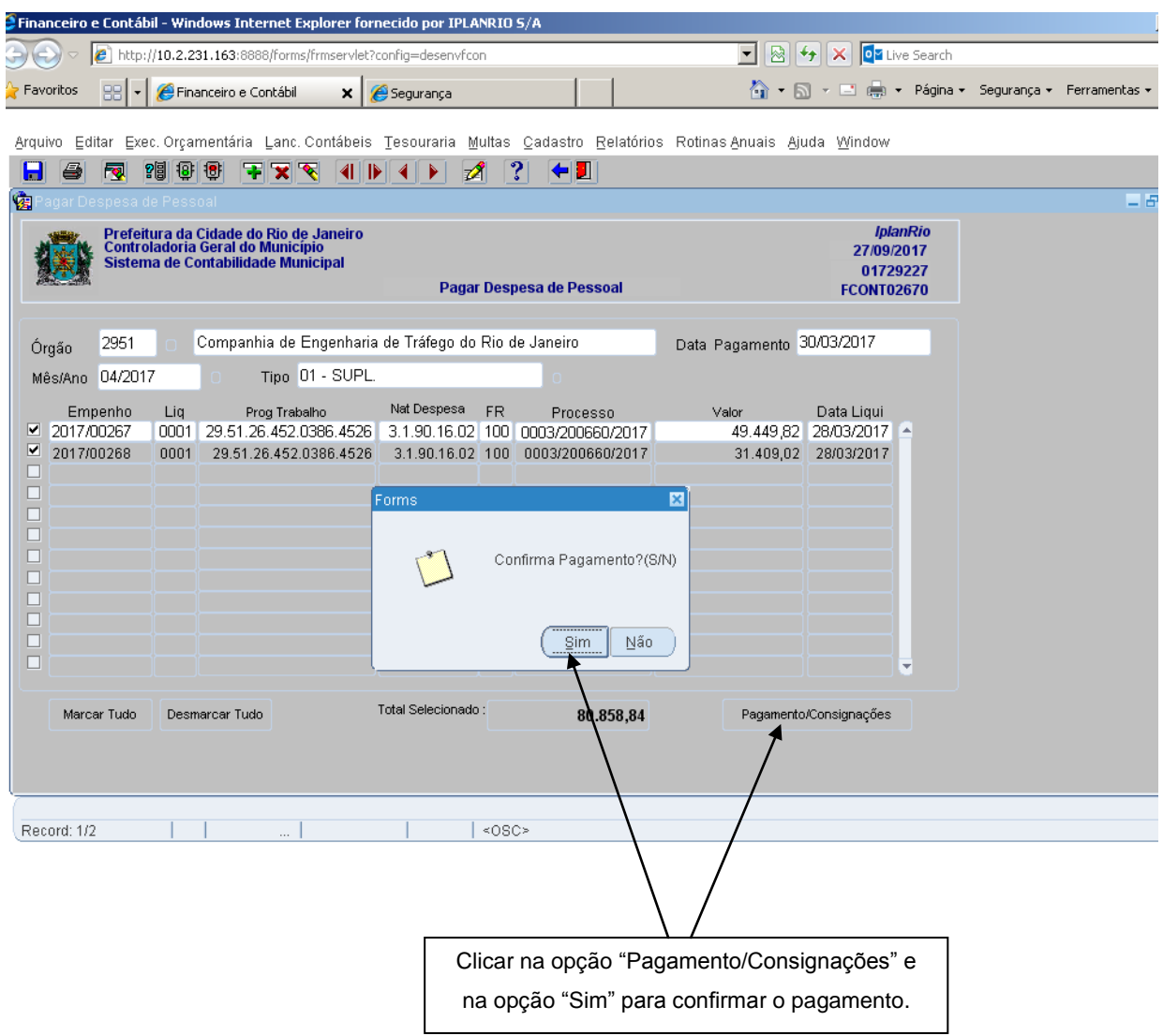

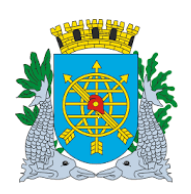

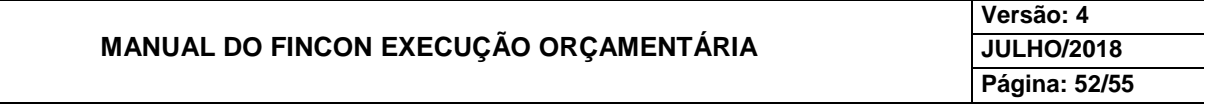

**11º passo:** Clicar na opção "Ok" para confirmar a mensagem informativa apresentada na função, até concluir o pagamento.

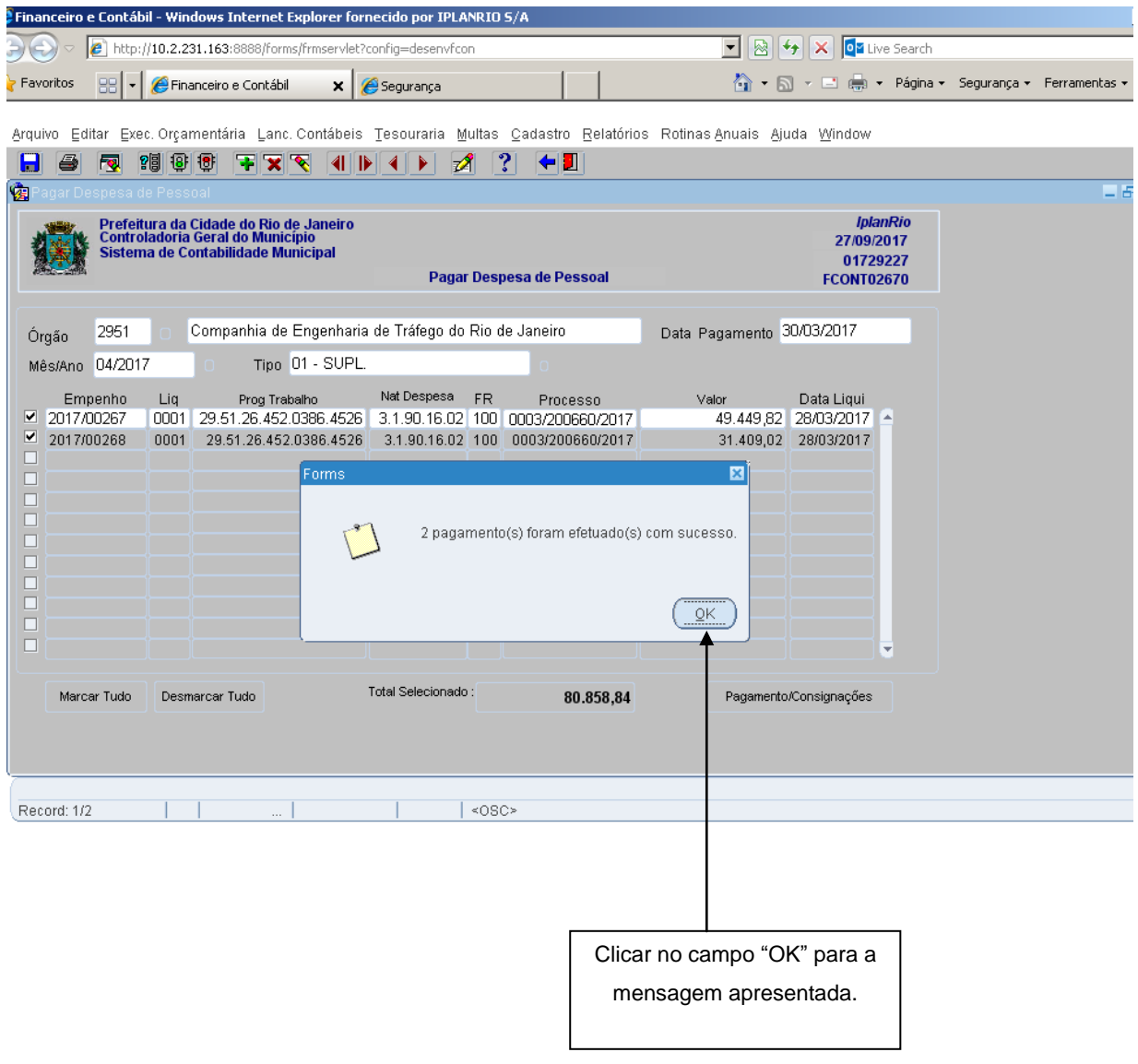

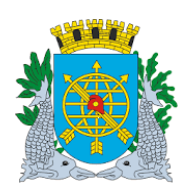

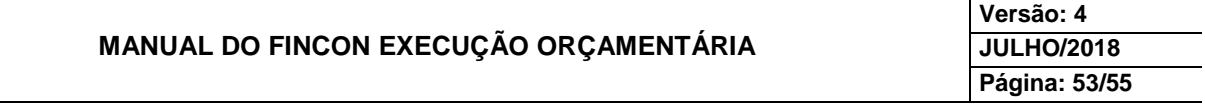

**12º passo:** Clicar nas opções "Sim" ou "Não" para confirmar a mensagem informativa apresentada na função, até concluir o pagamento.

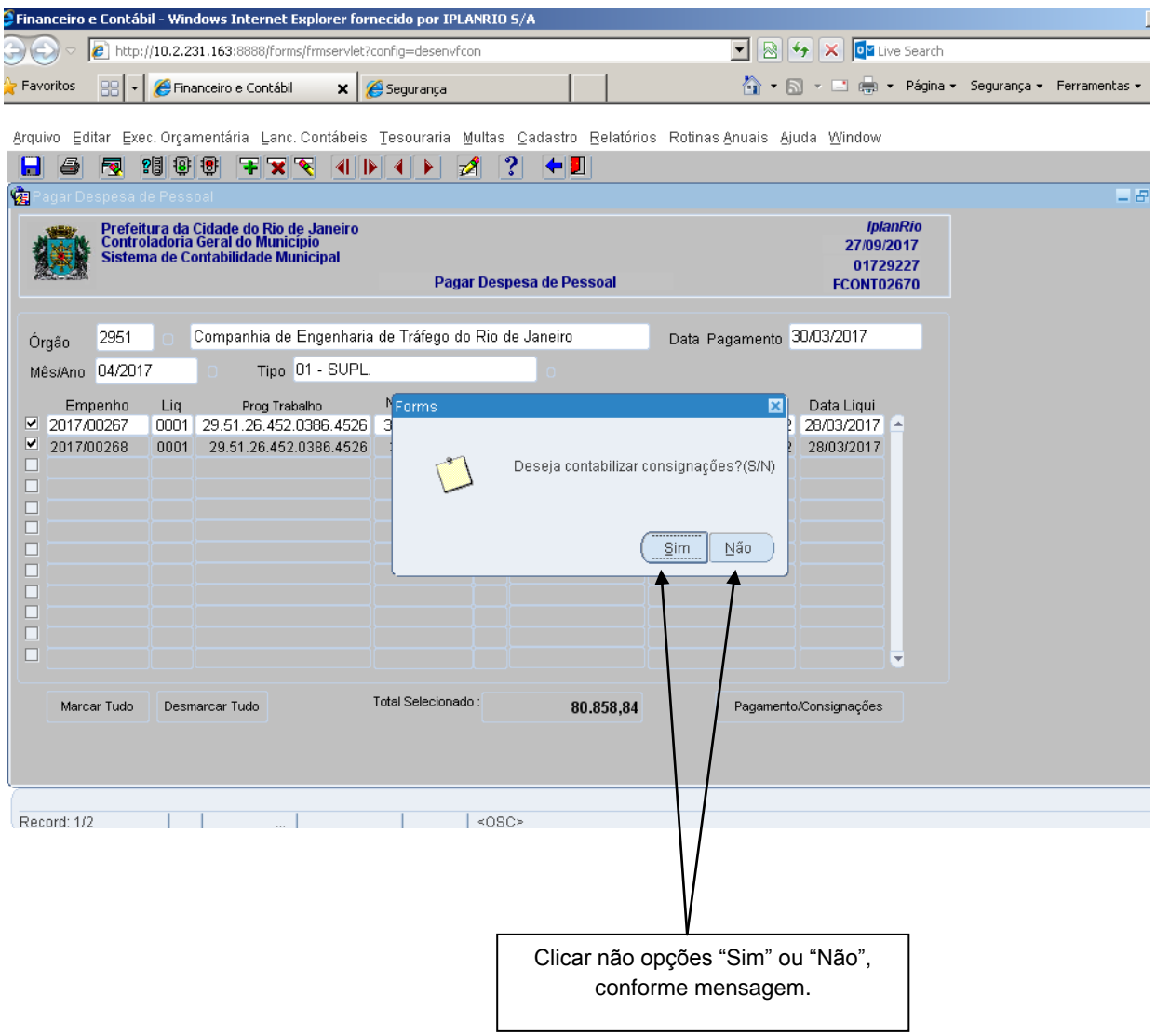

![](_page_53_Picture_0.jpeg)

![](_page_53_Picture_39.jpeg)

**13º passo:** Clicar na opção "OK" para confirmar a mensagem informativa apresentada na função, até concluir o pagamento.

![](_page_53_Picture_40.jpeg)

![](_page_54_Picture_0.jpeg)

![](_page_54_Picture_40.jpeg)

#### **14º passo:** Clicar na opção "OK" para confirmar a mensagem informativa apresentada na função, para concluir o Pagamento.

![](_page_54_Picture_41.jpeg)